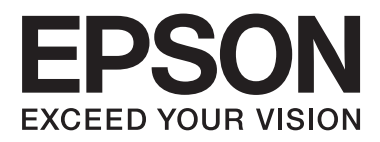

# AL-C300 Series

# **Guida utente**

NPD5037-01 IT

# **Sommario**

#### **[Introduzione](#page-3-0)**

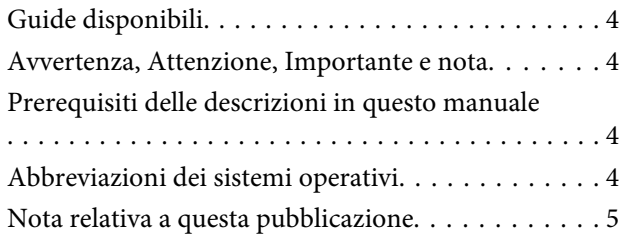

### **[Istruzioni importanti](#page-5-0)**

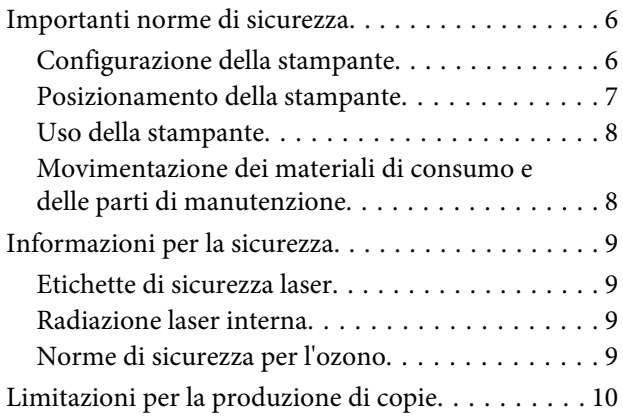

#### **[Identificazione dei componenti della](#page-10-0)  [stampante](#page-10-0)**

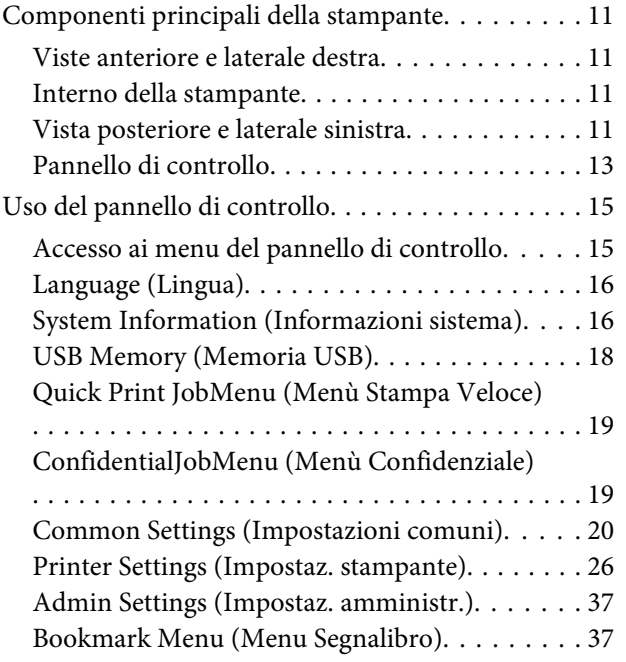

#### **[Caricamento della carta](#page-38-0)**

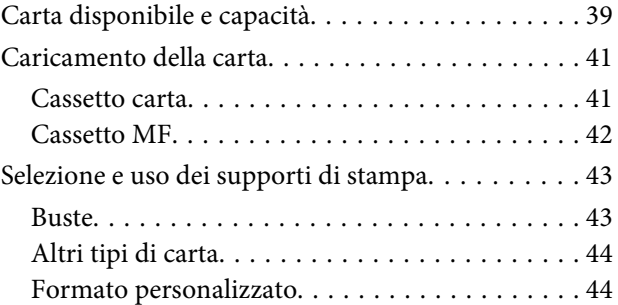

# **[Attività di stampa](#page-45-0)**

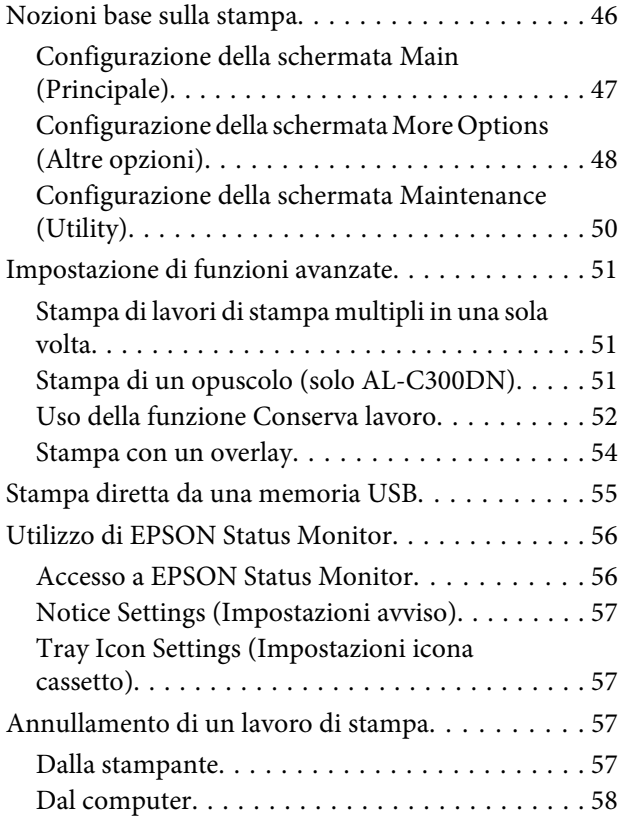

### **[Disinstallazione e installazione di](#page-58-0)  [software](#page-58-0)**

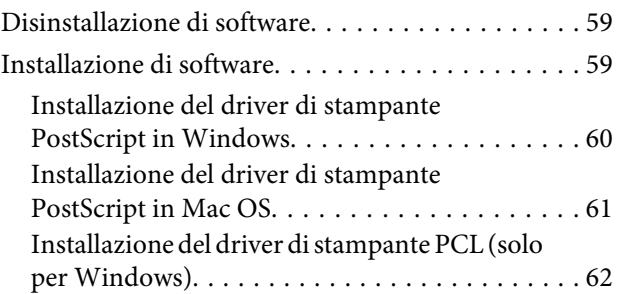

### **[Risoluzione dei problemi](#page-62-0)**

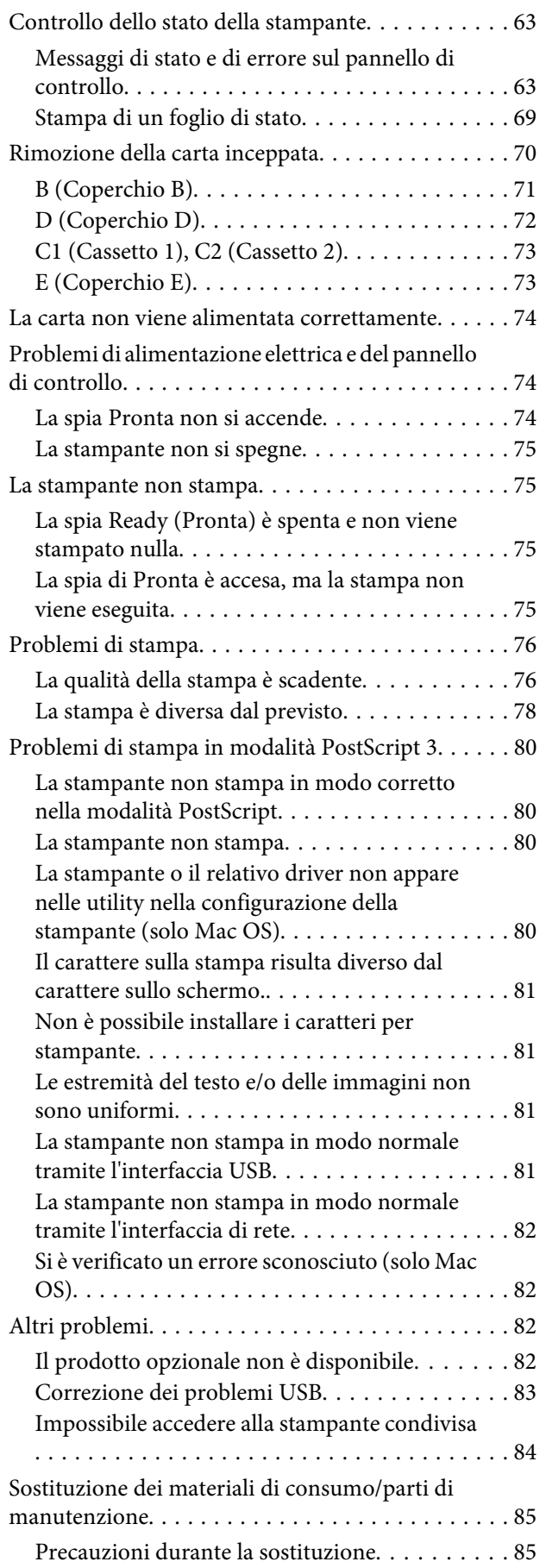

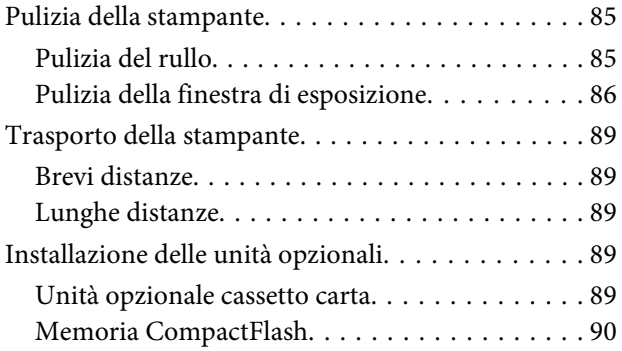

# **[Appendice](#page-92-0)**

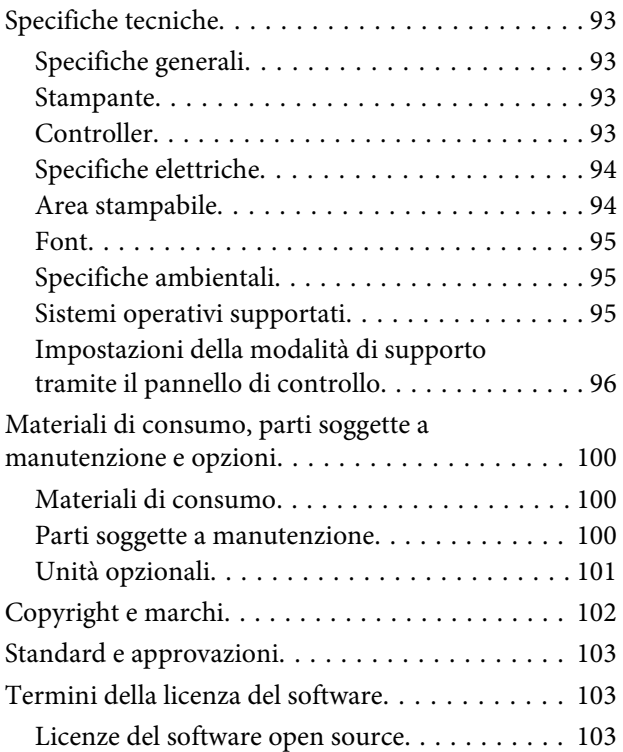

#### **[Dove ottenere assistenza](#page-103-0)**

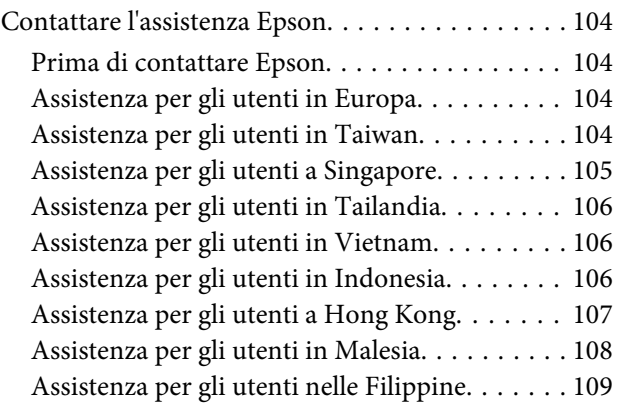

### <span id="page-3-0"></span>**Introduzione**

# **Guide disponibili**

#### **Guida di installazione**

Contiene informazioni sul montaggio della stampante e sull'installazione del software di stampa.

#### **Guida utente (questo manuale)**

Contiene informazioni dettagliate sulle funzioni della stampante, gli accessori, la manutenzione, la risoluzione degli errori e le specifiche tecniche.

#### **Guida di rete**

Contiene informazioni per gli amministratori di rete relativamente al driver della stampante e alle impostazioni di rete.

#### **Guida ai caratteri**

Contiene informazioni sui caratteri utilizzati nella stampante.

#### **Guida in linea del software della stampante**

Fare clic su **Help** per informazioni dettagliate e istruzioni sul software che controlla la stampante. La Guida in linea viene automaticamente installata quando si installa il software della stampante.

#### **OSS**

Contiene la spiegazione dettagliata dei programmi software open source contenuti nella stampante.

# **Avvertenza, Attenzione, Importante e nota**

# !*Avvertenza*

*Osservare attentamente per evitare gravi danni personali.*

#### !*Attenzione*

*Osservare per evitare danni personali.*

#### c*Importante*

*Osservare attentamente per evitare danni alle apparecchiature.*

#### *Nota*

*Contiene informazioni importanti e suggerimenti utili sul funzionamento della stampante.*

# **Prerequisiti delle descrizioni in questo manuale**

In questa guida vengono utilizzate le seguenti illustrazioni e immagini delle schermate, salvo diversa indicazione.

- ❏ AL-C300DN
- ❏ Windows 7

# **Abbreviazioni dei sistemi operativi**

In questo manuale vengono utilizzate le abbreviazioni che seguono.

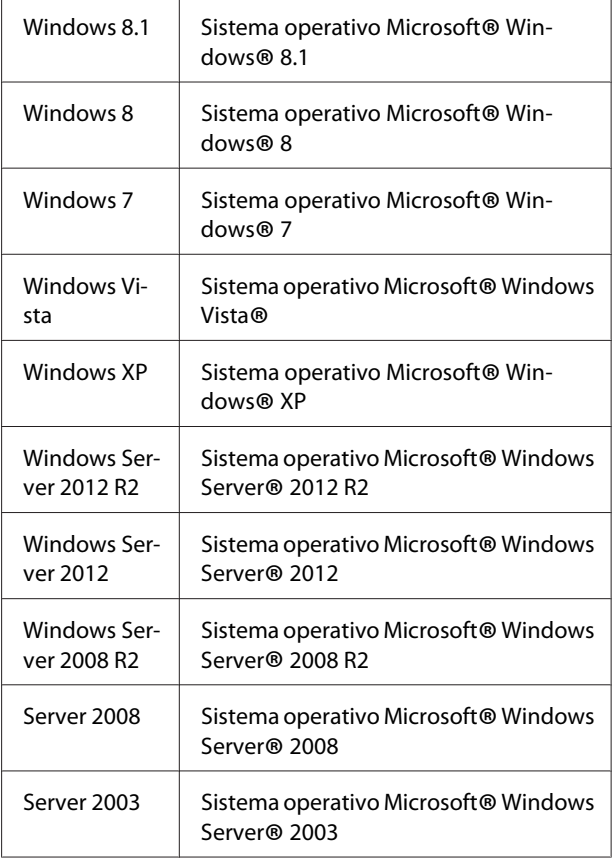

<span id="page-4-0"></span>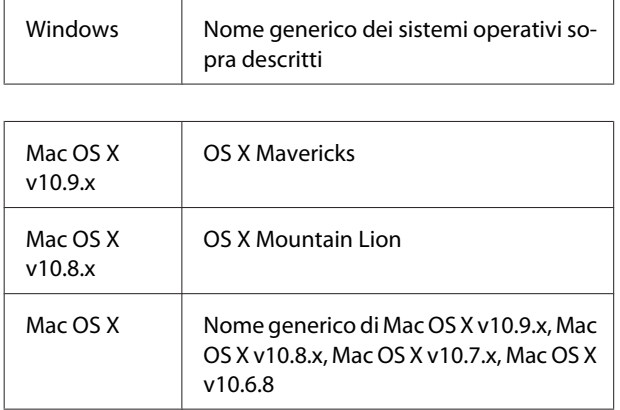

# **Nota relativa a questa pubblicazione**

L'utente non potrà riprodurre, memorizzare in un sistema di archiviazione o trasmettere in alcuna forma o con alcun mezzo, quale un sistema meccanico, di fotocopiatura, registrazione o altro, alcuna parte della presente pubblicazione, senza previo consenso scritto di Seiko Epson Corporation. Non viene riconosciuta alcuna responsabilità esplicita relativamente alle informazioni ivi contenute, né alcuna responsabilità per danni derivanti dall'uso di tali informazioni.

Né Seiko Epson Corporation, né suoi affiliati sono responsabili verso l'acquirente di questo prodotto o verso terzi per danni, perdite, costi o spese sostenuti o patiti dall'acquirente o da terzi in conseguenza di: incidenti, cattivo uso o abuso di questo prodotto o modifiche, riparazioni o alterazioni non autorizzate effettuate sullo stesso o (esclusi gli Stati Uniti) la mancata stretta osservanza delle istruzioni operative e di manutenzione di Seiko Epson Corporation.

Seiko Epson Corporation e le società affiliate non saranno ritenute responsabili di alcun danno o problema derivante dall'uso di qualsiasi opzione o materiale di consumo diverso da quelli indicati come prodotti originali o autorizzati Epson da Seiko Epson Corporation.

### <span id="page-5-0"></span>**Istruzioni importanti**

# **Importanti norme di sicurezza**

# **Configurazione della stampante**

❏ La stampante pesa circa 27,5 kg (modello N) e circa 28,3 kg (modello DN) completa dei materiali di consumo installati, di conseguenza non deve assolutamente essere sollevata o trasportata da una sola persona. Per trasportare la stampante sono necessarie due persone, che dovranno sollevarla afferrandola nei punti corretti, come illustrato sotto.

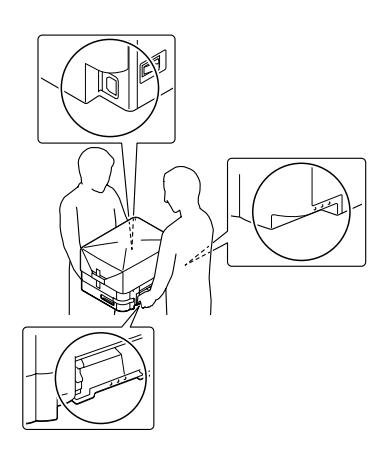

- ❏ Durante gli spostamenti, tenere sempre la stampante in posizione orizzontale.
- ❏ Se non è possibile inserire la spina CA in una presa elettrica, rivolgersi a un elettricista.
- ❏ Non collegarla a un gruppo di continuità. In caso contrario si potrebbero causare malfunzionamenti o danni.
- ❏ Assicurarsi che il cavo di alimentazione CA sia conforme alle normative locali di sicurezza. Utilizzare esclusivamente il cavo di alimentazione fornito con il prodotto. L'uso di un altro cavo può provocare rischi di incendio o scossa elettrica. Il cavo di alimentazione del prodotto deve essere utilizzato esclusivamente con questo prodotto. L'uso con altre apparecchiature può comportare rischi di incendio o scossa elettrica.
- ❏ Se la spina è danneggiata, sostituire il cavo di alimentazione o rivolgersi ad un elettricista qualificato. Se sono presenti fusibili nella spina, assicurarsi di sostituirli con fusibili di dimensioni e tensione nominale corretti.
- ❏ Utilizzare una presa di corrente con messa a terra adatta alla spina del cavo di alimentazione della stampante. Non utilizzare adattatori.
- ❏ Non utilizzare una presa di corrente controllata da interruttori a muro o da timer automatici. L'interruzione accidentale di elettricità può causare la perdita di dati importanti contenuti nelle memorie del computer e della stampante.
- ❏ Assicurarsi che non vi sia polvere nella presa.
- ❏ Accertarsi di inserire la spina a fondo nella presa elettrica.
- ❏ Non maneggiare la spina con mani umide.
- ❏ Se si verificano le condizioni che seguono, scollegare la stampante dalla presa a parete e rivolgersi a un tecnico qualificato:

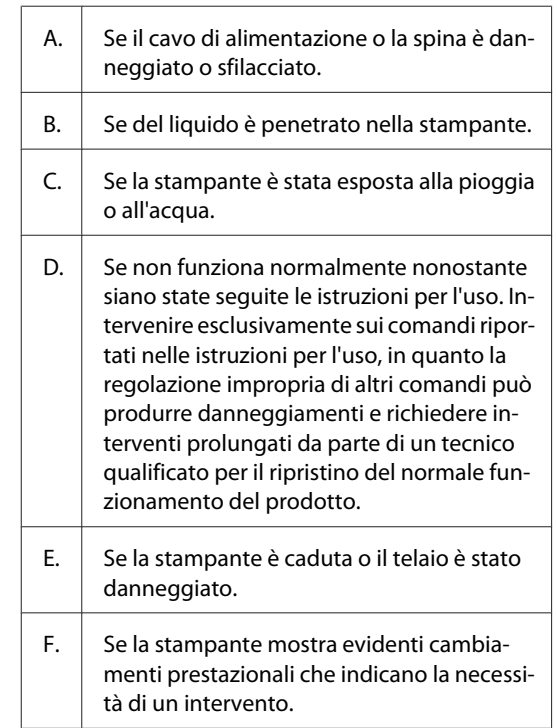

❏ Evitare di collegare la stampante a prese di corrente a cui sono collegati altri dispositivi.

- <span id="page-6-0"></span>❏ Collegare tutte le apparecchiature a prese di alimentazione dotate di messa a terra. Evitare l'uso di prese che si trovano sullo stesso circuito di fotocopiatrici o sistemi di aerazione che si accendono e spengono regolarmente.
- ❏ Collegare la stampante a una presa elettrica conforme ai requisiti di alimentazione della periferica. Tali requisiti sono specificati su un'etichetta presente sulla stampante. Se non si è certi delle specifiche di alimentazione locali, rivolgersi alla società erogatrice o al proprio rivenditore.
- ❏ Se si utilizza una prolunga, assicurarsi che l'amperaggio totale dei prodotti collegati alla prolunga non superi l'amperaggio nominale previsto dalla prolunga.
- ❏ Quando si collega questo prodotto a un computer o altro dispositivo tramite cavo, assicurarsi del corretto orientamento dei connettori. Ciascun connettore dispone di un singolo particolare orientamento. Se un connettore viene inserito con l'orientamento errato, possono verificarsi danneggiamenti ai dispositivi collegati tramite il cavo.
- ❏ Utilizzare solo gli accessori opzionali, come i cassetti carta e il supporto per stampante, creati specificamente per questo prodotto. L'utilizzo di unità opzionali create per altri prodotti può causare la caduta del prodotto e infortuni alle persone.

### **Posizionamento della stampante**

Quando occorre riposizionare la stampante, scegliere sempre un luogo con uno spazio sufficiente per eseguire le operazioni d'uso e di manutenzione in modo agevole. Nella figura seguente viene indicato lo spazio necessario intorno alla stampante per garantirne il regolare funzionamento.

#### *Nota:*

*Le cifre sono arrotondate per eccesso o per difetto alla posizione decimale.*

#### **Vista anteriore**

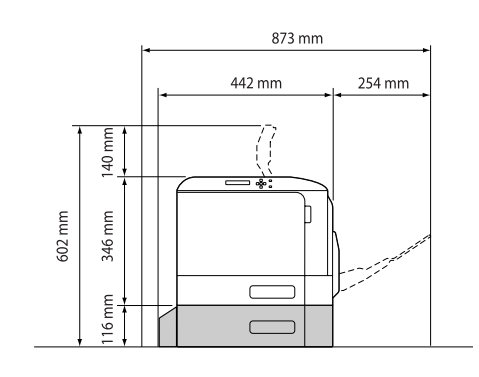

#### **Vista laterale**

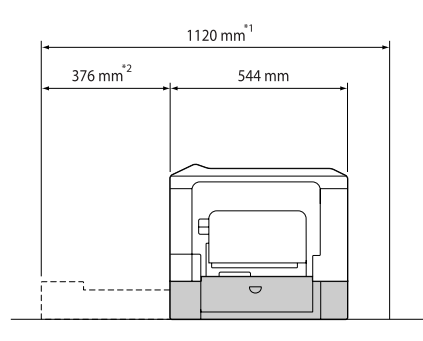

- \*1 1086 mm se non è installata l'unità opzionale cassetto.
- $*$ 2 342 mm se non è installata l'unità opzionale cassetto.

Per stabilire la posizione ottimale della stampante, oltre ai requisiti di spazio è necessario attenersi alle seguenti indicazioni:

- ❏ Collocare la stampante in prossimità di una presa elettrica dalla quale sia possibile collegare e scollegare facilmente il cavo di alimentazione.
- ❏ Non collocare la stampante in modo che il cavo possa venire calpestato.
- ❏ Non utilizzare la stampante in un ambiente umido.
- ❏ Evitare di esporre la stampante alla luce diretta del sole, a fonti di calore elevato, all'umidità, a vapori di benzine o alla polvere.
- ❏ Evitare luoghi soggetti ad aria proveniente direttamente da un condizionatore dell'aria.
- ❏ Non collocare la stampante su una superficie poco stabile.
- ❏ Le fessure e le aperture nel telaio e sul retro o sul fondo della stampante sono studiate per la ventilazione. Non ostruirle o coprirle. Non collocare la stampante su letti, divani, tappeti o superfici simili o in scaffalature chiuse non dotate di ventilazione adeguata.
- <span id="page-7-0"></span>❏ Tenere il computer e la stampante lontano da potenziali fonti di interferenza, ad esempio altoparlanti o basi di telefoni cordless.
- ❏ Assicurarsi che intorno alla stampante vi sia spazio sufficiente per un'adeguata ventilazione.

### **Uso della stampante**

❏ Fare attenzione a non toccare né il fusore, contrassegnato dall'etichetta di avvertimento, né le aree circostanti. Se la stampante è in funzione da un certo periodo di tempo, il fusore e queste aree possono raggiungere temperature molto elevate. Se risulta necessario toccare una di tali aree, attendere prima 40 minuti affinché il calore venga attenuato.

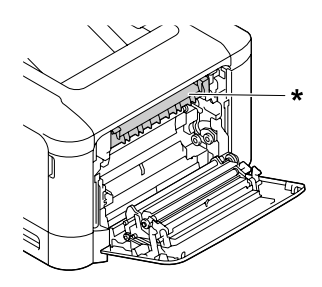

\* etichetta di avvertimento

- ❏ Non introdurre la mano nell'unità fusore. Alcuni componenti sono taglienti e possono provocare lesioni.
- ❏ Non spingere oggetti di alcun tipo attraverso le fessure sul telaio, in quanto possono toccare punti a tensione pericolosa o provocare il cortocircuito di parti con conseguente rischio di incendio o scossa elettrica.
- ❏ Non sedersi o poggiare sulla stampante. Non collocare oggetti pesanti sulla stampante.
- ❏ Non utilizzare gas combustibili sulla stampante o vicino ad essa.
- ❏ Non forzare mai i componenti nelle operazioni di montaggio. Sebbene sia costituita da materiali molto resistenti, la stampante può comunque danneggiarsi se maneggiata impropriamente.
- ❏ Rimuovere sempre la carta inceppata dalla stampante per evitare un surriscaldamento.
- ❏ Non versare liquidi di alcun tipo sulla stampante.
- ❏ Effettuare unicamente le regolazioni dei controlli per cui vengono fornite le istruzioni, per non causare alla stampante un danno che richieda l'intervento di personale qualificato.
- ❏ Non spegnere la stampante nei seguenti casi: -Dopo avere acceso la stampante, attendere che il messaggio Ready (Pronta) venga visualizzato sul pannello LCD.
	- Quando la spia Ready (Pronta) lampeggia.
	- Quando la spia Data è accesa o lampeggia.
	- -Durante la stampa.
- ❏ Non toccare i componenti interni della stampante, salvo quando diversamente specificato nelle istruzioni riportate in questa guida.
- ❏ Osservare tutte le avvertenze e istruzioni applicate sulla stampante.
- ❏ Tranne per quanto specificatamente descritto nella documentazione del prodotto, non effettuare riparazioni sulla stampante autonomamente.
- ❏ Scollegare periodicamente la spina dalla presa elettrica e pulire gli spinotti.
- ❏ Non scollegare la spina quando la stampante è accesa.
- ❏ Se la stampante non verrà utilizzata per un periodo prolungato, scollegare la spina dalla presa elettrica.
- ❏ Prima di pulire questa stampante, scollegarla dalla presa di corrente.
- ❏ Utilizzare un panno ben strizzato per la pulizia ed evitare l'uso di detergenti liquidi o spray.

## **Movimentazione dei materiali di consumo e delle parti di manutenzione**

- ❏ Non bruciare i materiali di consumo o le parti di manutenzione usati, in quanto possono esplodere e causare lesioni alla persona. Lo smaltimento deve essere effettuato in conformità alle norme vigenti.
- ❏ Tenere i materiali di consumo e le parti di manutenzione fuori dalla portata dei bambini.
- ❏ Quando occorre maneggiare una cartuccia toner, appoggiarla sempre su una superficie piana pulita.
- <span id="page-8-0"></span>❏ Non tentare di modificare o smontare i materiali di consumo o le parti di manutenzione.
- ❏ Non toccare il toner. Evitare qualsiasi contatto del toner con gli occhi. Se il toner viene a contatto con la pelle o con i vestiti, lavare immediatamente con acqua e sapone.
- ❏ Se fuoriesce del toner, utilizzare una spazzola e una paletta oppure un panno inumidito con acqua e detergente per eliminarlo. Poiché le particelle possono provocare un incendio o un'esplosione se entrano in contatto con una scintilla, non utilizzare un aspirapolvere.
- ❏ Se la cartuccia toner viene spostata da un ambiente freddo a uno riscaldato, attendere almeno un'ora prima di installarla al fine di evitare danni causati dalla condensa.
- ❏ Per ottenere una qualità di stampa ottimale, non esporre la cartuccia toner o l'unità fotoconduttore alla luce diretta del sole ed evitare il contatto con polvere, salsedine o gas corrosivi, ad esempio l'ammoniaca. Non collocare l'unità in luoghi soggetti a repentini sbalzi di temperatura o umidità.
- ❏ Quando si rimuove l'unità fotoconduttore, non esporla mai alla luce del sole ed evitare di esporla alla luce artificiale per più di tre minuti. L'unità fotoconduttore contiene un tamburo fotosensibile. L'esposizione alla luce può danneggiare il tamburo, riducendone la vita utile e determinando la comparsa di aree scure o chiare sui documenti stampati. Se è necessario che l'unità fotoconduttore non sia installata nella stampante per un periodo di tempo lungo, coprirla con un panno opaco.
- ❏ Assicurarsi di non graffiare la superficie del tamburo. Quando si rimuove l'unità fotoconduttore dalla stampante, collocarla sempre su una superficie piana pulita. Evitare di toccare il tamburo. Le sostanze oleose presenti sulla cute potrebbero danneggiare la superficie del tamburo in modo permanente, compromettendo così la qualità di stampa.
- ❏ Non toccare i rulli di trasferimento sulle unità di trasferimento per evitare di danneggiarli.
- ❏ Evitare che il bordo della carta scorra lungo la pelle, in quanto esiste il rischio di tagli.

# **Informazioni per la sicurezza**

### **Etichette di sicurezza laser**

#### !*Avvertenza:*

*L'esecuzione di procedure e regolazioni diverse da quanto specificato nella documentazione della stampante può comportare esposizioni pericolose alle radiazioni. Questa stampante è un prodotto laser di Classe 1 come riportato nelle specifiche IEC60825. Un'etichetta simile a quella mostrata di seguito è incollata sul retro della stampante nelle nazioni ove è richiesto.*

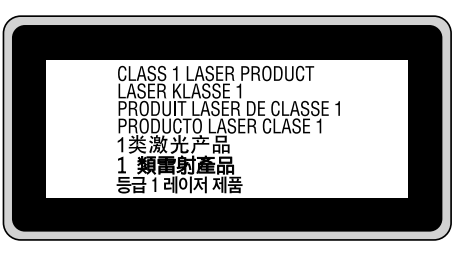

### **Radiazione laser interna**

Prodotto con gruppo diodo laser di Classe III b con raggio laser invisibile all'interno dell'unità principale della stampante. L'unità principale della stampante NON È UNA PARTE RIPARABILE; pertanto, tale unità non deve essere aperta per alcun motivo. Un'etichetta di avviso laser supplementare è situata all'interno della stampante.

### **Norme di sicurezza per l'ozono**

#### **Emissione di ozono**

Il gas ozono viene generato dalle stampanti laser come prodotto derivato dal processo di stampa. L'ozono viene prodotto soltanto durante la fase di stampa.

#### **Limite di esposizione all'ozono**

La stampante laser Epson genera un valore inferiore a 3 mg/h di stampa continua.

#### <span id="page-9-0"></span>**Riduzione dei rischi**

Per ridurre al minimo il rischio di esposizione all'ozono, evitare le condizioni seguenti:

- ❏ Uso di più stampanti laser in un'area limitata
- ❏ Uso in condizioni di umidità estremamente bassa
- ❏ Uso in locali con ventilazione inadeguata
- ❏ Stampa prolungata associata alle condizioni precedentemente esposte

#### **Posizione della stampante**

La stampante deve essere collocata in modo che i gas di scarico e il calore generati:

- ❏ Non vengano espulsi direttamente in direzione del viso dell'utente.
- ❏ Vengano indirizzati direttamente all'esterno del locale, quando possibile

# **Limitazioni per la produzione di copie**

Osservare le limitazioni riportate di seguito per assicurare che la stampante venga utilizzata in modo lecito e responsabile.

#### **La legge proibisce la copia dei seguenti elementi**

- ❏ Banconote, monete, titoli di stato negoziabili, titoli obbligazionari di stato e titoli municipali
- ❏ Francobolli postali non utilizzati, cartoline postali prestampate e altri articoli postali ufficiali recanti affrancatura valida
- ❏ Marche da bollo emesse dallo stato e titoli emessi legalmente

#### **Agire in maniera responsabile e informata quando si eseguono copie dei seguenti elementi**

❏ Titoli privati negoziabili (certificati azionari, note negoziabili, assegni ecc.), pass mensili, buoni ecc.

❏ Passaporti, patenti di guida, certificati di idoneità, permessi per la circolazione stradale, buoni pasto, biglietti ecc.

#### **Utilizzo responsabile dei materiali protetti da copyright**

La stampante potrebbe essere utilizzata in modo errato o improprio per copiare illegalmente materiali protetti da copyright. È necessario agire responsabilmente quando si copiano materiali protetti da copyright, richiedendo l'autorizzazione del detentore del copyright o agendo su consulenza di un legale competente.

# <span id="page-10-0"></span>**Componenti principali della stampante**

#### **Viste anteriore e laterale destra**

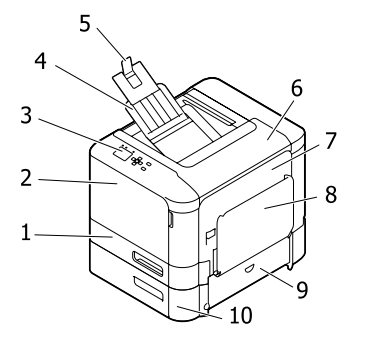

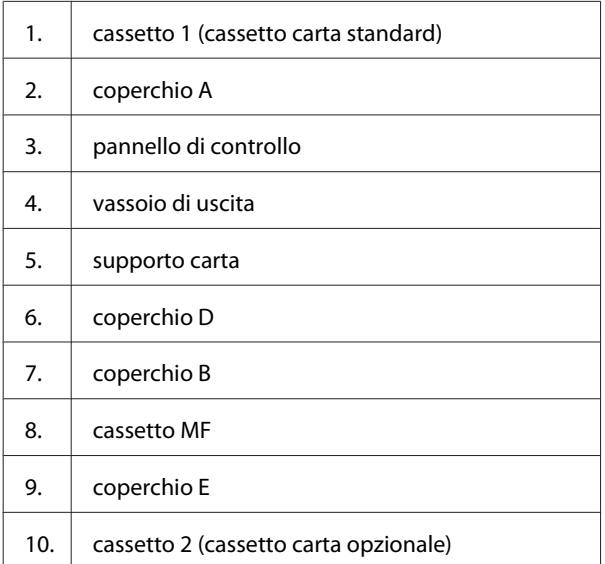

# **Interno della stampante**

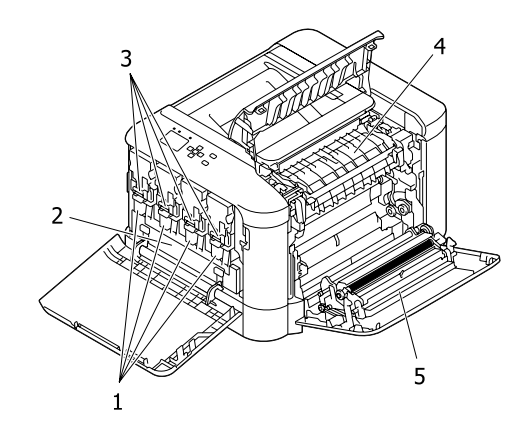

1. unità fotoconduttore 2. flacone toner usato (scatola toner usato) 3. cartuccia toner 4. unità fusore 5. unità fronte/retro

### **Vista posteriore e laterale sinistra**

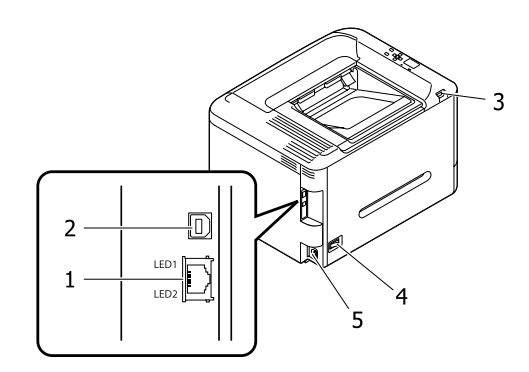

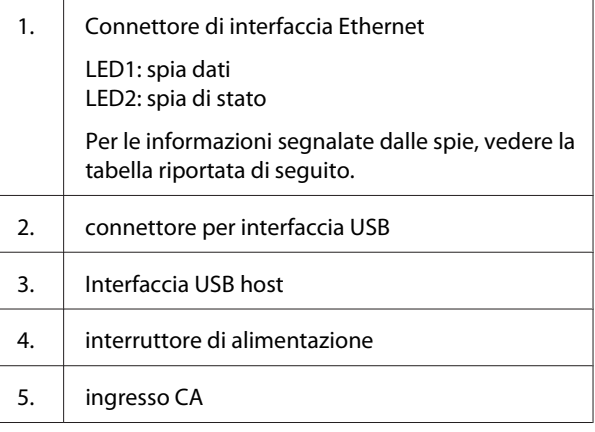

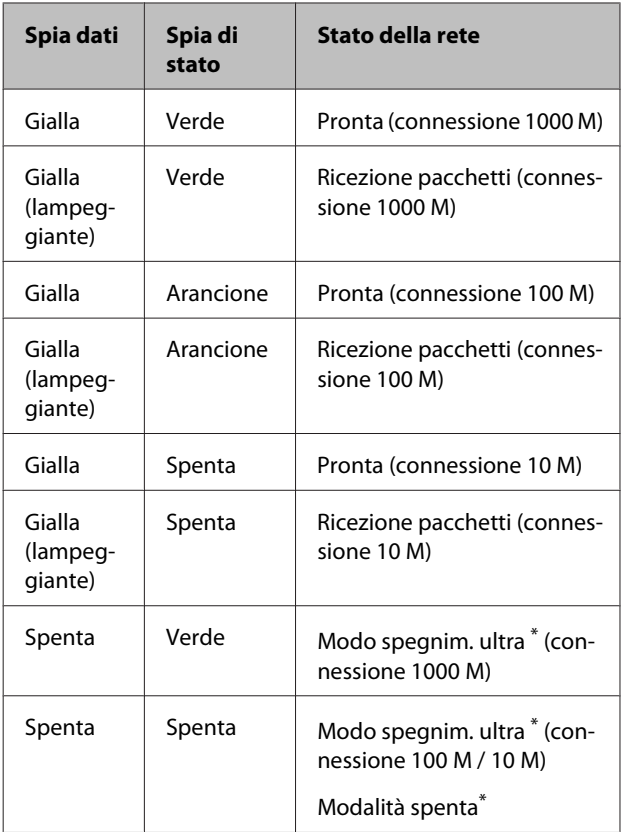

\* Per informazioni dettagliate, vedere ["Energy Saver Menu](#page-23-0) [\(Menu Rispar. energia\)" a pagina 24](#page-23-0).

# <span id="page-12-0"></span>**Pannello di controllo**

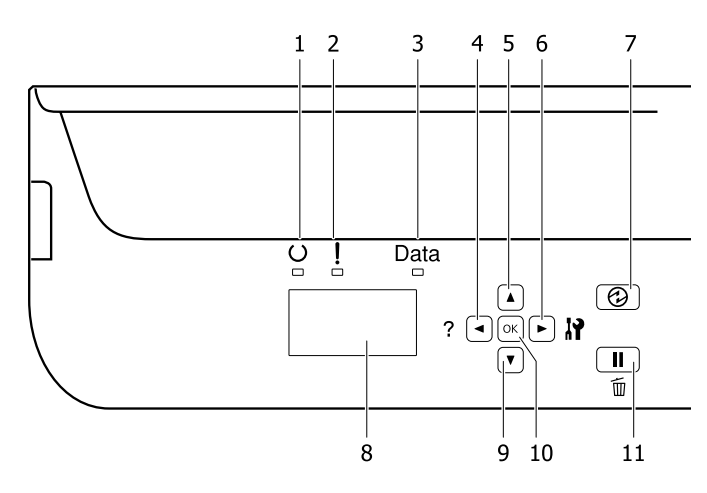

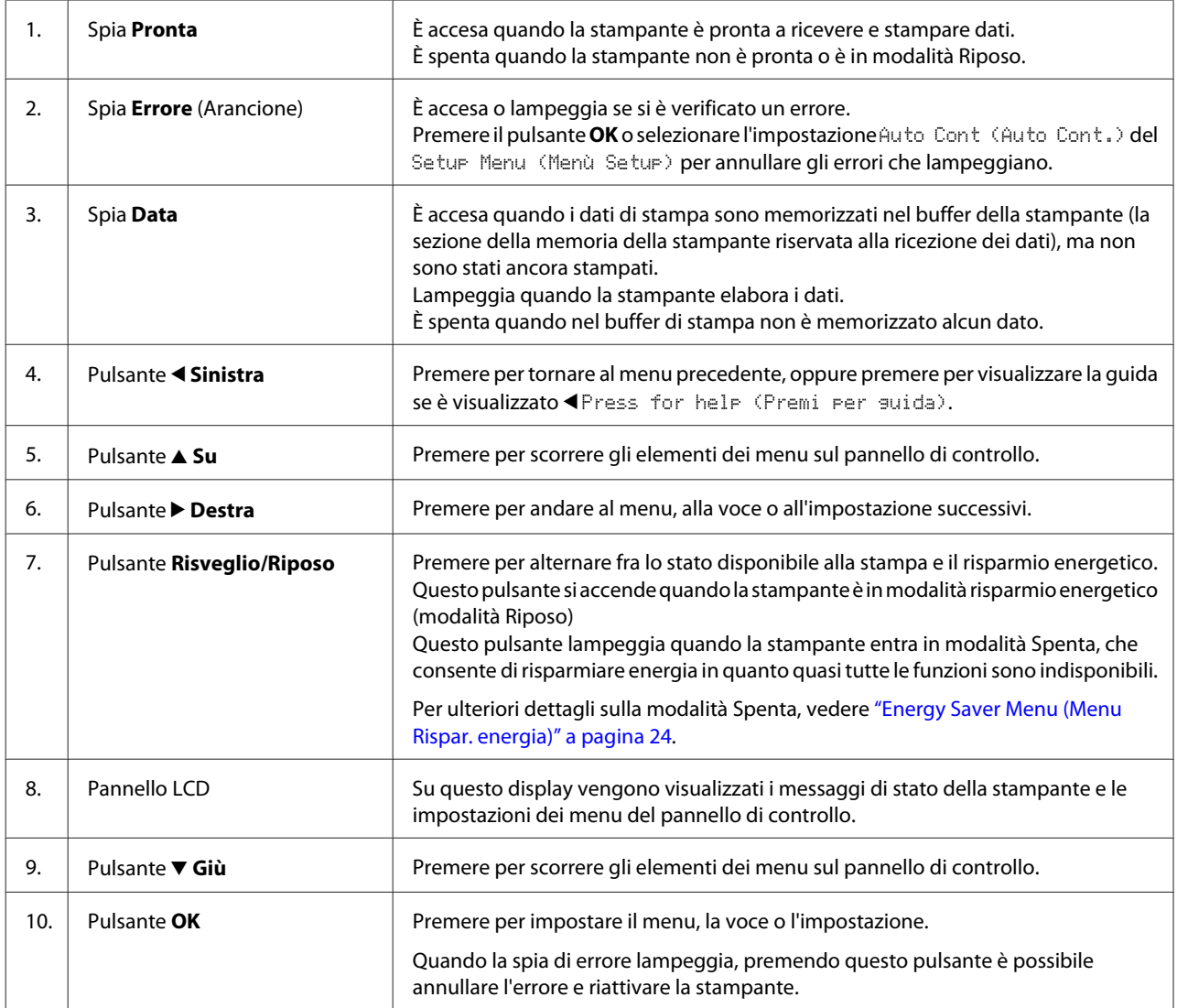

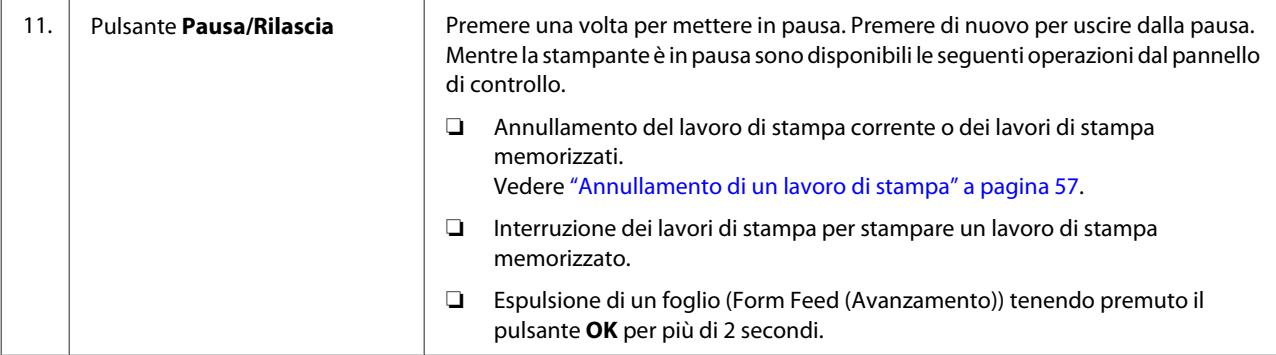

# <span id="page-14-0"></span>**Uso del pannello di controllo**

### **Accesso ai menu del pannello di controllo**

#### **Quando effettuare le impostazioni dal pannello di controllo**

In generale, le impostazioni effettuate dal driver della stampante hanno la priorità rispetto alle impostazioni definite tramite il pannello di controllo. Le impostazioni che seguono devono essere definite tramite il pannello di controllo in quanto non sono definibili nel driver della stampante.

- ❏ Impostazioni per la selezione delle modalità di emulazione e della modalità IES (Intelligent Emulation Switching)
- ❏ Impostazioni per la definizione di un canale e la configurazione dell'interfaccia
- ❏ Impostazioni per la definizione delle dimensioni del buffer di memoria utilizzato per la ricezione dei dati

#### **Modalità di accesso ai menu del pannello di controllo**

#### *Nota:*

*Alcuni menu e voci vengono visualizzati solo quando è installata un'unità opzionale corrispondente o quando è stata specificata un'impostazione appropriata.*

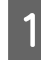

Premere il pulsante **> Destra** per accedere ai menu del pannello di controllo.

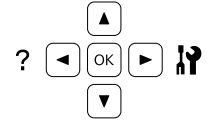

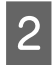

Utilizzare i pulsanti freccia ▲ Su e ▼ Giù per scorrere l'elenco dei menu.

Premere il pulsante **> Destra** per visualizzare le voci di un menu. A seconda del menu, il pannello LCD visualizza una voce e l'impostazione attuale separati ( $\triangle$ YYYY=ZZZZ) oppure solo una voce ( $\triangle$ YYYY).

- **4** Utilizzare i pulsanti freccia ▲ Su e ▼ Giù per scorrere l'elenco delle opzioni oppure premere il pulsante < Sinistra per tornare al livello precedente.
- E Premere il pulsante **Destra** per eseguire l'operazione indicata da una voce, ad esempio la stampa di un foglio di stato configurazione o il reset della stampante oppure per visualizzare le impostazioni disponibili per una determinata opzione, ad esempio i formati carta o le modalità di emulazione.

Utilizzare i pulsanti freccia ▲ Su e ▼ Giù per scorrere l'elenco delle impostazioni disponibili, quindi premere il pulsante r **Destra** per selezionare un'impostazione e tornare al livello precedente. Premere il pulsante **< Sinistra** per tornare al livello precedente senza modificare l'impostazione.

#### *Nota:*

- ❏ *È necessario spegnere la stampante e quindi riaccenderla per attivare le impostazioni modificate nel* Network Menu (Menù RETE)*,* USB Menu (Menù USB)*,* USB Host Menu (Menu Host USB) *o* RAM Disk (Disco RAM) *nel* Setup Menu (Menù Setup)*.*
- ❏ *Il pulsante OK può essere utilizzato al posto del pulsante* ▶ *Destra nei passaggi 3 o 5.*
- **6** Premere il pulsante **Sinistra** una o più volte per uscire dai menu del pannello di controllo.

# <span id="page-15-0"></span>**Language (Lingua)**

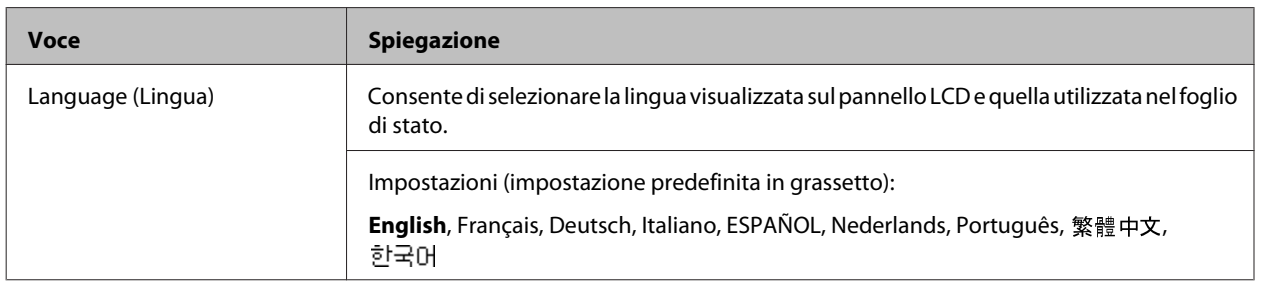

# **System Information (Informazioni sistema)**

### **System Information (Informazioni sistema)**

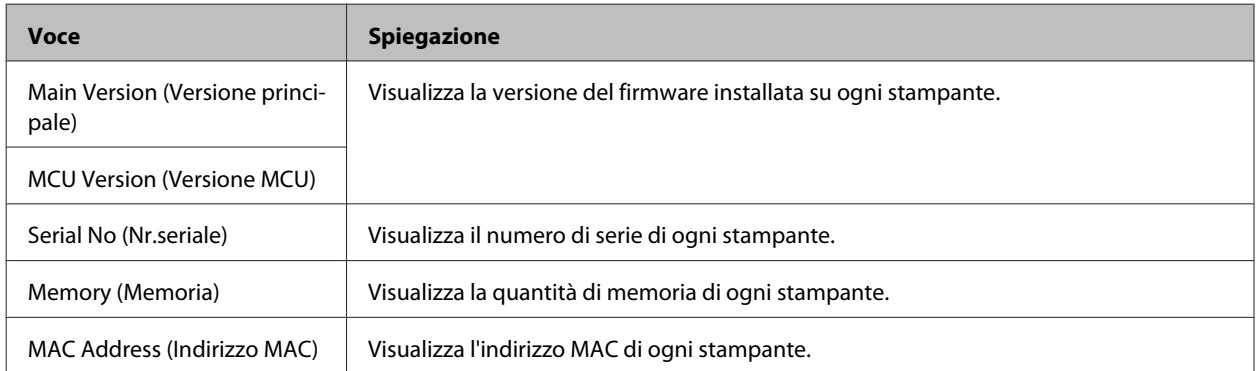

### **System Report (Rapporto sistema)**

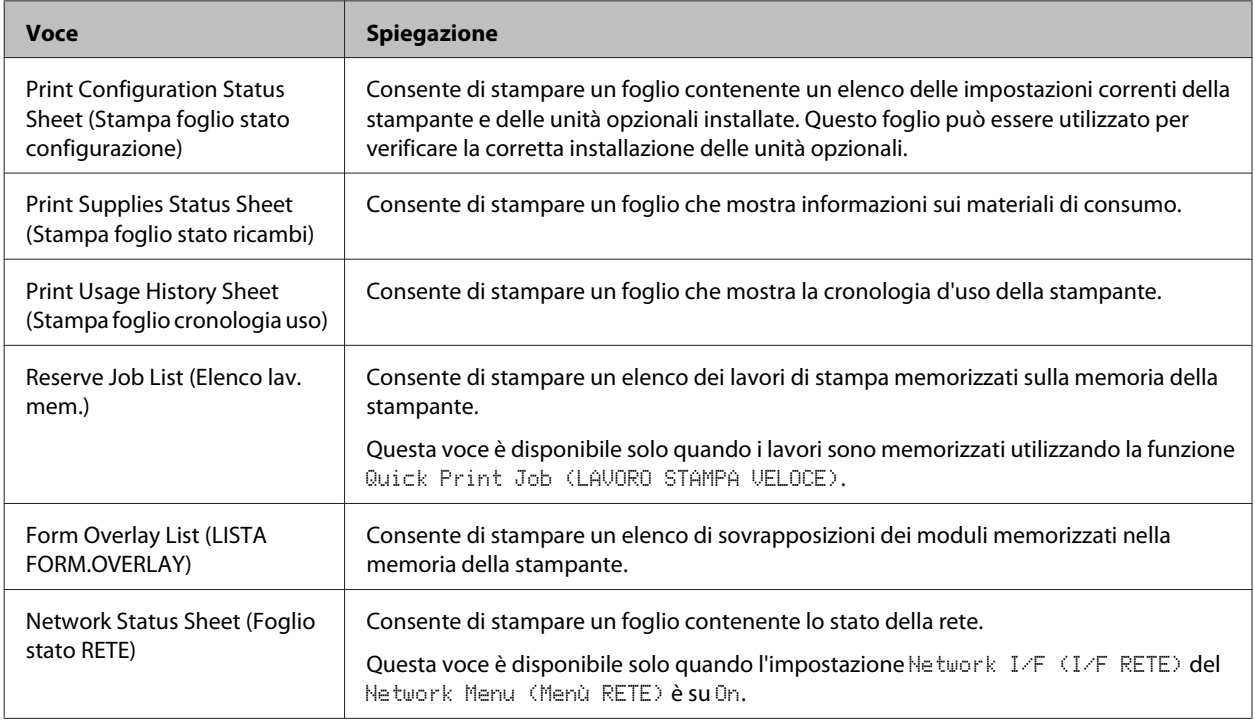

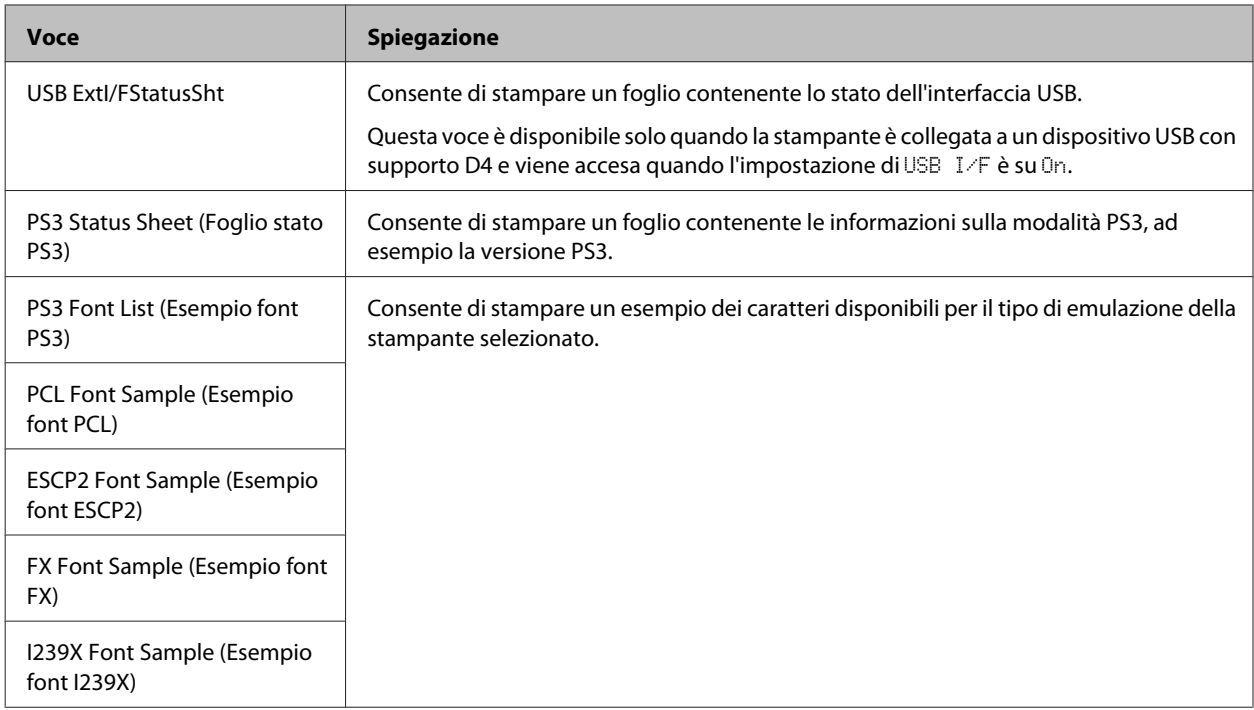

### **Machine Status (Stato macchina)**

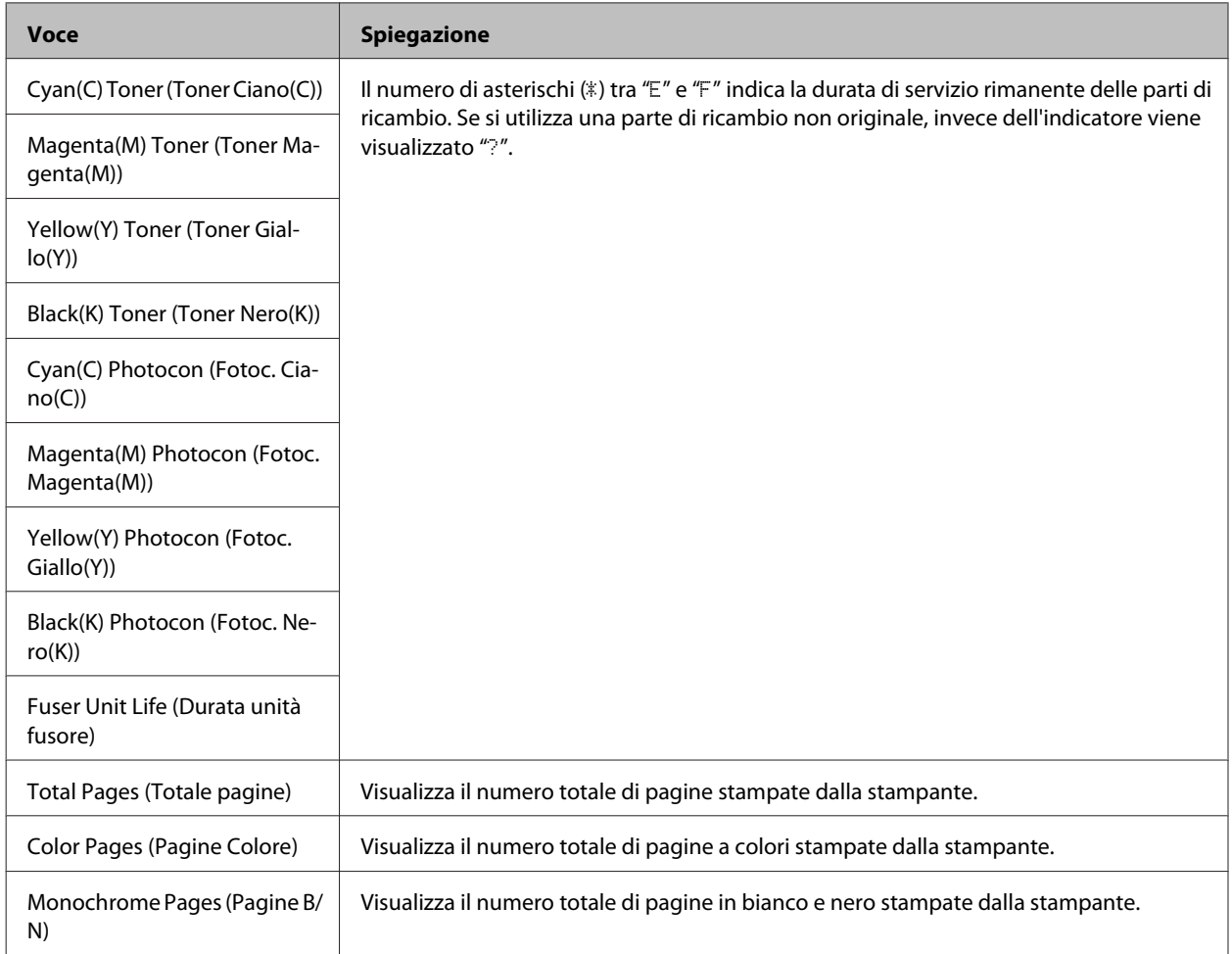

# <span id="page-17-0"></span>**USB Memory (Memoria USB)**

Questo menu consente di stampare i file memorizzati in una memoria USB. Questo menu è disponibile solo quando la memoria USB è collegata all'interfaccia USB host e almeno uno dei file ha le seguenti estensioni: PS, PDF, JPG o TIF.

#### **Index Print Menu (Menu Stampa indice)**

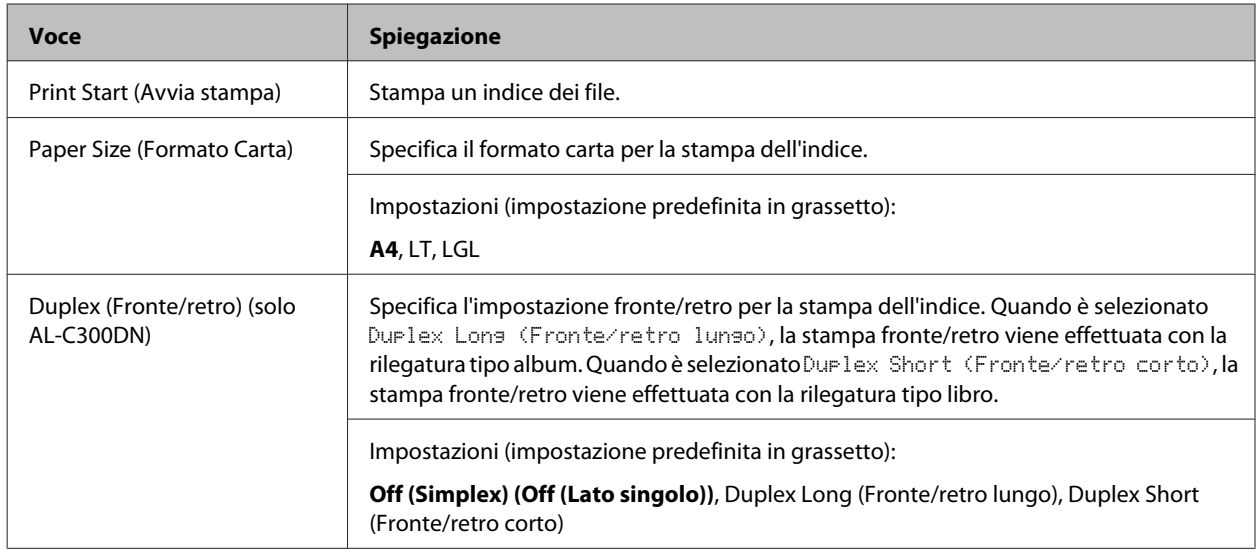

#### **Image Print Menu (Menu Stampa immagine)**

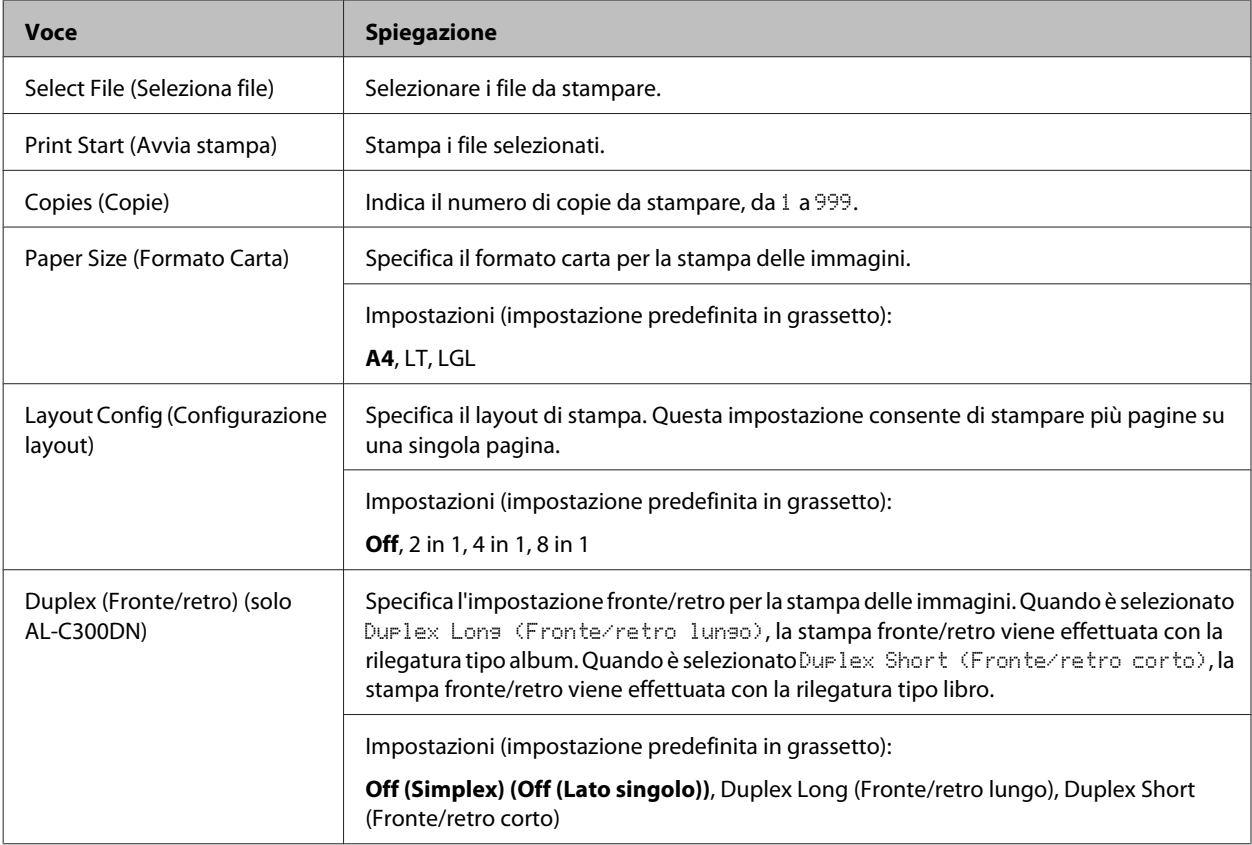

<span id="page-18-0"></span>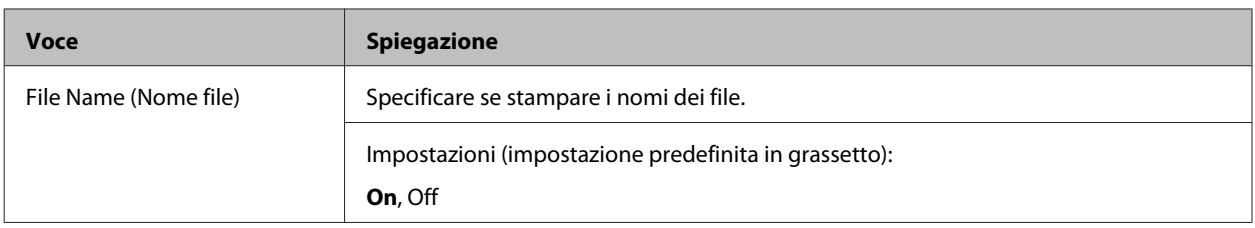

#### **Document Print Menu (Menu Stampa documento)**

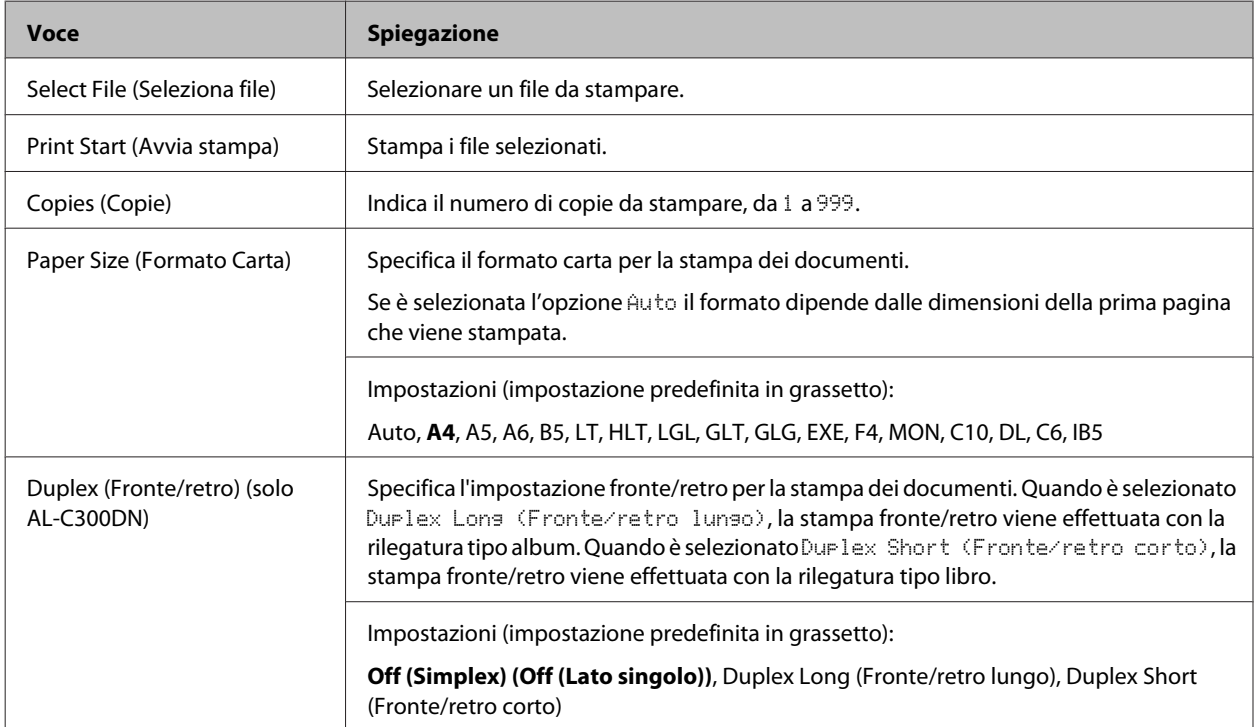

# **Quick Print JobMenu (Menù Stampa Veloce)**

Questo menu permette di stampare o eliminare i lavori di stampa memorizzati nella stampante utilizzando la funzione Lavoro Stampa Veloce (Ristampa lavoro, Verifica lavoro, Lavoro memorizzato) della funzione Conserva lavoro del driver della stampante. Per istruzioni sull'utilizzo di questo menu, vedere ["Uso della funzione Conserva lavoro" a](#page-51-0) [pagina 52](#page-51-0).

# **ConfidentialJobMenu (Menù Confidenziale)**

Questo menu consente di stampare o eliminare i lavori di stampa memorizzati nella memoria della stampante utilizzando l'opzione Lavoro confidenziale della funzione di memorizzazione dei lavori del driver della stampante. Per accedere a questi dati è necessario immettere la password corretta. Per istruzioni sull'utilizzo di questo menu, vedere ["Uso della funzione Conserva lavoro" a pagina 52](#page-51-0).

# <span id="page-19-0"></span>**Common Settings (Impostazioni comuni)**

### **Setup Menu (Menù Setup)**

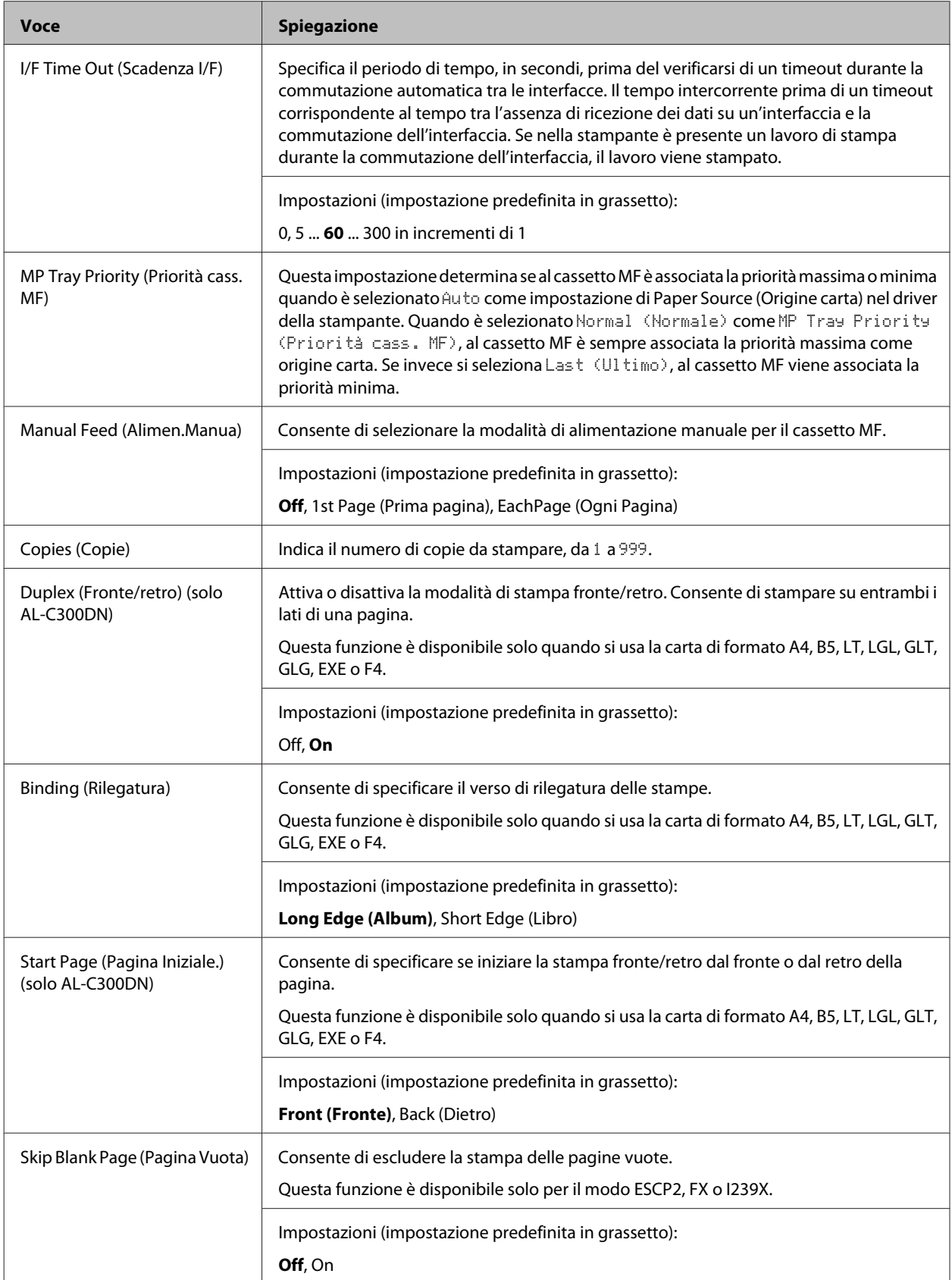

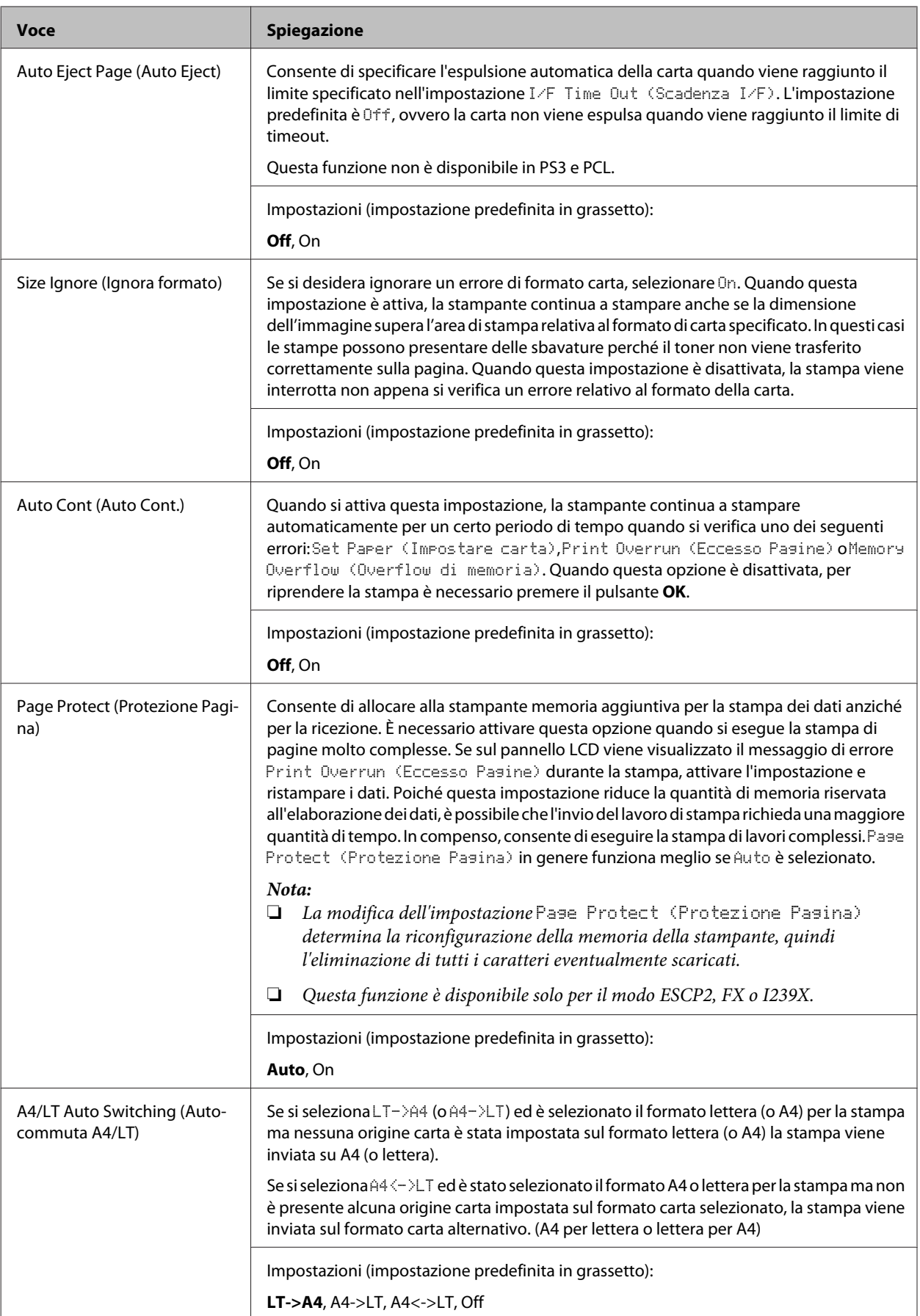

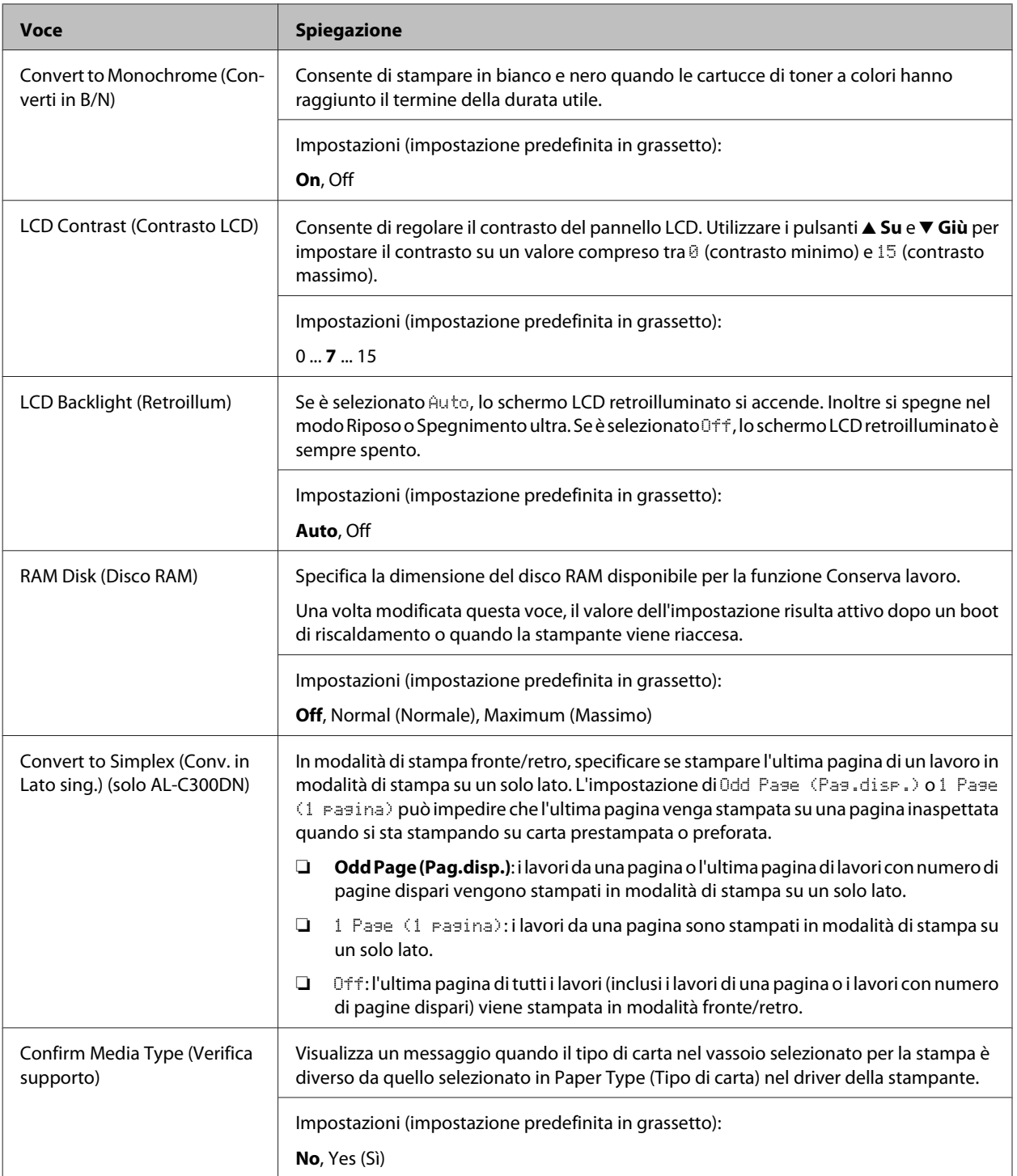

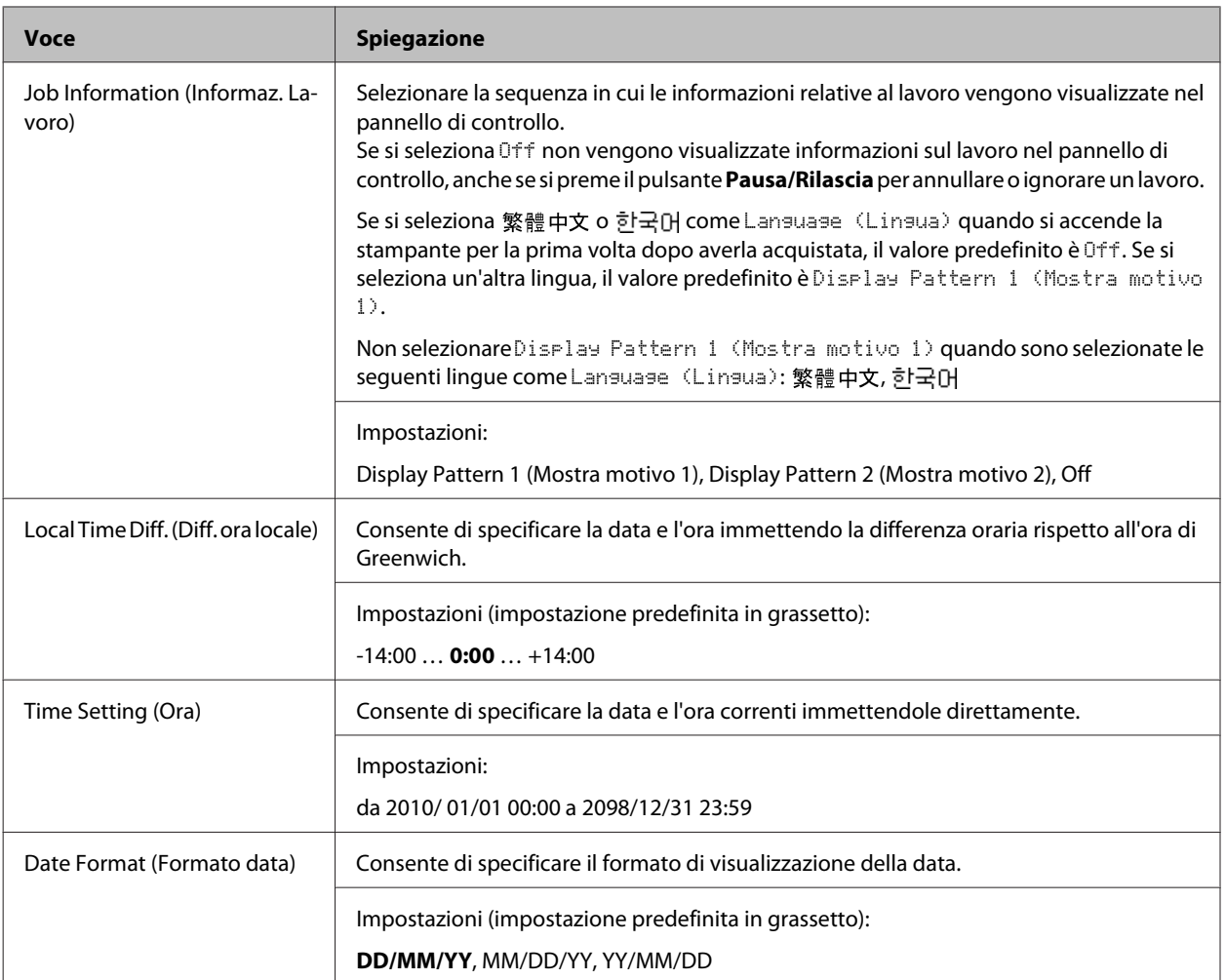

#### **USB Menu (Menù USB)**

*Nota:*

*Dopo aver modificato una voce del menu, il valore dell'impostazione risulta attivo dopo un boot di riscaldamento o quando la stampante viene riaccesa. Sebbene venga annotata nel foglio di stato e nel read-back EJL, la modifica effettiva risulta attiva dopo un boot di riscaldamento o alla riaccensione.*

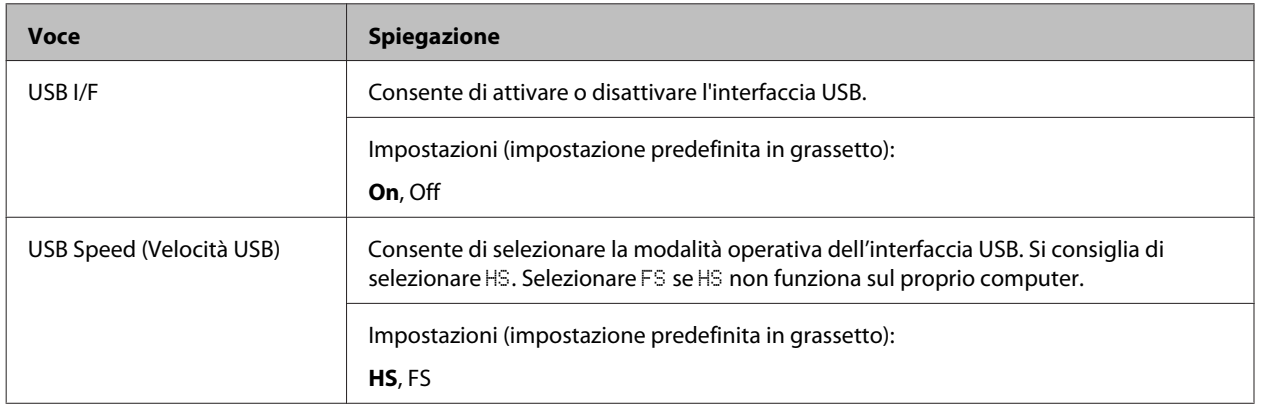

<span id="page-23-0"></span>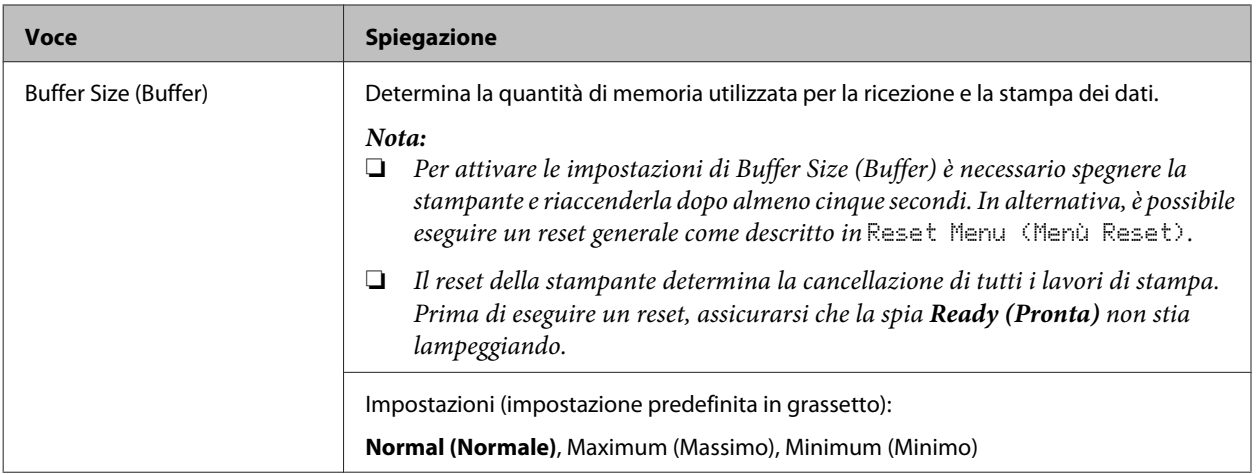

#### **Network Menu (Menù RETE)**

Per informazioni su ciascuna impostazione, vedere la *Guida di rete*.

#### *Nota:*

*Dopo aver modificato una voce del menu, il valore dell'impostazione risulta attivo dopo un boot di riscaldamento o quando la stampante viene riaccesa. Sebbene venga annotata nel foglio di stato e nel read-back EJL, la modifica effettiva risulta attiva dopo un boot di riscaldamento o alla riaccensione.*

#### **USB Host Menu (Menu Host USB)**

#### *Nota:*

*Dopo aver modificato una voce del menu, il valore dell'impostazione risulta attivo dopo un boot di riscaldamento o quando la stampante viene riaccesa. Sebbene venga annotata nel foglio di stato e nel read-back EJL, la modifica effettiva risulta attiva dopo un boot di riscaldamento o alla riaccensione.*

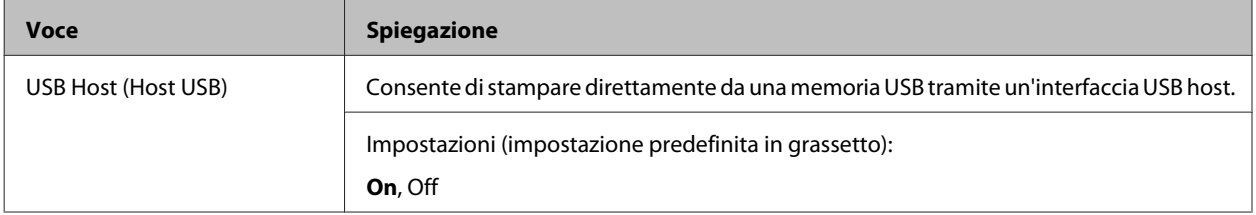

#### **Energy Saver Menu (Menu Rispar. energia)**

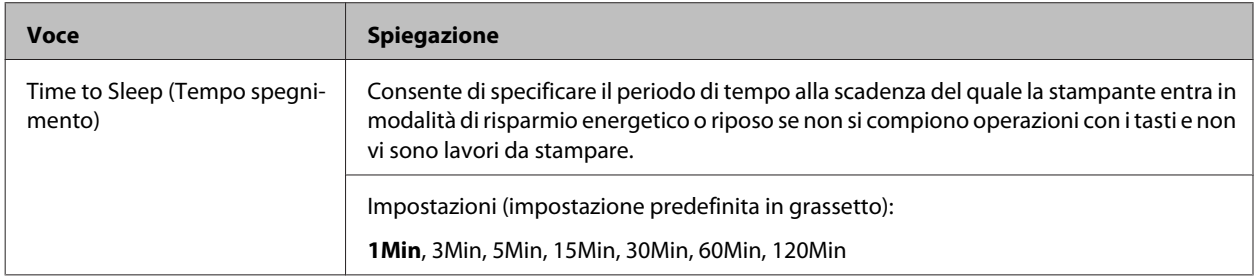

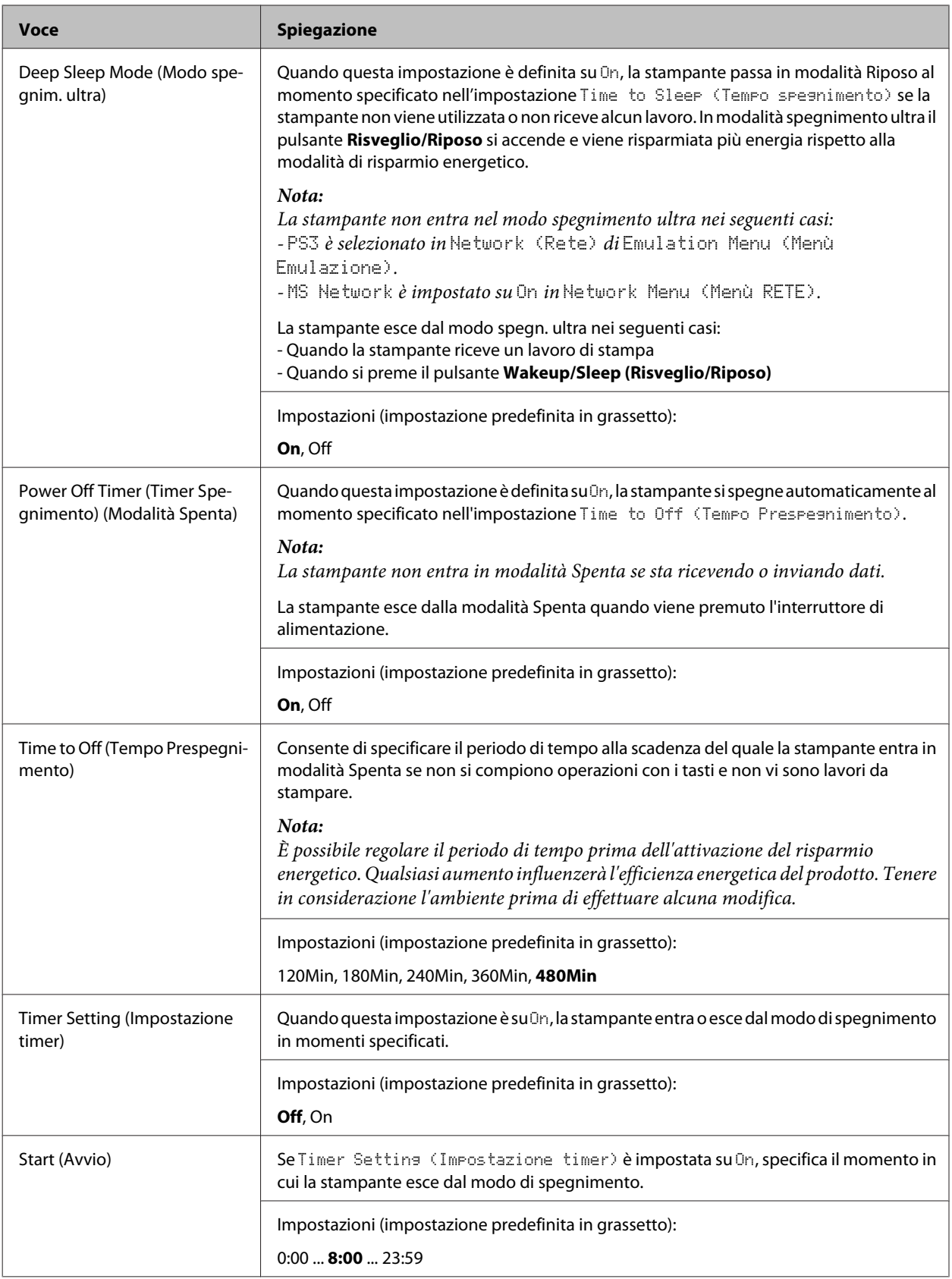

<span id="page-25-0"></span>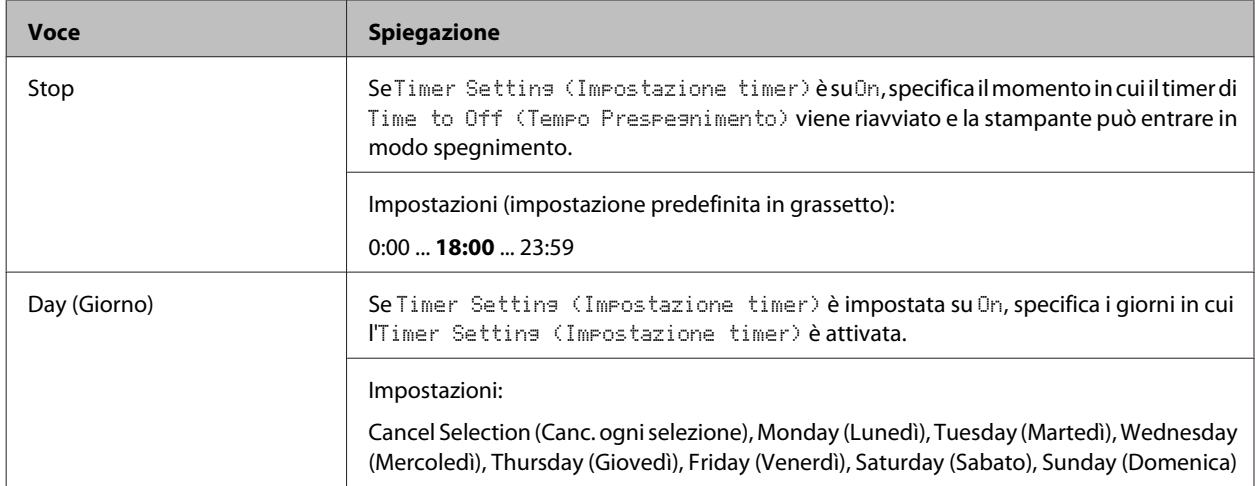

#### **Reset Menu (Menù Reset)**

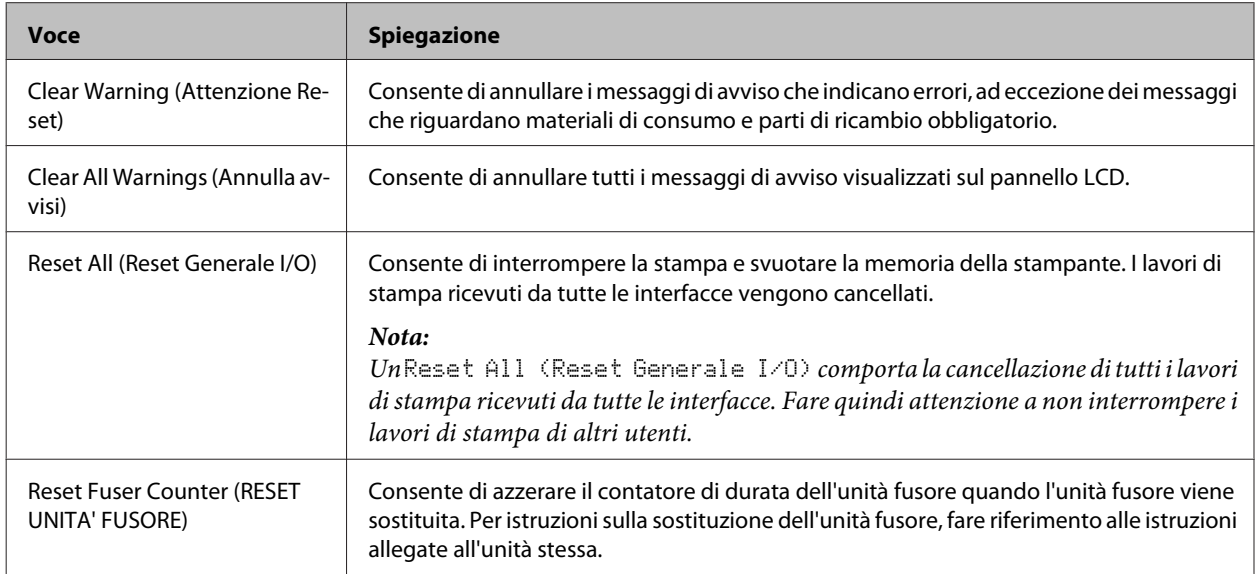

# **Printer Settings (Impostaz. stampante)**

*Nota:*

*Le impostazioni delle voci in Printing Menu (Menù Stampa) vengono ignorate e vengono applicate le impostazioni definite nel driver della stampante.*

#### **Tray Menu (Menù Carta)**

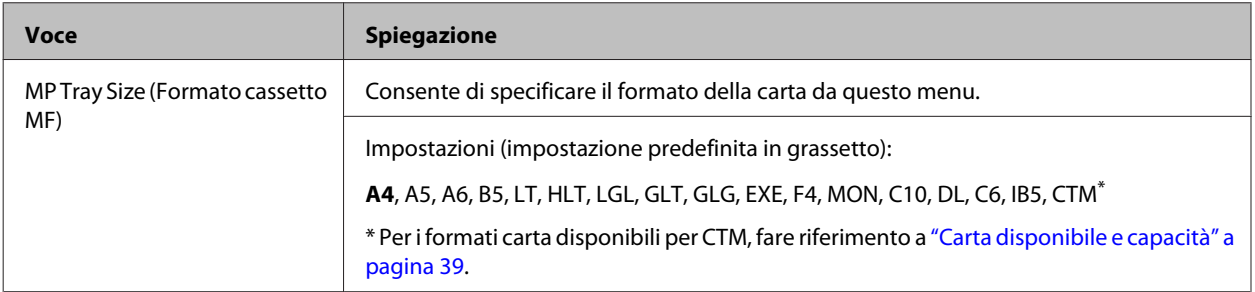

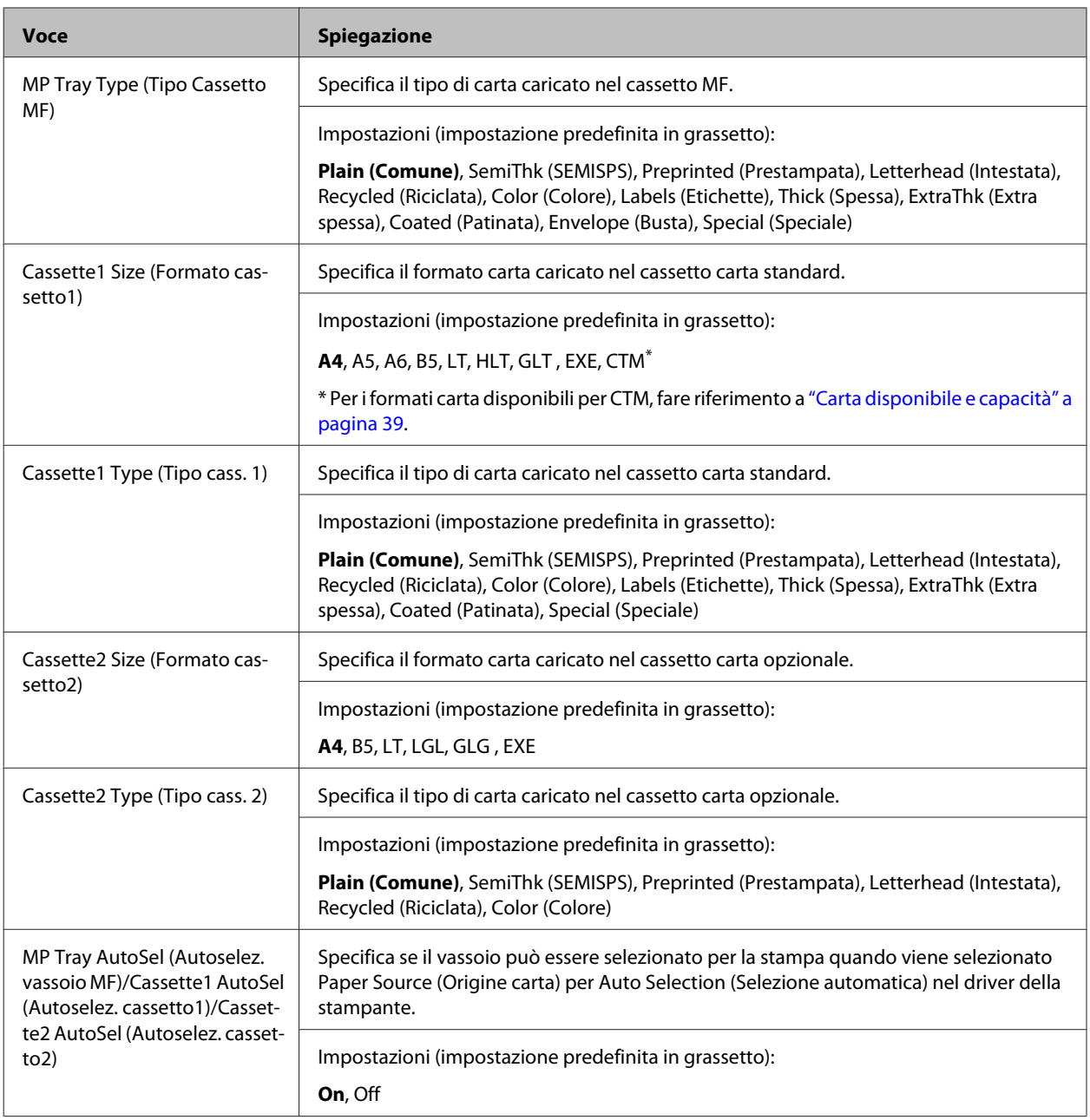

# **Printing Menu (Menù Stampa)**

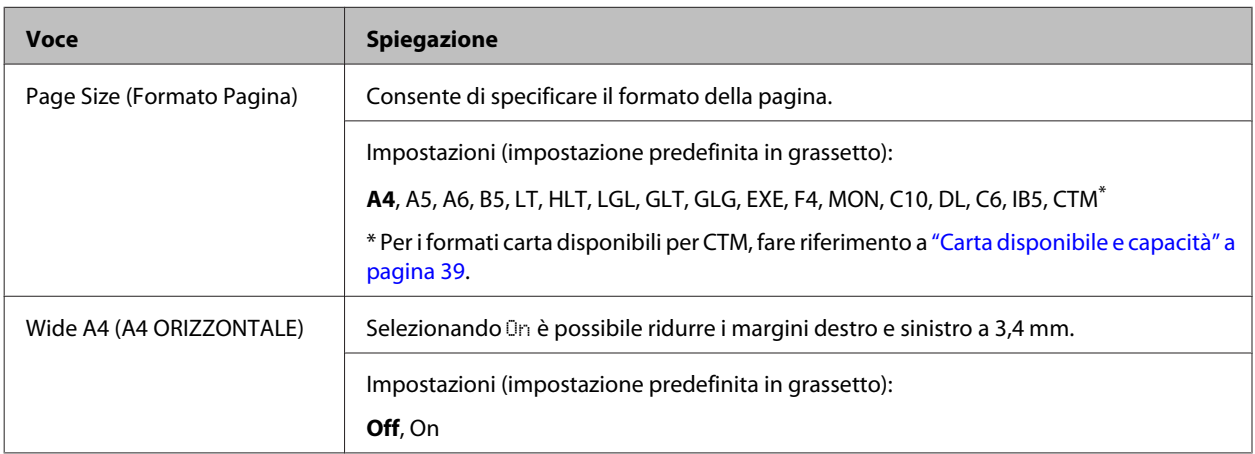

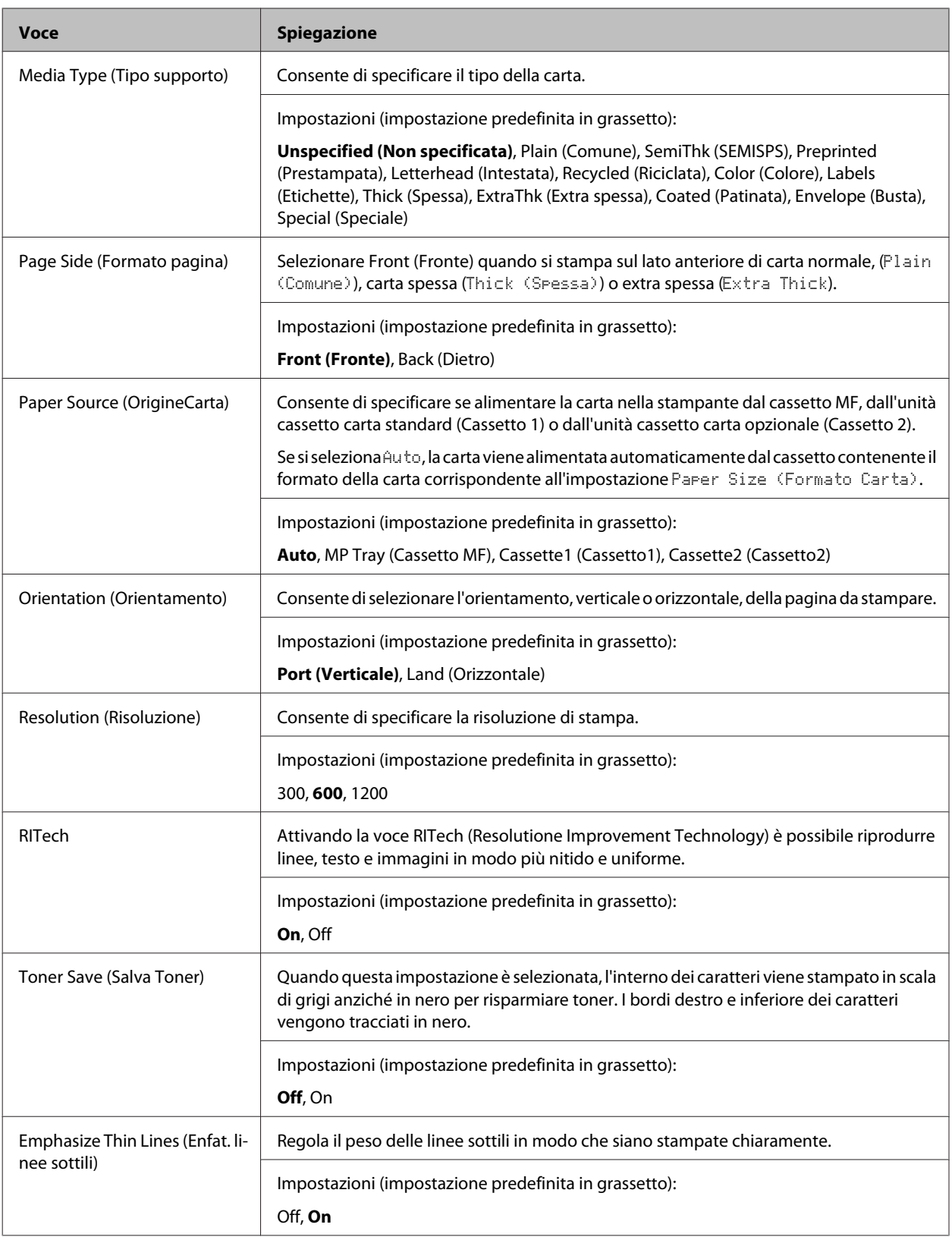

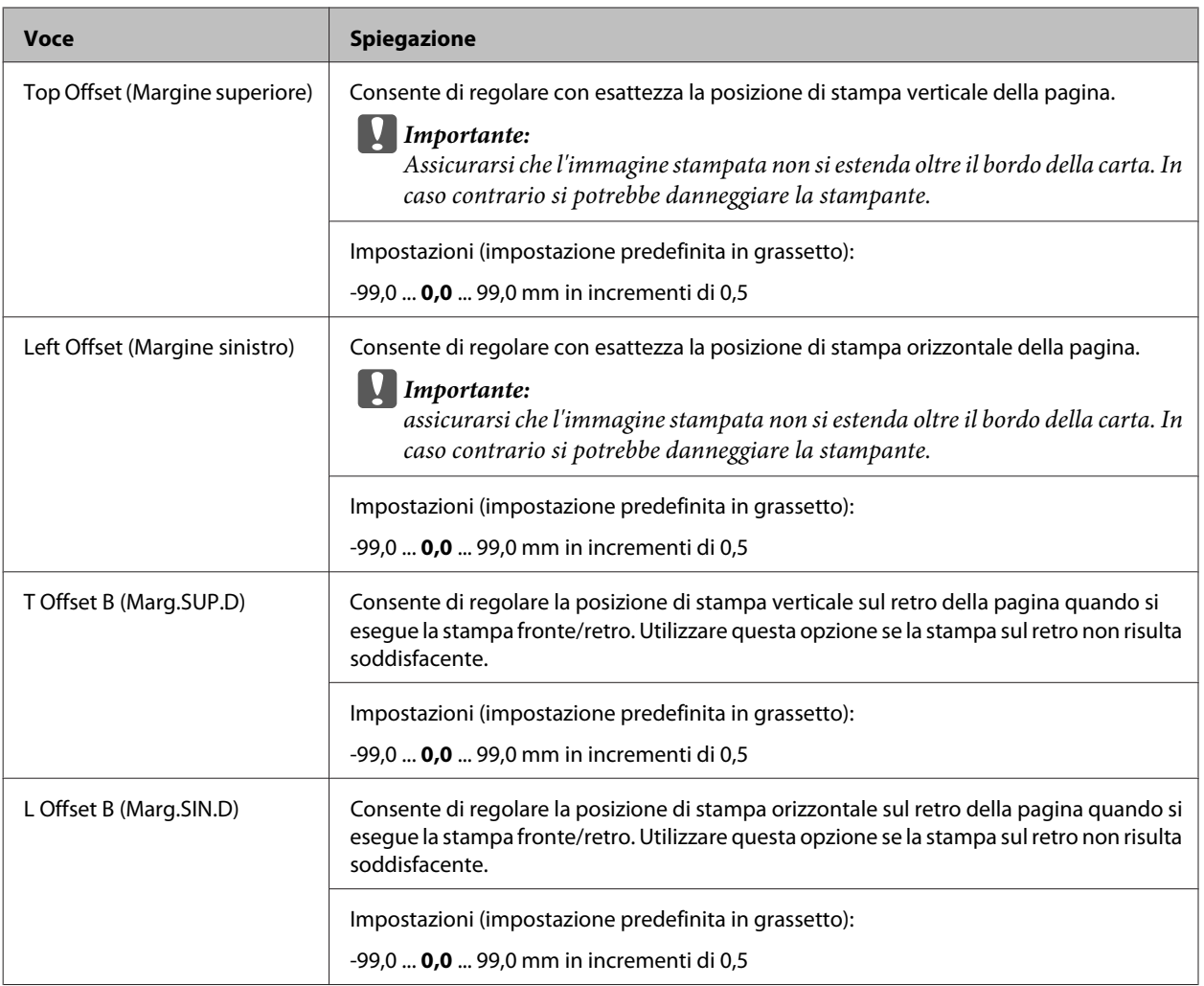

### **Emulation Menu (Menù Emulazione)**

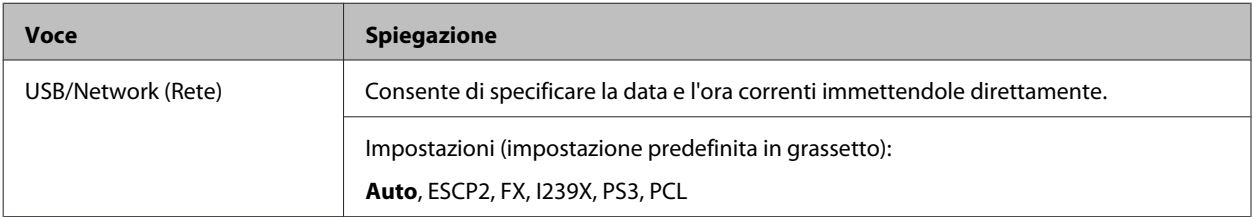

### **PCL Menu (Menù PCL)**

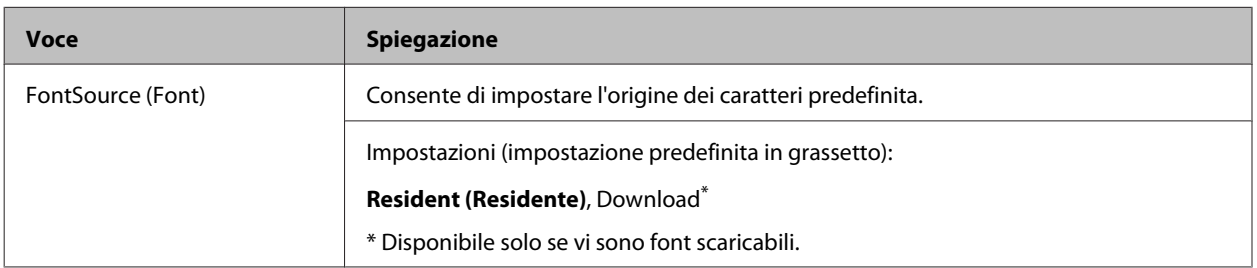

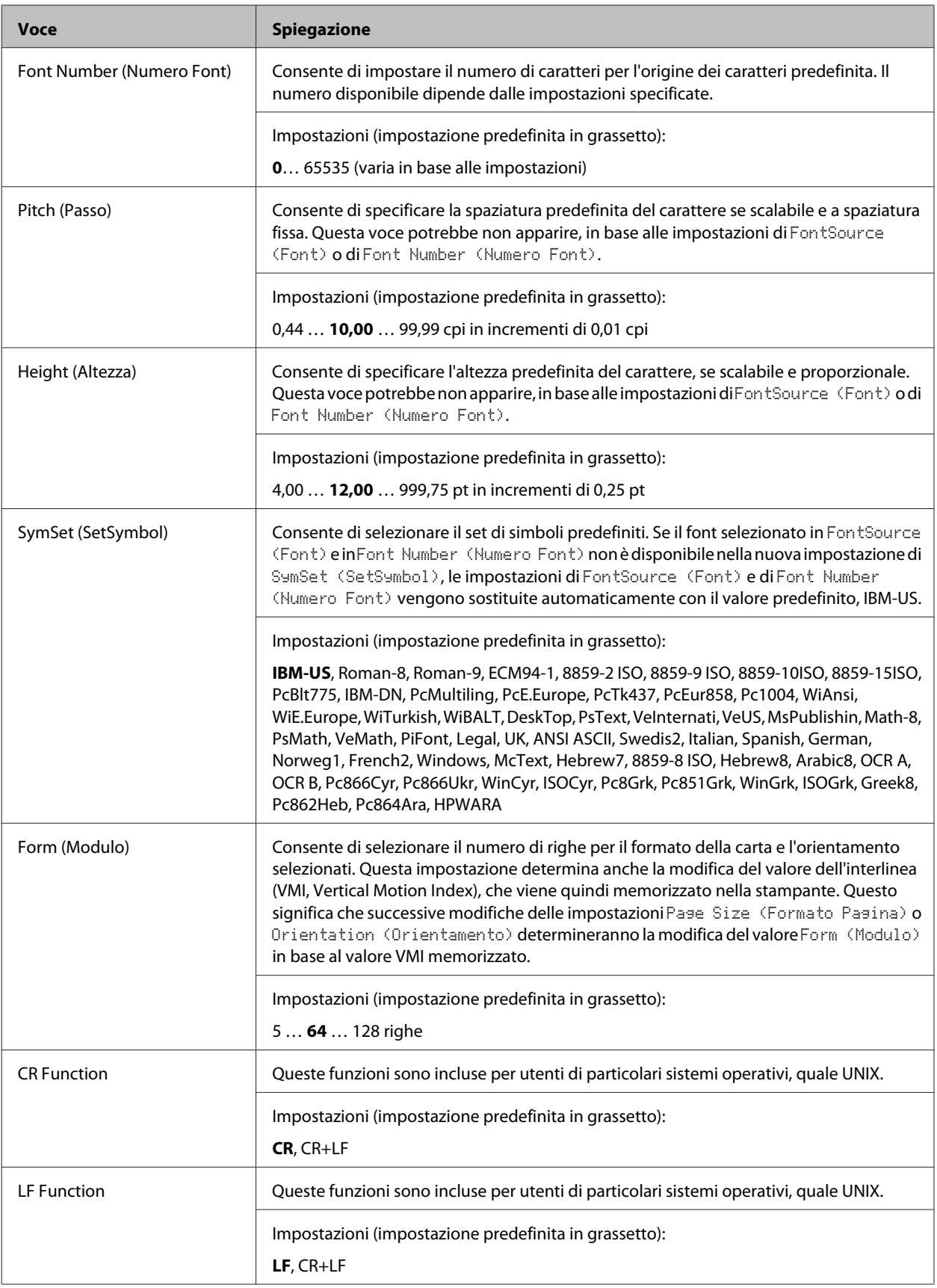

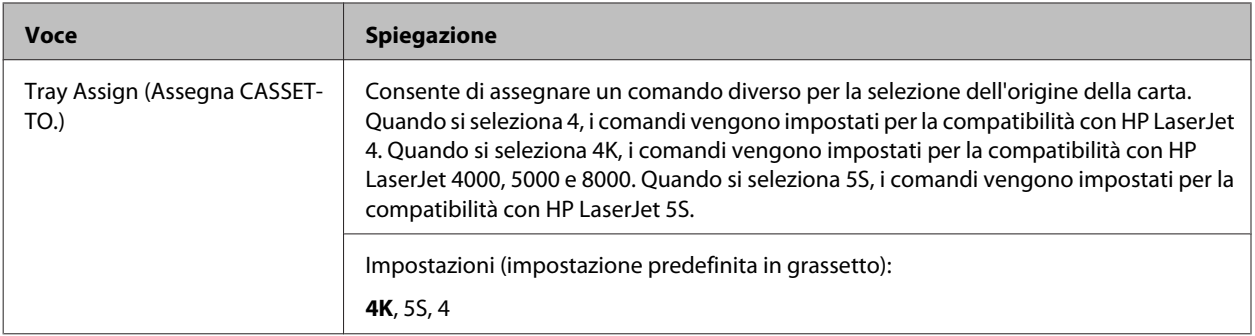

#### **PS3 Menu (Menù PS3)**

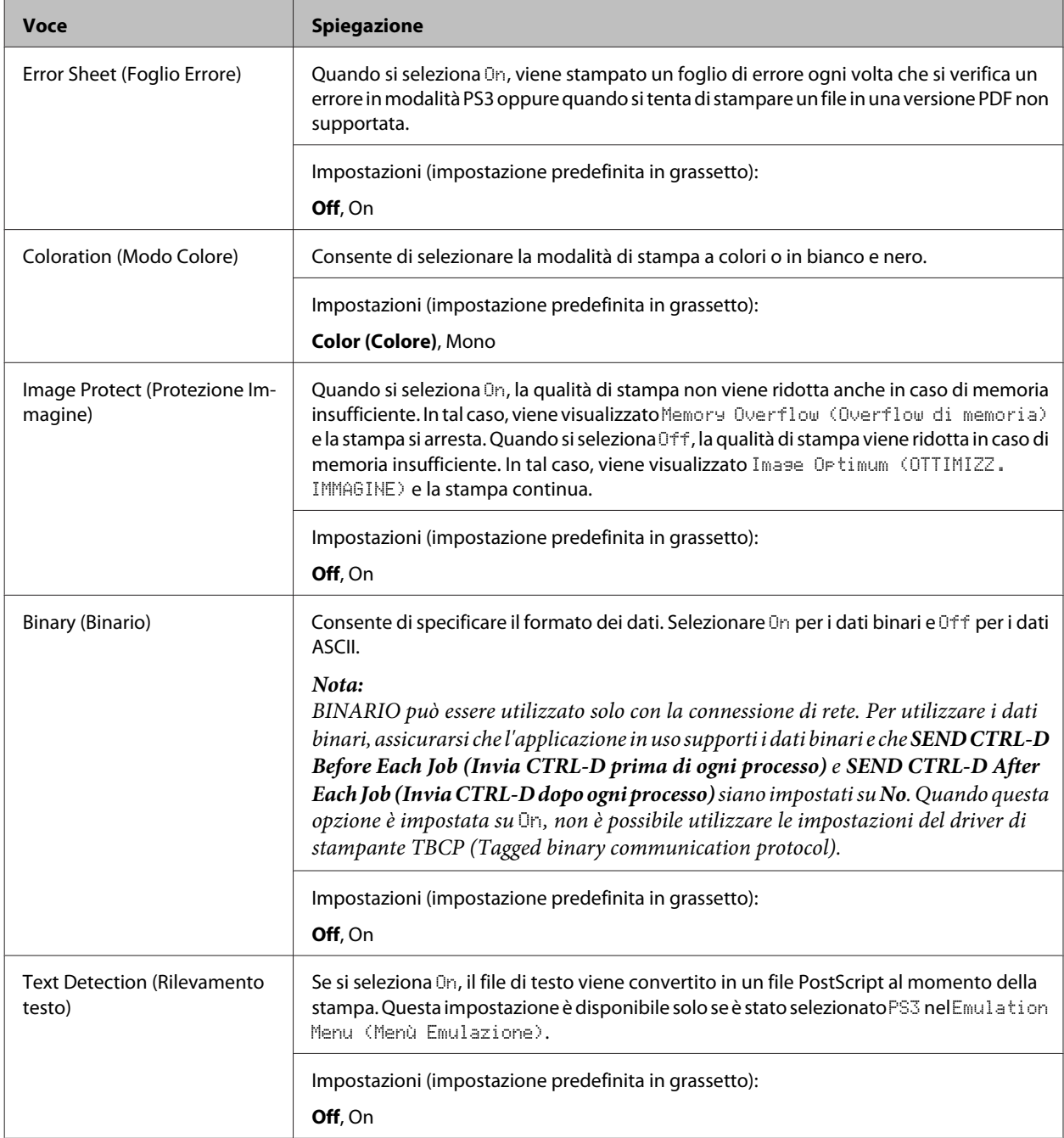

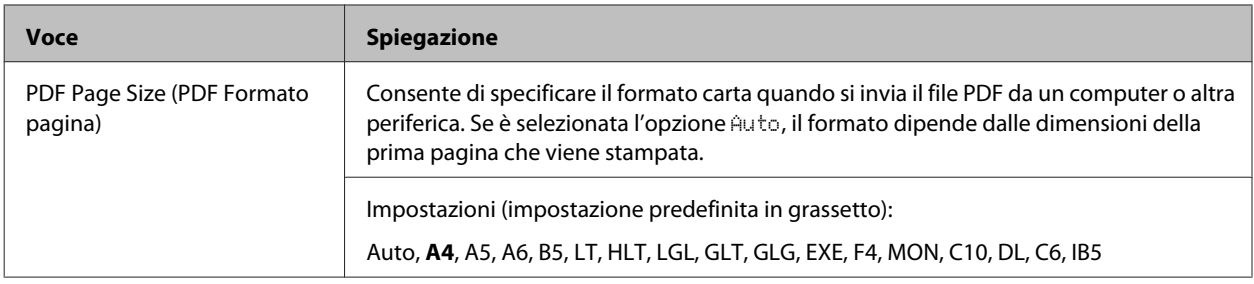

#### **ESCP2 Menu (Menù ESCP2)**

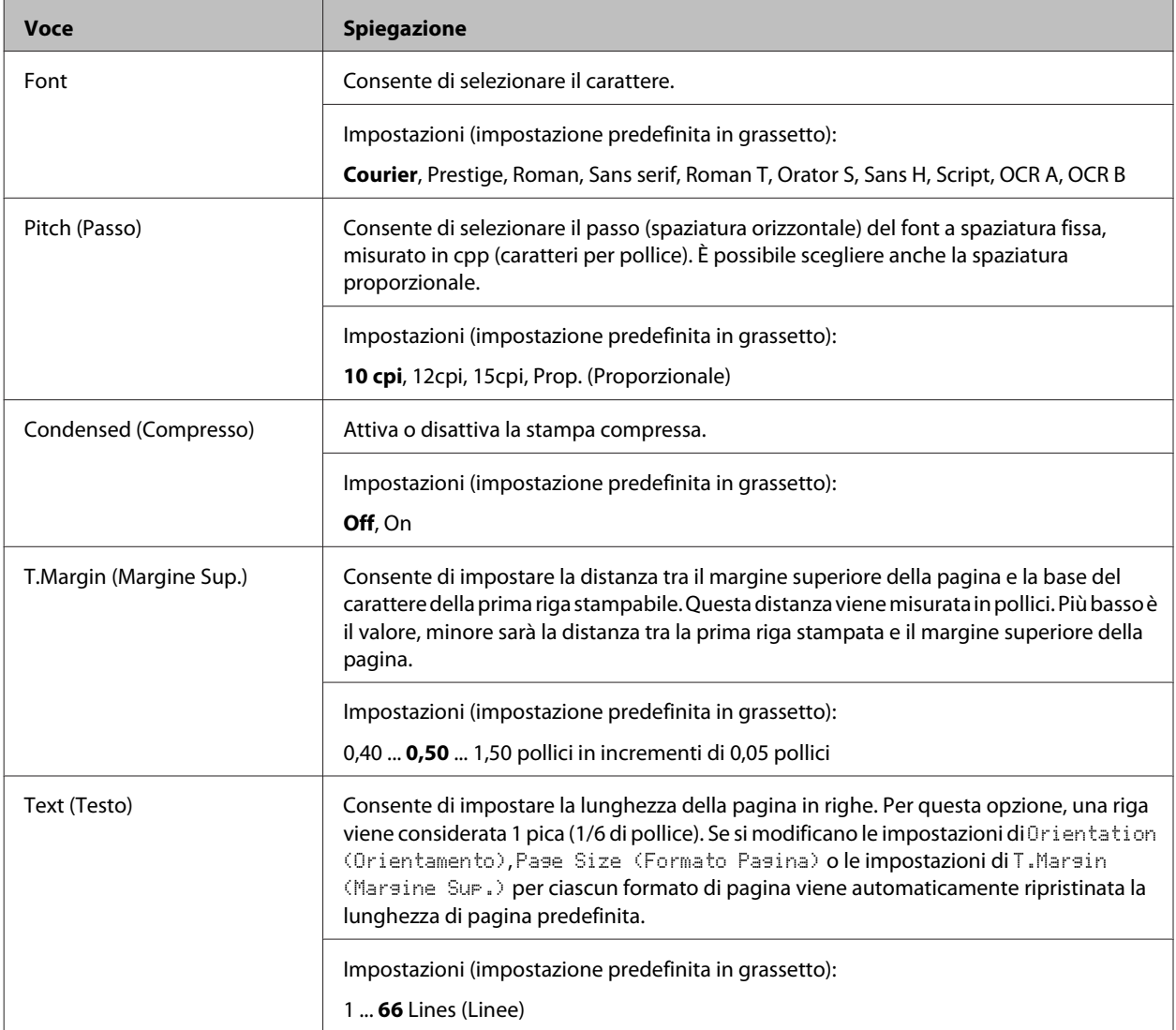

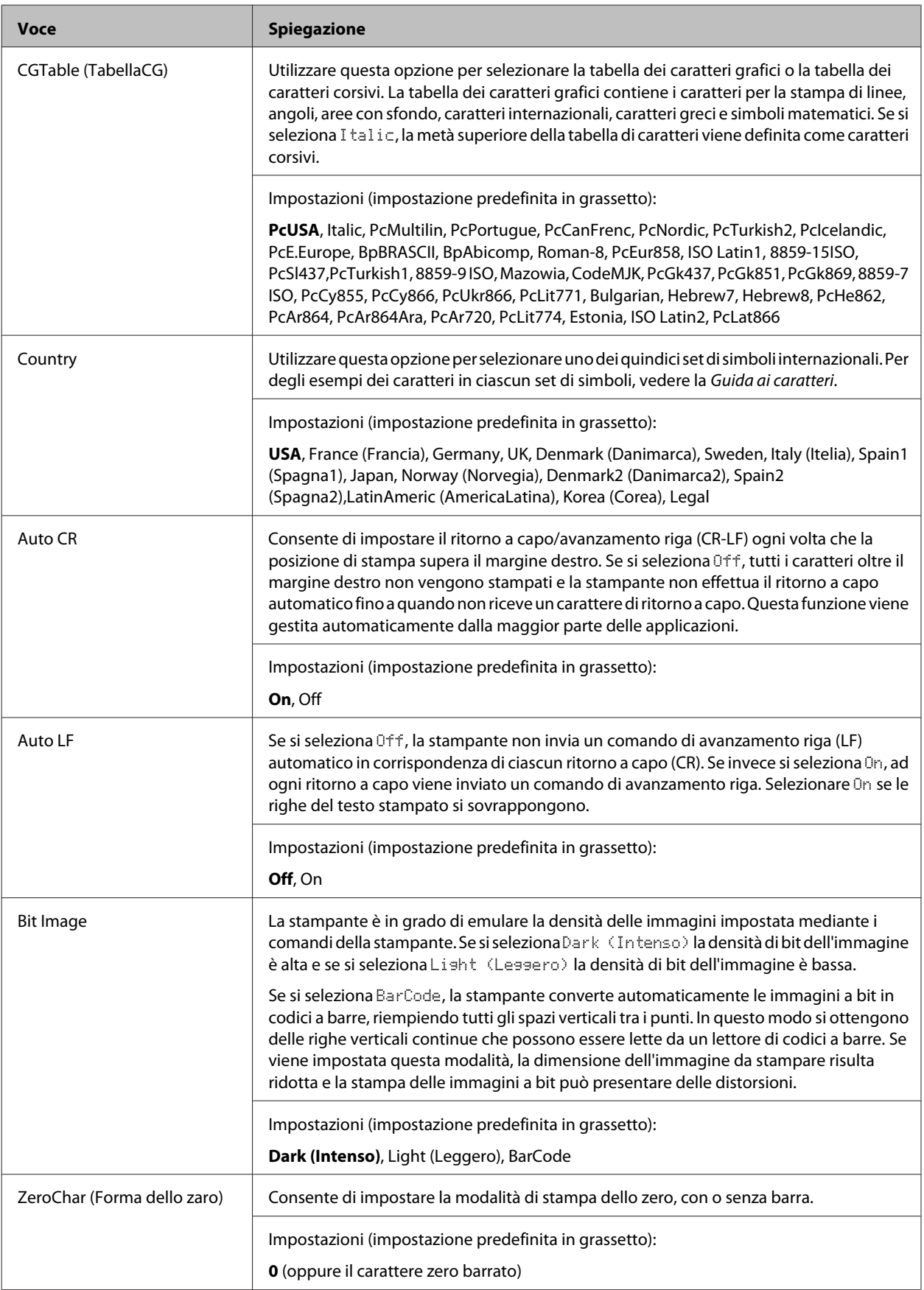

### **FX Menu (Menu FX)**

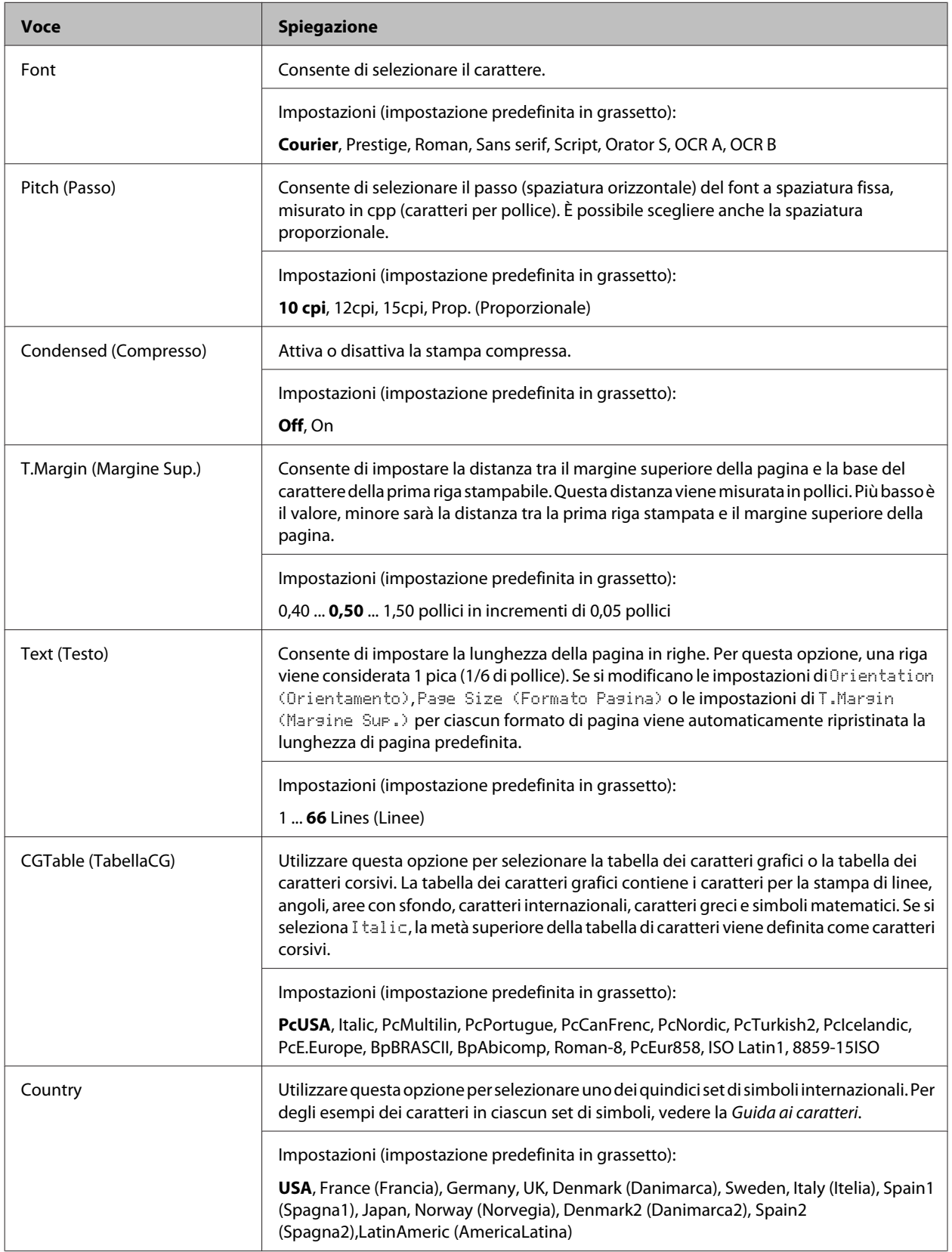

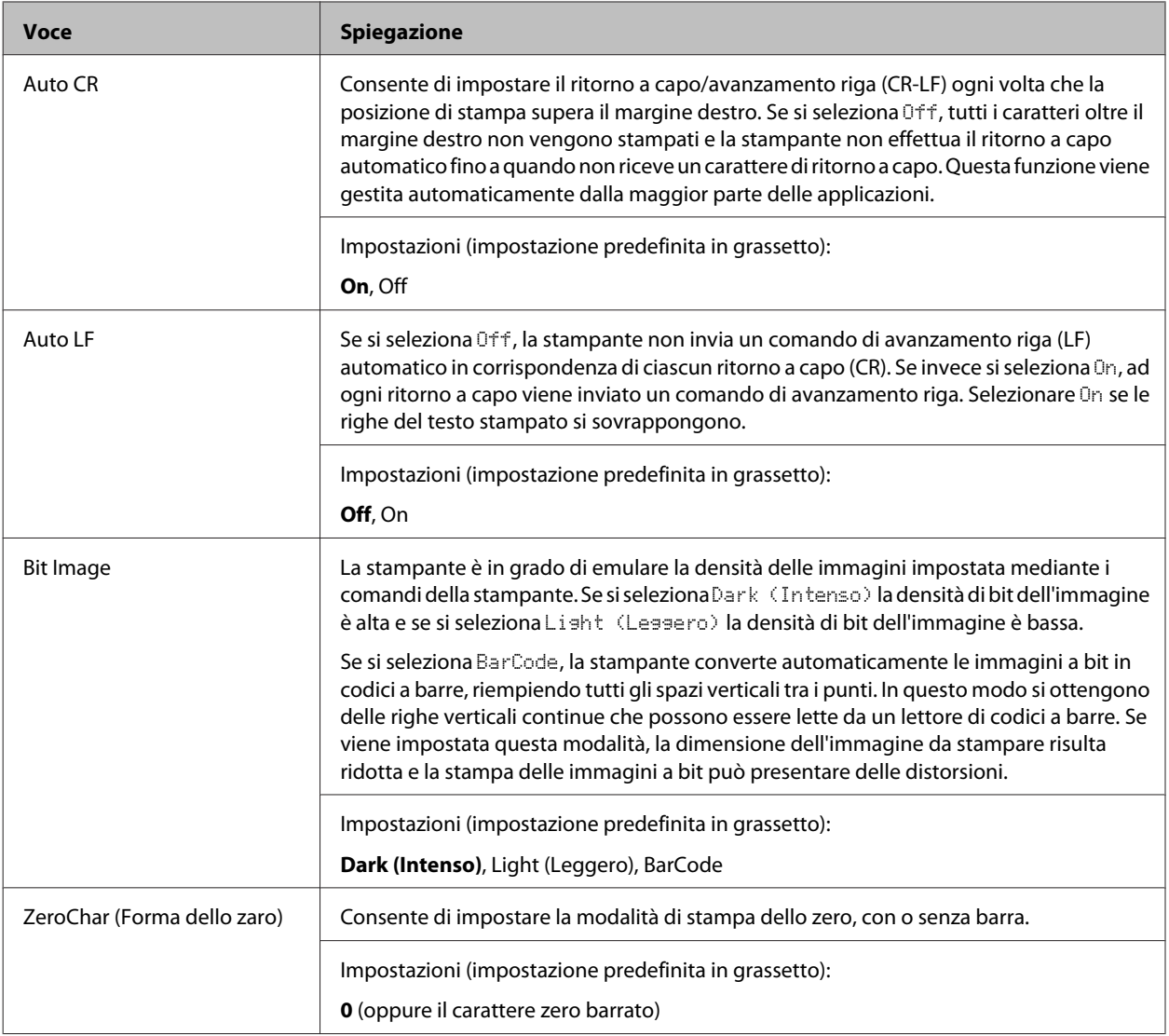

### **I239X Menu (Menù I239X)**

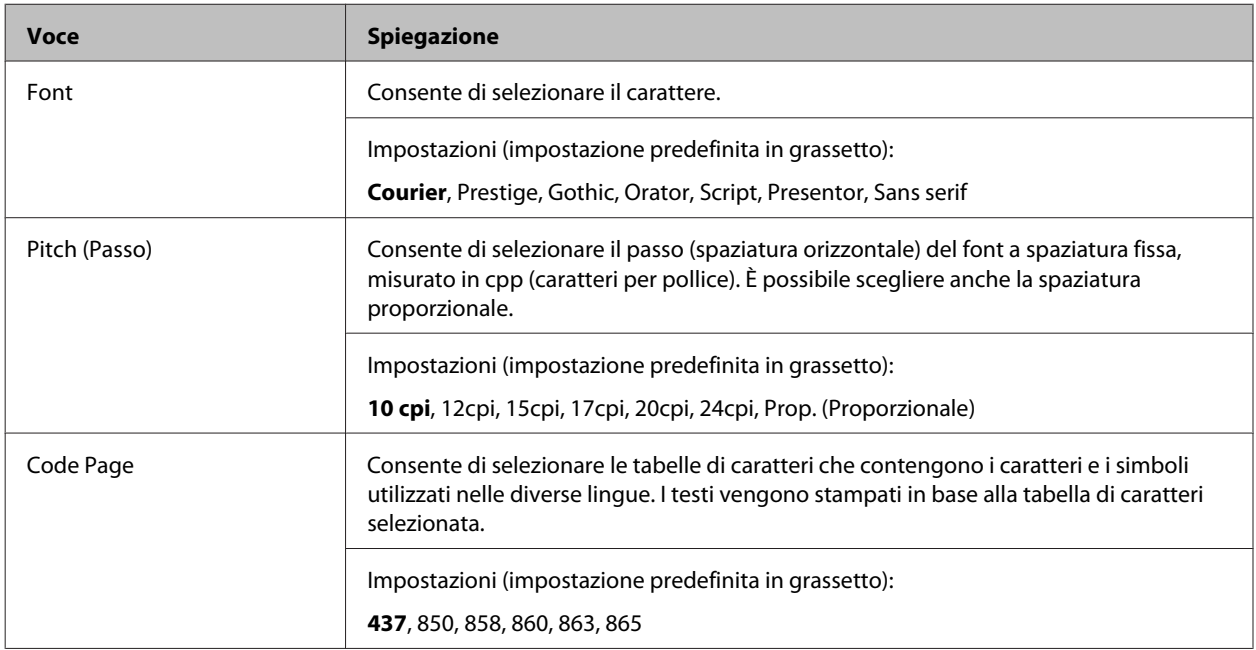

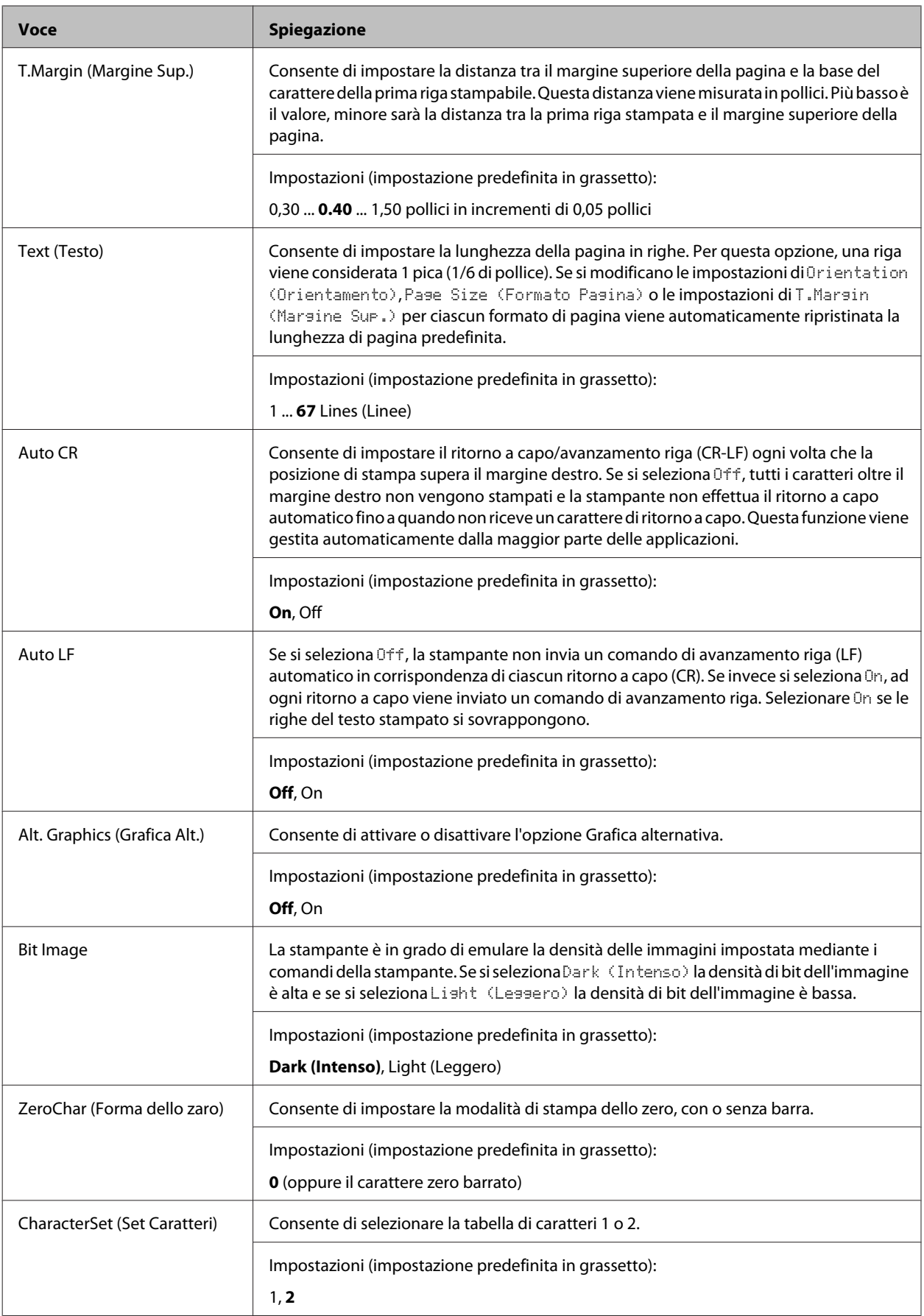
# **Admin Settings (Impostaz. amministr.)**

#### *Nota:*

- ❏ *Per accedere al menu* Admin Settings (Impostaz. amministr.) *inserire la password di amministratore.*
- ❏ *La password non è configurata nelle impostazioni predefinite. Premere il pulsante OK quando viene richiesta la* Admin Password (Password amministrat.)*.*
- ❏ *Nel caso si sia dimenticata la password, rivolgersi al rivenditore. Si noti che quando la password viene inizializzata le impostazioni e i dati memorizzati nella stampante vengono eliminati. A seconda del proprio ambiente alcune impostazioni quali le impostazioni per la connessione di rete potrebbero dover essere inserite nuovamente. Si consiglia di prendere nota o di eseguire un backup dei dati necessari e delle informazioni di impostazione.*

# **Password Config Menu (Menu Config. Password)**

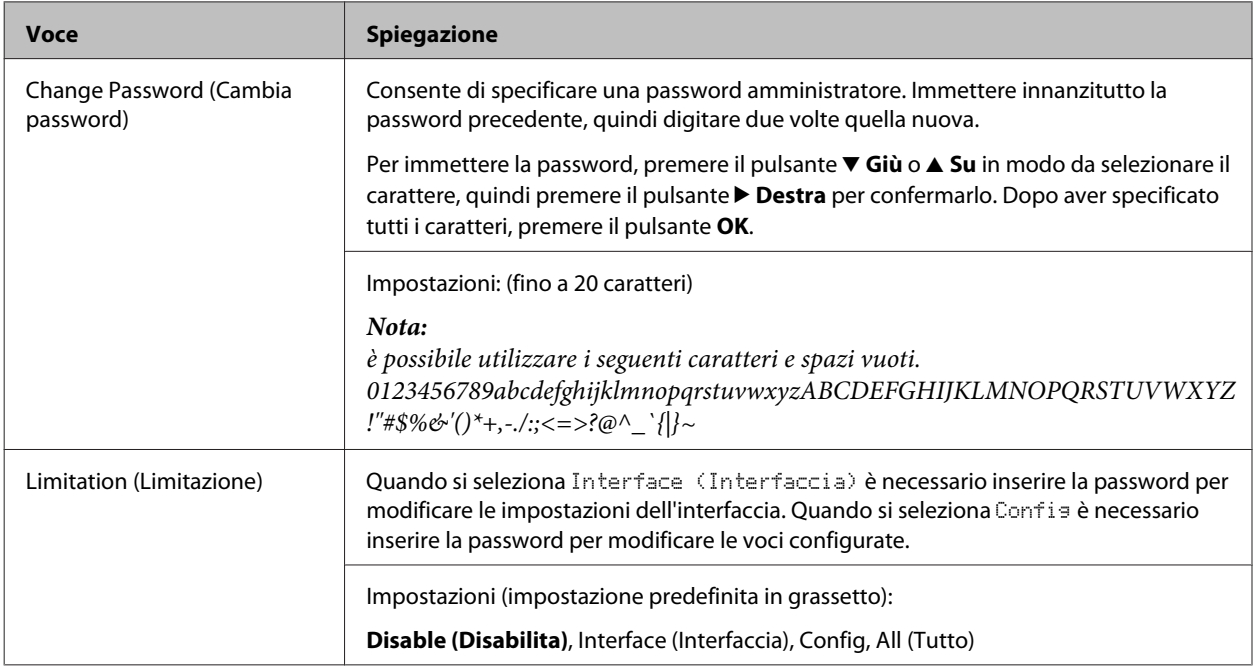

# **Init SelecType (Ini. SelecType)**

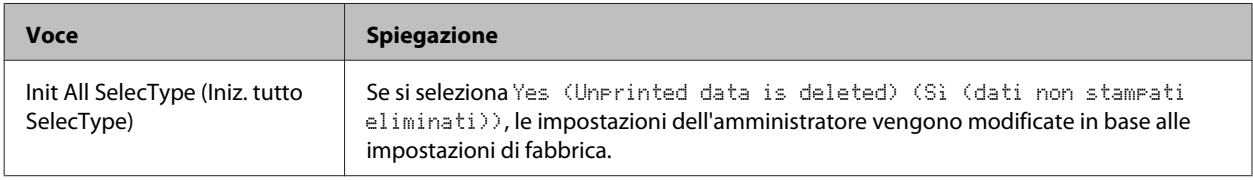

# **Bookmark Menu (Menu Segnalibro)**

Il menu Segnalibro appare premendo il pulsante **OK** quando il pannello LCD visualizza Ready (Pronta).

Nel menu Segnalibro, le voci di impostazione registrate sono disposte in elenco ed è possibile selezionarle. Come impostazione predefinita, sono registrati come segnalibri i menu che seguono.

- ❏ Reset Menu (Menù Reset)
- ❏ MP Tray Size (Formato cassetto MF)

### AL-C300 Series Guida utente

### **Identificazione dei componenti della stampante**

### ❏ System Information (Informazioni sistema)

Per aggiungere menu al menu segnalibro, visualizzare il menu da aggiungere e premere il pulsante **OK** per più di due secondi.

#### *Nota:*

*Il numero massimo di menu registrabili come segnalibri è pari a 3.*

# <span id="page-38-0"></span>**Caricamento della carta**

# **Carta disponibile e capacità**

Poiché la qualità di una marca o un tipo particolare di carta può essere modificato dal produttore in qualsiasi momento, Epson non può garantire la qualità di alcun tipo di carta. Prima di acquistare grandi quantità di carta o stampare lavori di grandi dimensioni, si raccomanda di eseguire sempre una prova con dei campioni.

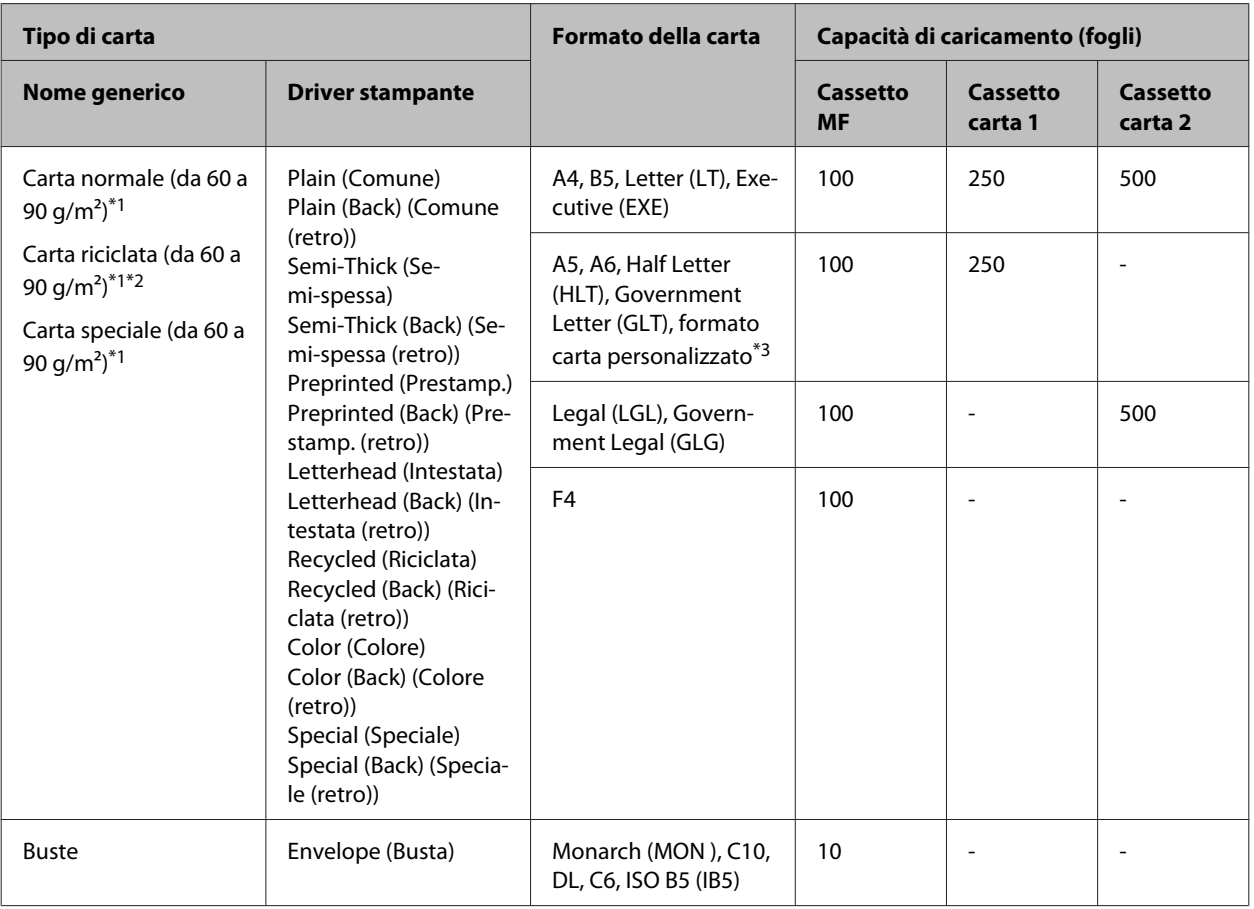

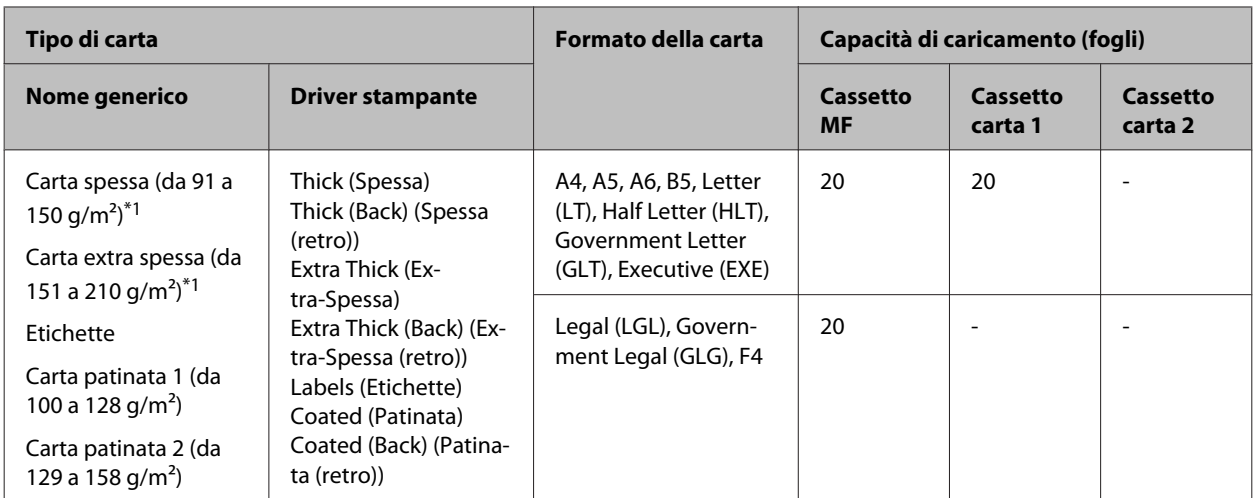

\*1 Per AL-C300DN, quando si utilizza l'unità fronte/retro, il formato carta deve essere compreso tra 182 x 254 mm e 216 x 356 mm.

\*2 Utilizzare carta riciclata unicamente in condizioni di temperatura e umidità normali. L'uso di carta di qualità scadente può compromettere la qualità di stampa, provocare inceppamenti e altri problemi.

\*3 Il formato disponibile dipende dalle origini della carta.

- Quando si utilizza il cassetto MF, da 92 x 148 mm a 216 x 356.

- Quando si utilizza il cassetto carta 1, da 92 x 148 mm a 216 x 297.

#### *Nota:*

*La capacità del vassoio di uscita per la carta normale è fino a 200 fogli.*

#### c*Importante:*

*I tipi di carta elencati di seguito non devono essere utilizzati con questa stampante, perché possono causare danni o inceppamenti e offrire una qualità di stampa scadente:*

- ❏ *Carta speciale per altre stampanti laser in bianco e nero o a colori, copiatrici in bianco e nero o a colori oppure stampanti a getto d'inchiostro.*
- ❏ *Carta precedentemente utilizzata per la stampa da altre stampanti laser in bianco e nero o a colori, da copiatrici in bianco e nero o a colori, da stampanti a getto d'inchiostro o da stampanti a trasferimento termico.*
- ❏ *Carta carbone, carta copiativa senza carbone, carta termica, carta autoadesiva, carta chimica o carta che utilizza inchiostro sensibile ad alte temperature (circa 210 ˚C).*
- ❏ *Etichette che si staccano facilmente o che non ricoprono totalmente il foglio di supporto.*
- ❏ *Carta patinata speciale o carta con superficie colorata speciale.*
- ❏ *Carta con fori di rilegatura o carta perforata.*
- ❏ *Carta con colla, punti metallici, graffette o nastro adesivo.*
- ❏ *Carta che attira elettricità statica.*
- ❏ *Carta umida o bagnata.*
- ❏ *Carta di spessore non uniforme.*
- ❏ *Carta eccessivamente spessa o sottile.*
- ❏ *Carta eccessivamente liscia o ruvida.*
- ❏ *Carta che presenta caratteristiche differenti sui due lati del foglio.*
- ❏ *Carta piegata, arricciata, ondulata o lacerata.*
- ❏ *Carta di forma irregolare o che non presenta angoli retti.*

# <span id="page-40-0"></span>**Caricamento della carta**

### *Nota:*

*La stampante non rileva automaticamente i formati carta nelle origini carta. Assicurarsi di specificare il formato della carta tramite il* Tray Menu (Menù Carta) *del pannello di controllo. Il formato predefinito di fabbrica di tutte le origini*  $carta$  *è*  $A4$ *.* 

# **Cassetto carta**

#### *Nota:*

*Eseguire la stessa procedura per caricare la carta nel cassetto carta opzionale.*

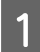

Far scorrere il cassetto della carta per aprirlo.

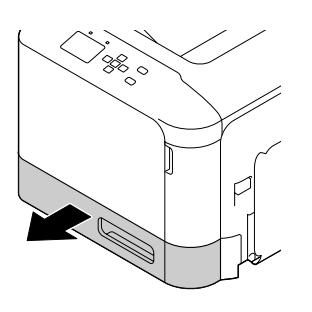

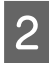

B Premere la piastra di pressione del supporto per bloccarla in posizione.

# c*Importante:*

*Non toccare il rullo di prelievo.*

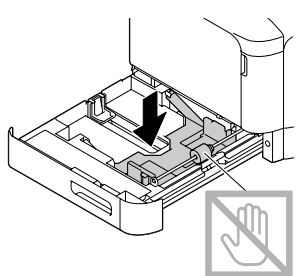

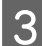

Afferrare le alette e far scorrere le guide della carta in modo da adattarle alla carta da caricare.

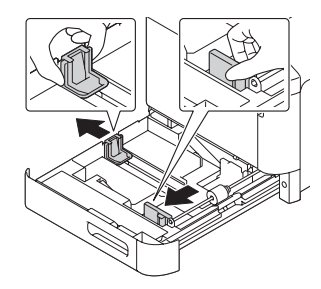

Caricare una risma della carta desiderata al centro del cassetto carta con la superficie stampabile rivolta verso l'alto.

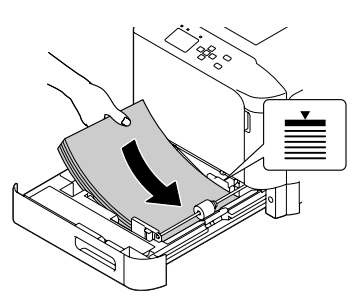

#### *Nota:*

*Assicurarsi di non caricare la carta oltre il contrassegno delimitatore.*

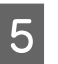

E Afferrare le alette e far scorrere la guida della carta fino ad adattarla saldamente alla carta.

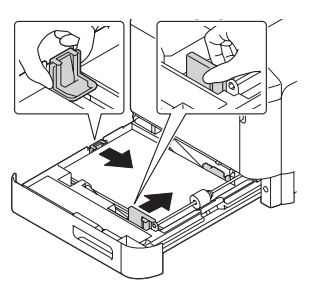

## *Nota:*

*Assicurarsi di regolare le guide della carta in base al formato di carta caricato per evitare problemi di alimentazione, inceppamenti o altri errori relativi alla carta.*

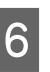

F Chiudere il cassetto della carta all'interno della stampante.

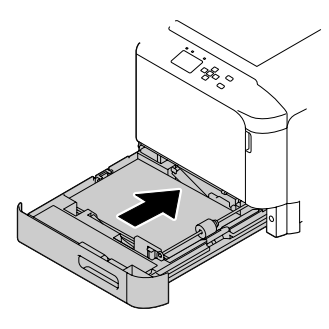

- 
- G Allungare il supporto della carta in base al formato della carta per evitare che la carta scivoli fuori dalla stampante.

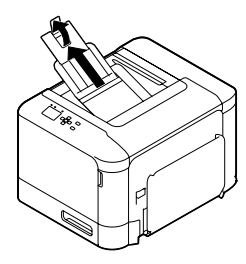

B Configurare le impostazioni di Cassette1 Size (Formato cassetto1) e Cassette1 Type (Tipo cass. 1) nel pannello di controllo in modo che corrispondano al formato e al tipo di carta caricata. Per informazioni dettagliate, vedere ["Tray Menu \(Menù Carta\)" a](#page-25-0) [pagina 26.](#page-25-0)

# **Cassetto MF**

### *Nota:*

*Per caricare le buste, vedere ["Buste" a pagina 43.](#page-42-0)*

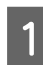

Aprire il cassetto MF.

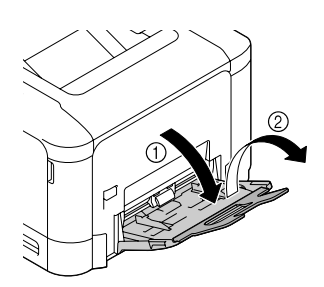

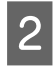

B Far scorrere le guide della carta per alloggiare la carta da caricare.

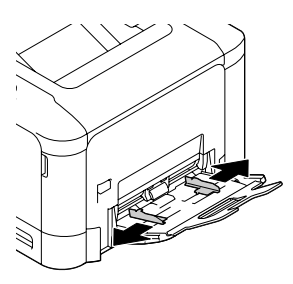

C Premere al centro della piastra di sollevamento della carta fino a quando le linguette di fermo a destra e sinistra (bianche) si bloccano in sede.

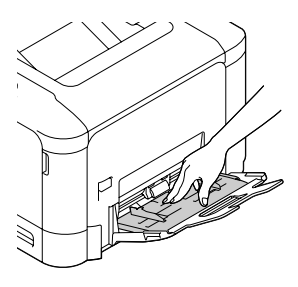

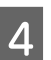

Caricare una pila della carta desiderata con la superficie stampabile rivolta verso il basso.

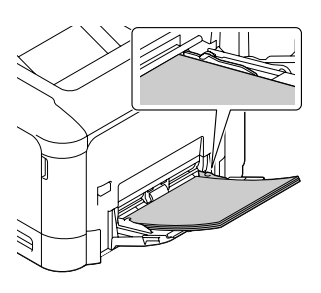

### *Nota:*

*Assicurarsi di non caricare la carta oltre la guida di limite massimo. Vedere ["Carta disponibile e capacità" a](#page-38-0) [pagina 39.](#page-38-0)*

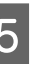

Far scorrere le guide della carta fino ad adattarle saldamente alla carta.

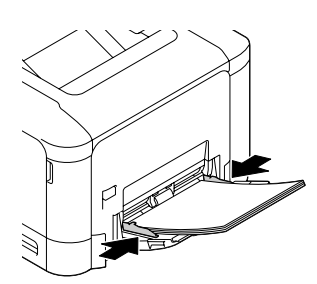

## *Nota:*

*Assicurarsi di regolare le guide della carta in base al formato di carta caricato per evitare problemi di alimentazione, inceppamenti o altri errori relativi alla carta.*

<span id="page-42-0"></span>F Allungare il supporto della carta in base al formato della carta per evitare che la carta scivoli fuori dalla stampante.

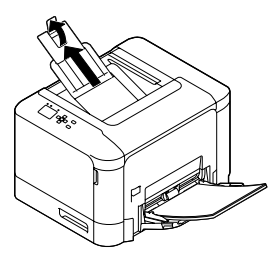

G Configurare l'impostazione MP Type (Tipo MF) nel pannello di controllo in modo che corrisponda al tipo di carta caricato. Per informazioni dettagliate, vedere ["Tray Menu](#page-25-0) [\(Menù Carta\)" a pagina 26](#page-25-0).

# **Selezione e uso dei supporti di stampa**

È possibile utilizzare supporti speciali quali buste, carta spessa, etichette e carta patinata.

Quando si utilizzano supporti speciali, è necessario configurare le impostazioni della carta. È possibile definire tali impostazioni anche in Tray Menu (Menù Carta) sul pannello di controllo. Vedere ["Tray Menu](#page-25-0) [\(Menù Carta\)" a pagina 26](#page-25-0).

#### *Nota:*

*Poiché la qualità di una marca o un tipo particolare di carta può essere modificato dal produttore in qualsiasi momento, Epson non può garantire la qualità di alcun tipo di carta. Si consiglia di provare sempre la carta prima di acquistarne grandi quantitativi o di stampare lavori di grandi dimensioni.*

# **Buste**

# **Buste disponibili**

❏ Buste prive di colla o nastro adesivo

#### c*Importante:*

*Non utilizzare buste con finestrelle. La plastica della maggior parte delle finestrelle delle buste può fondere.*

# **Origine carta disponibile**

❏ Cassetto MF

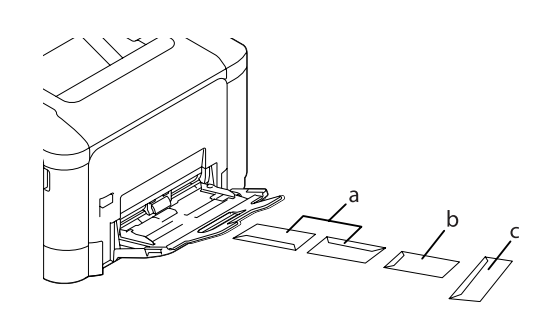

a. C10 b. IB5 c. MON, DL, C6

# **Impostazioni del driver della stampante**

#### **Cassetto MF**

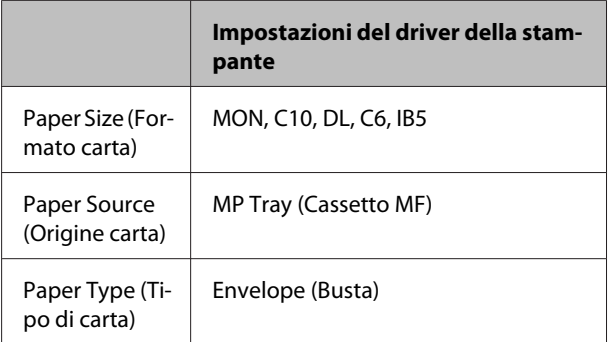

#### *Nota:*

- ❏ *In base alla qualità delle buste, all'ambiente o alla procedura di stampa, le buste possono risultare increspate. Eseguire quindi una prova di stampa prima di stampare più buste.*
- ❏ *Non è possibile utilizzare la stampa fronte/retro con le buste.*
- ❏ *Se non si caricano le buste nel cassetto MF subito dopo averle rimosse dalla confezione, potrebbero piegarsi. Per evitare inceppamenti appiattirle come mostrato di seguito prima del caricamento nel cassetto MF.*

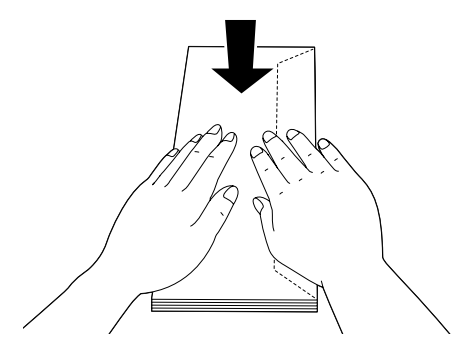

❏ *Se le buste non vengono alimentate correttamente, il problema può essere risolto riducendone la quantità.*

# **Altri tipi di carta**

È possibile utilizzare carta spessa, etichette e carta patinata.

# **Origine carta disponibile**

- ❏ Cassetto MF
- ❏ Cassetto carta standard

# **Impostazioni del driver della stampante**

#### **Cassetto MF**

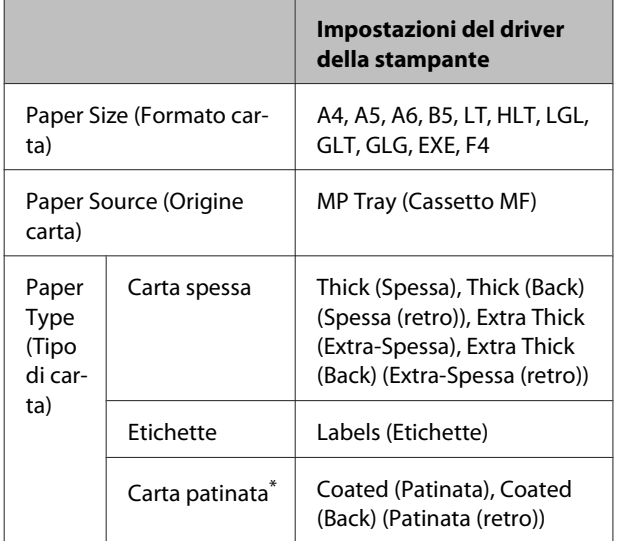

Quando si stampa su carta patinata 1 (da 129 a 158 g/m<sup>2</sup>), impostare 010 Coated su 1 oppure, quando si stampa su carta patinata 0 (da 100 a 128 g/m<sup>2</sup>), impostare 010 Coated su 0 nel Printer Adjust Menu (Menu Regol. stampante). Vedere ["Printer Adjust Menu \(Menu Regol.](#page-95-0) [stampante\)" a pagina 96](#page-95-0).

#### **Cassetto carta standard**

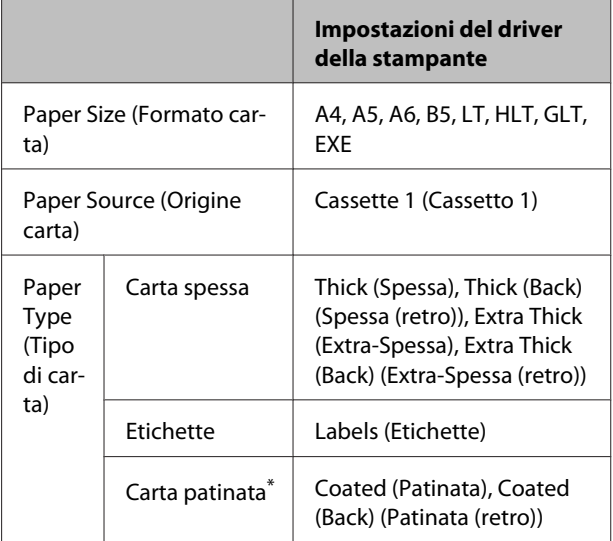

Quando si stampa su carta patinata 1 (da 129 a 158 g/m<sup>2</sup>), impostare 010 Coated su 1 oppure, quando si stampa su carta patinata 0 (da 100 a 128 g/m<sup>2</sup>), impostare 010 Coated su 0 nel Printer Adjust Menu (Menu Regol. stampante). Vedere ["Printer Adjust Menu \(Menu Regol.](#page-95-0) [stampante\)" a pagina 96](#page-95-0).

## **Etichette disponibili**

- ❏ Etichette studiate per stampanti laser o copiatrici su carta comune
- ❏ Etichette che coprono interamente la superficie del foglio di supporto, senza vuoti tra singole etichette

#### *Nota:*

- ❏ *In base alla qualità delle etichette, all'ambiente o alla procedura di stampa, le etichette possono risultare increspate. Eseguire una prova di stampa prima di stampare più etichette.*
- ❏ *Non è possibile utilizzare la stampa fronte/retro con le etichette.*
- ❏ *Premere un foglio di carta contro ciascun foglio delle etichette. Non inserire nella stampante le etichette a cui il foglio di carta rimane attaccato.*

# **Formato personalizzato**

# **Origine carta disponibile**

- ❏ Cassetto MF
- ❏ Cassetto carta standard

# **Impostazioni del driver della stampante**

#### **Cassetto MF**

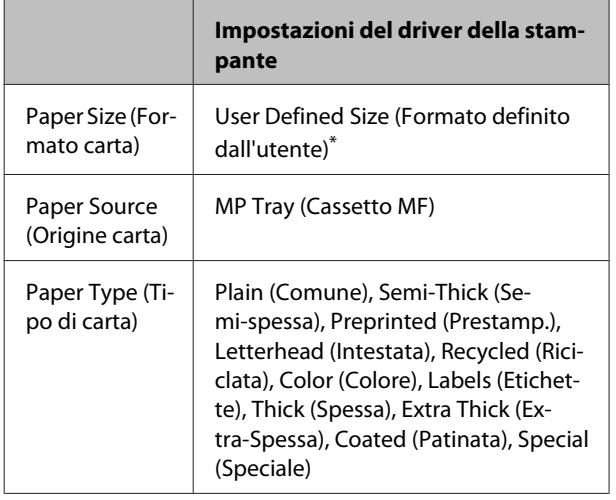

 $*$  92  $\times$  148 mm al minimo e 216  $\times$  356 mm al massimo.

#### **Cassetto carta standard**

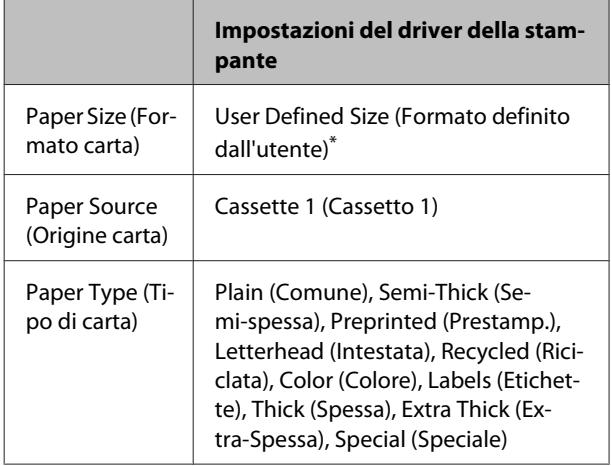

 $*$  92  $\times$  148 mm al minimo e 216  $\times$  297 mm al massimo

#### *Nota:*

- ❏ *In base alla qualità della carta in formato non standard, all'ambiente o alla procedura di stampa, la carta potrebbe risultare fuori squadra. Eseguire quindi una prova di stampa prima di stampare più copie su carta in formato non standard.*
- ❏ *La stampa fronte/retro non è disponibile per formati carta inferiori a 181 x 253 mm.*
- ❏ *Per Windows, accedere al driver della stampante, quindi selezionare User Defined Size (Formato definito dall'utente) dall'elenco Document Size (Formato documento) nella scheda Main (Principale). Nella finestra di dialogo User defined Paper Size (Formato definito dall'utente) regolare le impostazioni Paper Width (Larghezza carta), Paper Length (Lunghezza carta), e Unit (Unità) per adattarle alla propria carta personalizzata. Fare quindi clic su OK per salvare il formato di carta personalizzato.*
- ❏ *Quando si condivide la stampante su una rete, l'utente client non può utilizzare il User Defined Size (Formato definito dall'utente).*
- ❏ *Se non è possibile utilizzare il driver della stampante come descritto sopra, effettuare l'impostazione sulla stampante accedendo al* Printing Menu (Menù Stampa) *del pannello di controllo in* Printer Settings (Impostaz. stampante) *quindi selezionare* CTM *(personalizzato) come impostazione in* Page Size (Formato Pagina)*.*

# **Attività di stampa**

# **Nozioni base sulla stampa**

In questa sezione vengono descritte le nozioni di base sulla stampa utilizzando come esempio il driver di stampante Windows (linguaggio **ESC/Page**). È possibile eseguire la stampa anche con procedure analoghe utilizzando altri sistemi operativi supportati o linguaggi di emulazione.

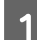

**A Caricare una pila di carta.** 

Per la carta disponibile vedere ["Carta disponibile e capacità" a pagina 39](#page-38-0). Per istruzioni su come caricare la carta nell'origine carta, vedere ["Caricamento della carta" a pagina 41.](#page-40-0)

**B** Effettuare le impostazioni appropriate nel pannello di controllo.

Le voci da impostare variano in base alla carta utilizzata. Vedere ["Uso del pannello di controllo" a pagina 15.](#page-14-0) Vedere ["Selezione e uso dei supporti di stampa" a pagina 43](#page-42-0).

C Fare clic su **Print (Stampa)** nel menu File dell'applicazione utilizzata.

4 Selezionare la stampante.

E Fare clic su **Properties (Proprietà)** o **Printing Preferences (Preferenze stampa)**. Viene visualizzata la schermata Main (Principale) del driver della stampante.

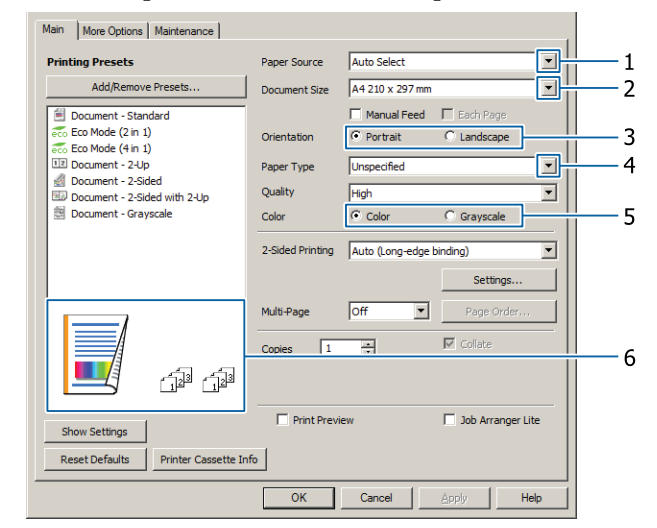

F Configurare le impostazioni della tabella seguente:

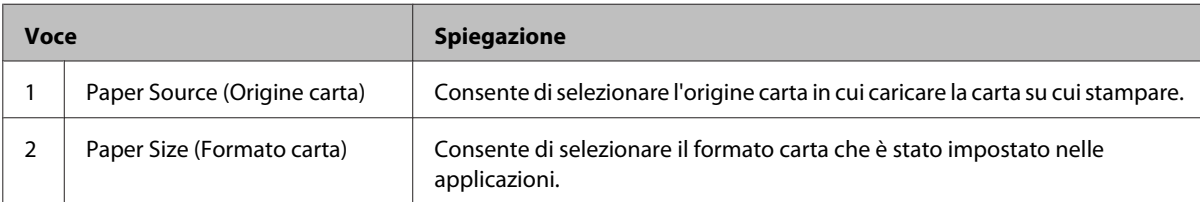

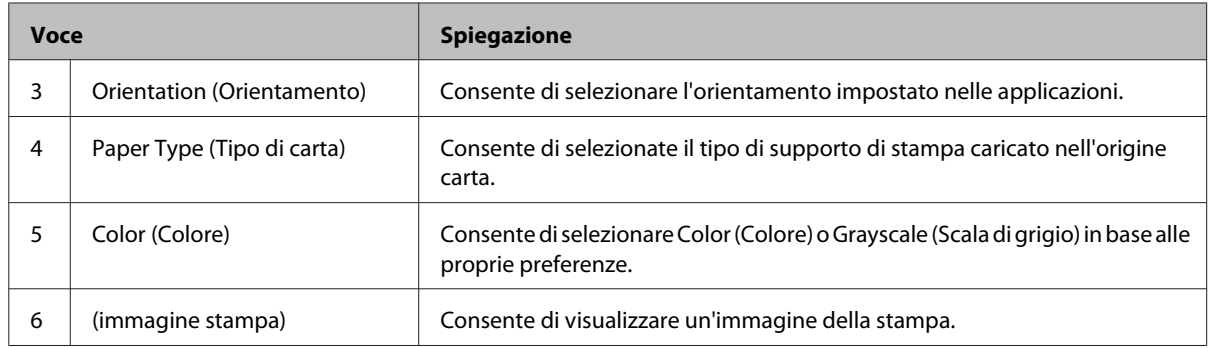

#### *Nota:*

- ❏ *Per visualizzare la guida relativa a ciascuna voce, fare clic con il pulsante destro sulla voce e selezionare Help nel driver della stampante.*
- ❏ *Nella schermata Main (Principale) è inoltre possibile effettuare le impostazioni per la stampa su due lati (solo AL-C300DN) e la fascicolazione.*
- ❏ *Nella schermata More Options (Altre opzioni) è possibile effettuare le impostazioni per ridurre/ingrandire il documento o per la funzione filigrana. Vedere ["Impostazione di funzioni avanzate" a pagina 51](#page-50-0).*

G Fare clic su **OK** per chiudere la schermata del driver della stampante.

H Fare clic su **Print (Stampa)** per avviare la stampa.

# **Configurazione della schermata Main (Principale)**

In questa schermata è possibile configurare le impostazioni di base per la stampa, quali ad esempio l'origine o il formato carta, si possono inoltre impostare le funzioni base quali la stampa di più pagine o la stampa su due lati (solo AL-C300DN).

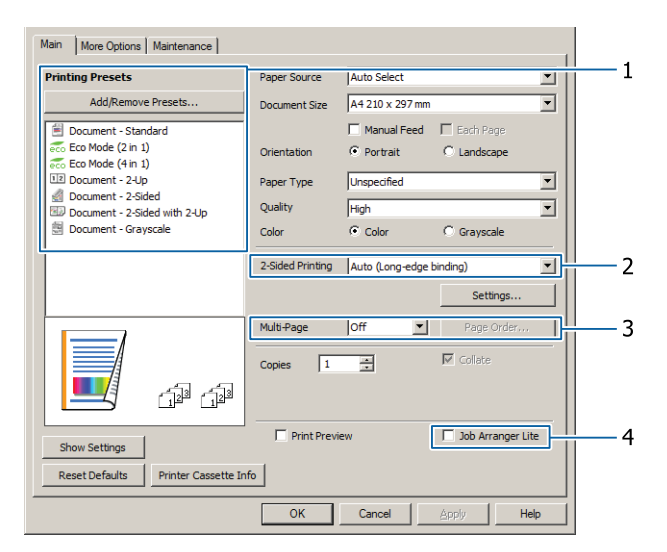

#### *Nota:*

*Per ulteriori informazioni sulle impostazioni del driver della stampante, vedere la Guida in linea del driver.*

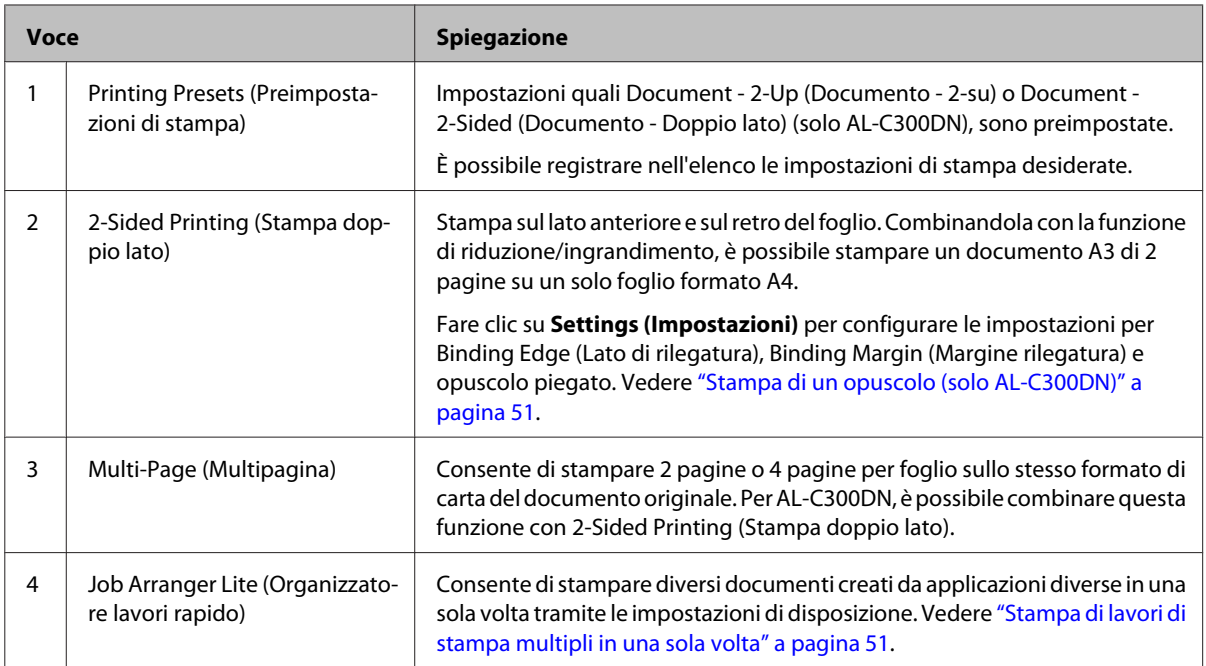

# **Configurazione della schermata More Options (Altre opzioni)**

In questa schermata è possibile configurare le impostazioni per la stampa protetta, ridotta, ingrandita o per la stampa con un overlay.

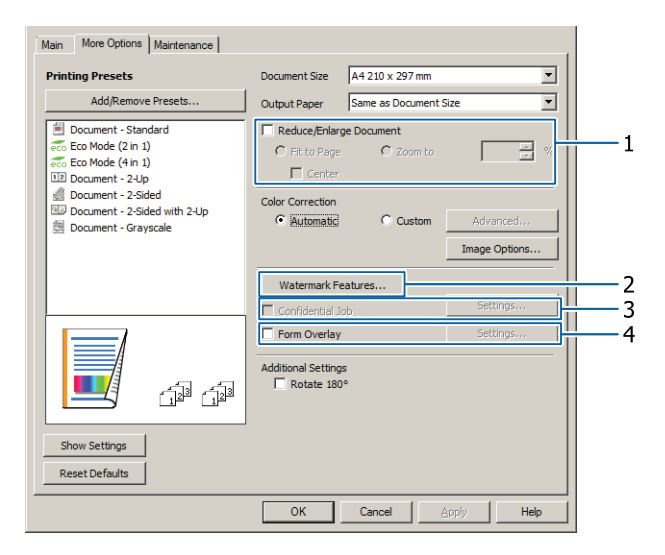

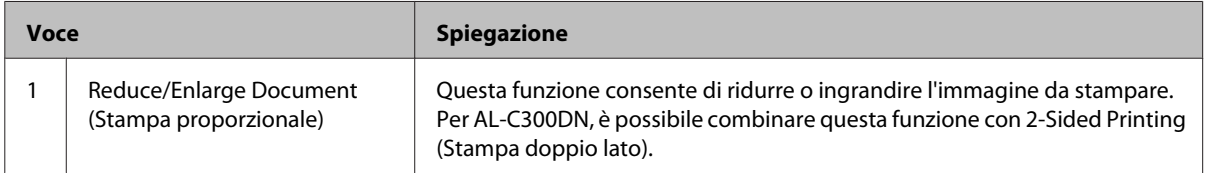

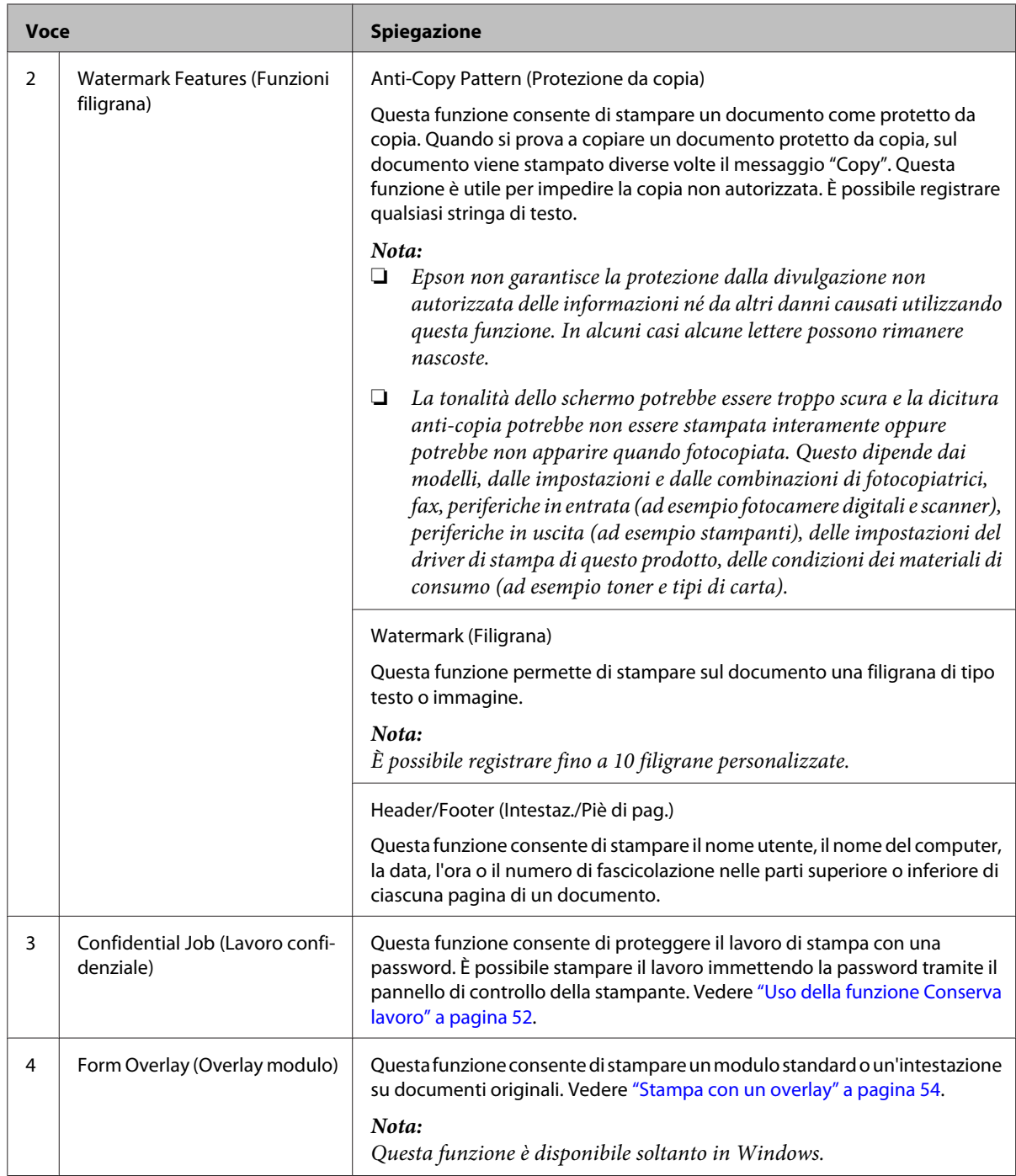

# **Configurazione della schermata Maintenance (Utility)**

In questa schermata è possibile avviare Job Arranger Lite (Organizzatore lavori rapido) ed effettuare impostazioni quali Notice Settings (Impostazioni avviso) per EPSON Status Monitor. Per maggiori informazioni vedere la guida relativa alle singole voci.

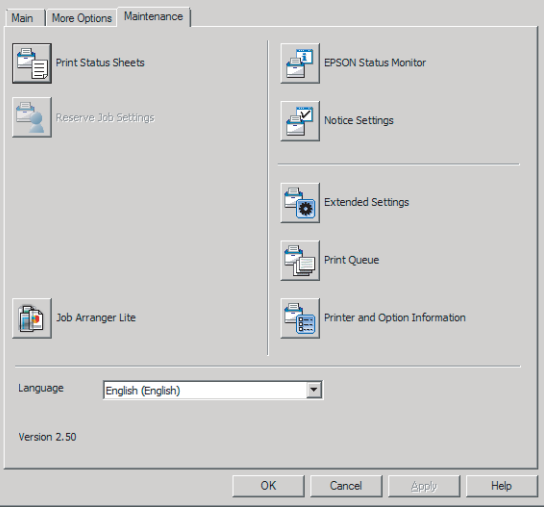

# <span id="page-50-0"></span>**Impostazione di funzioni avanzate**

Il driver della stampante contiene utili funzioni quali la stampa su due lati (solo per AL-C300DN) o la stampa di più pagine su un solo foglio per risparmiare carta e toner o l'aggiunta di una dicitura anti-copia per evitare la copia non autorizzata.

Le spiegazioni contenute in questa sezione utilizzano come esempio il driver di stampante standard ESC/Page su Windows.

### *Nota:*

- ❏ *Alcune funzioni non sono supportate dal driver di stampante su altri linguaggi di emulazione o altri sistemi operativi.*
- ❏ *Queste funzioni potrebbero non essere applicabili con altre impostazioni (ad esempio il tipo di carta).*

# **Stampa di lavori di stampa multipli in una sola volta**

Questa funzione permette di stampare contemporaneamente diversi documenti creati da diverse applicazioni organizzando le impostazioni quali ad esempio l'ordine di stampa, il fronte/retro e il layout di stampa.

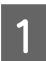

A Fare clic sulla scheda **Main (Principale)**.

B Selezionare la casella di controllo **Job Arranger Lite (Organizzatore lavori rapido)**.

C Fare clic su **OK**.

La schermata Print Job Arranger (Organizzatore lavori di stampa) appare quando viene eseguito un lavoro di stampa. Definire le impostazioni appropriate. Per informazioni dettagliate, vedere la guida di Print Job Arranger (Organizzatore lavori di stampa).

# **Stampa di un opuscolo (solo AL-C300DN)**

Questa funzione consente di disporre le pagine in modo da formare un opuscolo. Due pagine vengono stampate su entrambi i lati della carta nella stessa dimensione dei dati di stampa.

Combinando questa funzione con la funzione di stampa Reduce/Enlarge Document (Stampa proporzionale), è possibile modificare la dimensione della carta in uscita.

Impostare un tipo di carta idoneo alla stampa sui due lati (stampa duplex). Vedere ["Carta disponibile e capacità"](#page-38-0) [a pagina 39.](#page-38-0)

# **Stampa di gruppi di pagine da piegare a metà**

Questa funzione consente di stampare un opuscolo pronto per la rilegatura centrale. Piegare l'intero documento a metà, quindi rilegarlo al centro della stampa. Questa impostazione è adatta per documenti composti da poche pagine.

Ad esempio, per stampare otto pagine di un documento in formato A4 su due fogli. Piegando a metà le pagine sovrapponendo tutti i fogli si otterrà un libretto di otto pagine in formato A5.

A Selezionare **Auto (Long-edge binding) (Auto (rilegatura bordo lungo))** o **Auto (Short-edge binding) (Auto (rilegatura bordo corto))** nella casella di elenco 2-sided Printing (Stampa doppio lato) quindi fare clic su **Settings (Impostazioni)**.

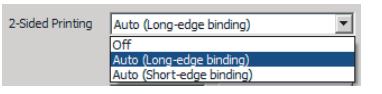

B Selezionare la casella di controllo **Booklet (Opuscolo)**, quindi scegliere **Center Binding (Rilegatura centrale)**.

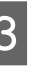

C Fare clic su **OK** per chiudere la finestra di dialogo delle impostazioni.

<span id="page-51-0"></span>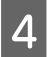

Stampare il documento, piegare tutti i fogli a metà, quindi rilegarli.

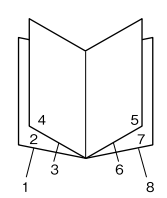

# **Stampa di una pagina da piegare a metà**

Questa funzione consente di stampare un opuscolo pronto per la rilegatura laterale; piegare ogni foglio a metà singolarmente, quindi rilegare sul lato della stampa. Questa impostazione è adatta per documenti composti da molte pagine.

Ad esempio, si possono stampare 40 pagine di un documento su un formato A4 , quindi piegare ogni foglio a metà e impilare tutti i fogli così piegati uno sull'altro per ottenere un opuscolo formato A5 di 40 pagine.

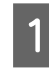

A Selezionare **Auto (Long-edge binding) (Auto (rilegatura bordo lungo))** o **Auto (Short-edge binding) (Auto (rilegatura bordo corto))** nella casella di elenco 2-sided Printing (Stampa doppio lato) quindi fare clic su **Settings (Impostazioni)**.

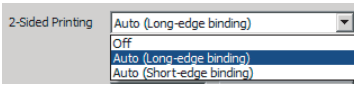

B Selezionare la casella di controllo **Booklet (Opuscolo)**, quindi scegliere **Side Binding (Rilegatura laterale)**.

- Fare clic su OK per chiudere la finestra di dialogo delle impostazioni.
- Stampare il documento, piegare a metà 5 fogli per volta, sovrapporre tutti i documenti e rilegarli.

# **Uso della funzione Conserva lavoro**

Questa funzione consente di salvare lavori di stampa nella memoria della stampante e di stamparli in un secondo tempo direttamente dal pannello di controllo della stampante stessa. È possibile evitare che i documenti stampati vengano visti da terze persone proteggendo con password il lavoro di stampa.

Questa funzione utilizza uno dei seguenti tipi di memoria della stampante.

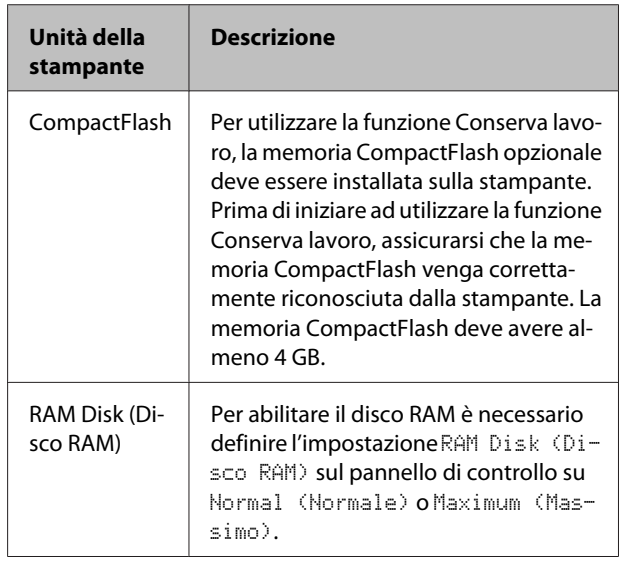

La seguente tabella fornisce una panoramica delle opzioni.

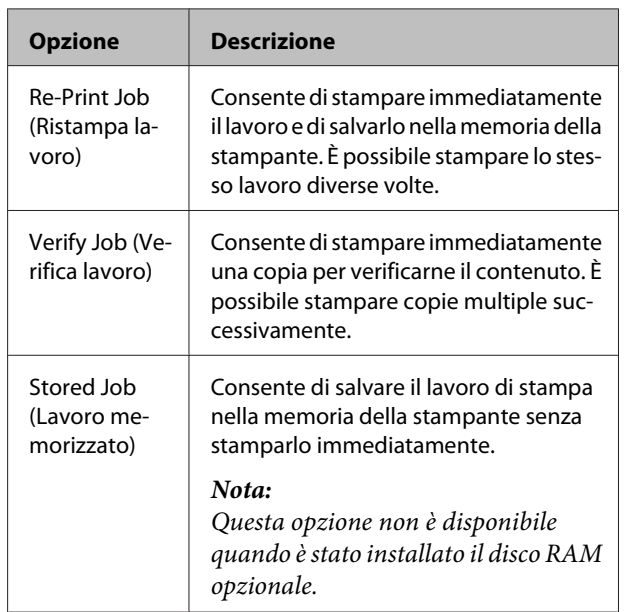

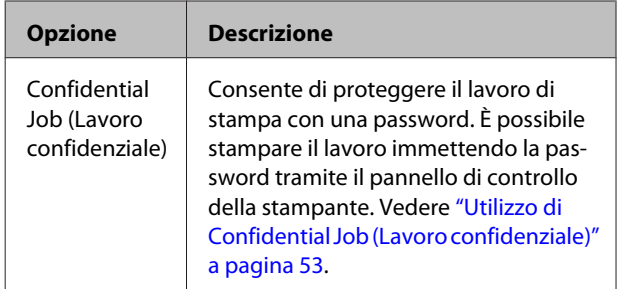

# **Utilizzo di Re-Print Job (Ristampa lavoro)/Verify Job (Verifica lavoro)/ Stored Job (Lavoro memorizzato) (funzione Lavoro Stampa Veloce)**

## **Invio del lavoro di stampa**

- Fare clic sulla scheda **Maintenance** (Utility) e quindi su **Reserve Jobs Settings (Impostazioni memorizzazione lavori)**. Viene visualizzata la finestra di dialogo Reserve Jobs Settings (Impostazioni memorizzazione lavori).
- B Selezionare la casella di controllo **Reserve Jobs (Prenota lavori)**, quindi scegliere **Re-Print Job (Ristampa lavoro)**. **Verify Job (Verifica lavoro)** o **Stored Job (Lavoro memorizzato)**.
	- Inserire un nome utente e un nome lavoro in corrispondenza delle relative caselle di testo.
	- Fare clic su OK.

## **Stampa con il menu Lavoro Stampa Veloce**

- A Assicurarsi che il pannello LCD visualizzi Ready (Pronta), quindi premere il pulsante **> Destra** per accedere ai menu del pannello di controllo.
- Premere il pulsante ▼ Giù ripetutamente fino a quando appare Quick Print JobMenu (Menù Stampa Veloce) sul pannello LCD, quindi premere il pulsante **Destra**.
- C Utilizzare il pulsante freccia ▼ Giù o ▲ Su per selezionare il nome utente appropriato, quindi premere il pulsante **Destra**.
- **A** Utilizzare il pulsante freccia ▼ Giù o ▲ Su per selezionare il nome lavoro appropriato, quindi premere il pulsante **Destra**.

**EXECUTE 12 Executes Premere il pulsante P Destra e quindi utilizzare il** pulsanti freccia ▼ Giù e ▲ Su per selezionare il numero di copie.

> Per eliminare il lavoro di stampa senza stampare alcuna copia, premere il pulsante ▼ Giù per visualizzare Delete (Cancella) sul pannello LCD.

**F** Premere il pulsante **P** Destra per avviare la stampa o eliminare i dati.

# **Utilizzo di Confidential Job (Lavoro confidenziale)**

## **Invio del lavoro di stampa**

A Fare clic sulla scheda **More Options (Altre opzioni)** e quindi su **Confidential Job (Lavoro confidenziale)**. Viene visualizzata la finestra di dialogo Confidential Job Settings (Impostazioni lavoro riservato).

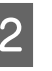

2 Inserire un numero di quattro cifre per la Password.

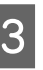

Se necessario inserire il nome utente e il nome del lavoro.

#### *Nota:*

*Il pulsante OK diventa disponibile dopo l'inserimento della password.*

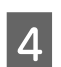

**A** Fare clic su OK.

## **Stampa con il menu Confidential Job (Impostazioni lavoro riservato)**

- A Assicurarsi che il pannello LCD visualizzi Ready (Pronta), quindi premere il pulsante **P** Destra per accedere ai menu del pannello di controllo.
- Premere il pulsante  $\blacktriangledown$  Giù ripetutamente fino a quando appare ConfidentialJobMenu (Menù Confidenziale) sul pannello LCD, quindi premere il pulsante **Destra**.
	-

C Utilizzare il pulsante freccia ▼ Giù o ▲ Su per selezionare il nome utente appropriato, quindi premere il pulsante **Destra**.

<span id="page-53-0"></span>D Immettere la propria password di quattro cifre.

Per immettere la password, premere il pulsante **▼ Giù** o ▲ Su in modo da selezionare il carattere, quindi premere il pulsante r **Destra** per confermarlo. Dopo aver specificato tutti i caratteri, premere il pulsante **Destra**.

#### *Nota:*

*Se non sono stati salvati lavori di stampa con la password inserita, il messaggio* Wrong Password (Password errata) *apparirà brevemente sul pannello LCD, quindi la stampante uscirà dai menu del pannello di controllo. Controllare la password e riprovare.*

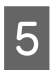

**E** Utilizzare il pulsante freccia ▼ Giù o ▲ Su per selezionare il nome lavoro appropriato, quindi premere il pulsante **Destra**.

Utilizzare i pulsanti ▼ Giù o ▲ Su per visualizzare Print (Stampa).

Per eliminare il lavoro di stampa premere il pulsante **▼** Giù o ▲ Su per visualizzare Delete (Cancella) sul pannello LCD.

Premere il pulsante **Destra** per avviare la stampa o eliminare i dati.

# **Stampa con un overlay**

Questa funzione consente di stampare documenti su modelli di modulo registrati in precedenza nella stampante.

#### *Nota:*

- ❏ *Questa funzione è disponibile soltanto in Windows.*
- ❏ *L'applicazione descritta in queste istruzioni è Microsoft WordPad. La procedura effettiva potrebbe essere leggermente diversa se si esegue la stampa da altre applicazioni.*

# **Creazione di un overlay**

#### *Nota:*

*È necessario installare prima l'utility EPSON FormOverlayUTL per creare dati di overlay e underlay. Per informazioni dettagliate, vedere ["Installazione di software"](#page-58-0) [a pagina 59.](#page-58-0)*

Attenersi ai seguenti passaggi per creare i dati per il modulo.

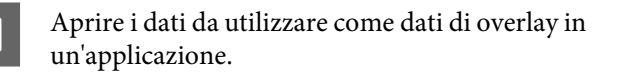

- B Selezionare **Print(Stampa)** dal menu File, scegliere **EPSON FormOverlayUTL** quindi fare clic su **Preferences(Preferenze)**.
- C Nella scheda Basic Settings (Impostazioni di base) Form Overlay (Overlay modulo) Create Overlay Data (Crea dati overlay), fare clic su **More Settings (Altre impostazioni)**. Viene visualizzata la finestra di dialogo Create Form (Crea modulo).

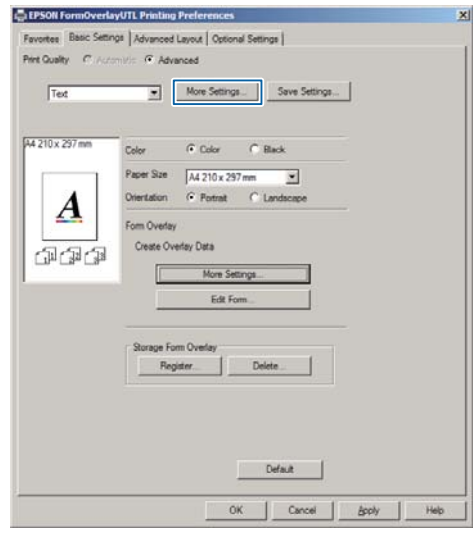

D Digitare il nome del modulo nella casella Form Data (Dati modulo) e la relativa descrizione nella casella Description (Descrizione).

#### *Nota:*

*I seguenti 9 caratteri non possono essere utilizzati per i nomi dei moduli: \ / : \* ? " < > |.*

- E Selezionare **Foreground Document (Documento primo piano)** o **Background Document (Documento secondo piano)** per specificare se un overlay verrà stampato come sovrapposizione o come sfondo del documento, quindi fare clic su **OK**.
- 

F Configurare in modo appropriato le altre impostazioni quali, ad esempio, il formato della carta, la qualità della stampa o l'orientamento.

Fare clic su OK.

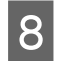

H Fare clic su **Print(Stampa)** per creare i dati per il modulo.

## *Nota:*

*Per modificare le impostazioni dei dati del modulo di overlay creato, dopo aver eseguito i passaggi 1 e 2 e le impostazioni nella scheda Basic Settings (Impostazioni di base) — Form Overlay (Overlay modulo) — Create Overlay Data (Crea dati overlay), fare clic su Edit Form (Modifica modulo).*

# **Stampa di un documento con overlay**

- Aprire il documento su cui si desiderano sovrapporre i dati del modulo.
- B Selezionare **Print(Stampa)** dal menu File, selezionare il nome della stampante, quindi fare clic su **Preferences(Preferenze)**.
- C Nella scheda More Options (Altre opzioni), selezionare la casella di controllo **Form Overlay (Overlay modulo)** e fare clic su **Settings (Impostazioni)**. Viene visualizzata la finestra di dialogo Form Selection (Selezione modulo).
- Selezionare un modulo nella casella di dati Form (Modulo), selezionare **Overlay** o **Underlay** nell'elenco Layering (Livelli), quindi fare clic su **OK**.

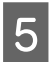

Fare clic su OK.

Fare clic su Print (Stampa) per stampare il documento con i dati del modulo.

# **Stampa diretta da una memoria USB**

È possibile stampare collegando una memoria USB direttamente alla stampante, come segue:

# ❏ Stampa dell'indice

Stampa l'elenco (indice) dei file di formato PS/PDF/ JPEG/TIFF archiviati nella memoria USB.

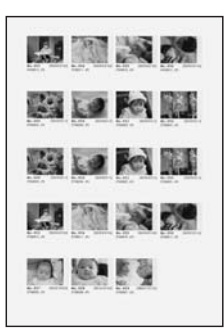

- ❏ Stampa di immagini Stampa le immagini dei file di formato JPEG/TIFF archiviati nella memoria USB.
- ❏ Stampa di documenti Stampa i documenti dei file di formato PS/PDF/ PDF crittografato, PDF ad elevata compressione archiviati nella memoria USB.

Seguire questa procedura per stampare i file archiviati nella memoria USB.

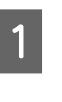

A Verificare che l'impostazione di USB Host (Host USB) in Common Settings (Impostazioni comuni) sia su On.

# *Nota:*

*Il valore predefinito di fabbrica è* On*.*

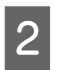

2 Inserire una memoria USB nell'interfaccia host USB della stampante.

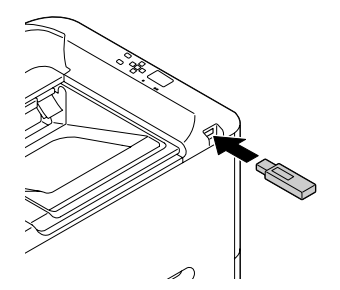

## *Nota:*

- ❏ *Se la stampante è in modalità di spegnimento, la memoria USB potrebbe non essere rilevata automaticamente. In tal caso premere un pulsante qualsiasi del pannello di controllo.*
- ❏ *Se nella memoria USB sono presenti un gran numero di file l'accesso alla memoria USB potrebbe richiedere molto tempo.*
- ❏ *Se l'accesso alla memoria USB richiede troppo tempo, provare a formattarla per migliorare la velocità di accesso.*
- **C** Premere il pulsante **Destra** per accedere ai menu del pannello di controllo, premere il pulsante **V Giù** per selezionare USB Memory (Memoria USB), quindi premere il pulsante Destra.
- D In base al formato di file da stampare, selezionare il menu appropriato da Index Print Menu (Menu Stampa indice), Image Print Menu (Menu Stampa immagine) o Document Print Menu (Menu Stampa documento).
- E Per Image Print Menu (Menu Stampa immagine), selezionare i file, oppure per Document Print Menu (Menu Stampa documento), selezionare un file. Per Index Print Menu (Menu Stampa indice) andare al passaggio successivo.
- F Configurare le impostazioni appropriate, ad esempio Paper Size (Formato Carta), sul menu.
	- Selezionare Print Start (Avvia stampa)e premere il pulsante **OK** per avviare la stampa.

#### *Nota per la stampa di documenti:*

*se un file PDF è protetto da password, sul pannello di controllo viene visualizzata la schermata della password. Inserire la password per stampare il file. Per immettere la password, premere il pulsante* ▼ Giù o ▲ Su *in modo da selezionare il carattere, quindi premere il pulsante* r *Destra per confermarlo. Dopo aver specificato tutti i caratteri, premere il pulsante OK.*

# **Utilizzo di EPSON Status Monitor**

# **Accesso a EPSON Status Monitor**

EPSON Status Monitor è un programma di utilità installato sul computer che consente di monitorare la stampante e che fornisce informazioni sul suo stato corrente, ad esempio sugli errori della stampante, sulla durata utile rimanente delle parti soggette a sostituzione o sull'avanzamento della stampa.

Per installare l'utility, vedere ["Installazione di software"](#page-58-0) [a pagina 59.](#page-58-0)

Quando l'utility è installata, se si verifica un errore sullo schermo del computer viene visualizzato lo Simple Status (Stato semplice). Fare clic sul pulsante **Details (Dettagli)** per visualizzare lo Detailed Status (Stato dettagliato).

#### **Simple Status (Stato semplice):**

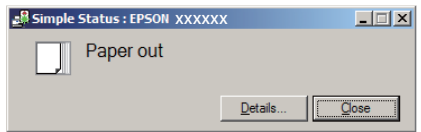

#### **Detailed Status (Stato dettagliato):**

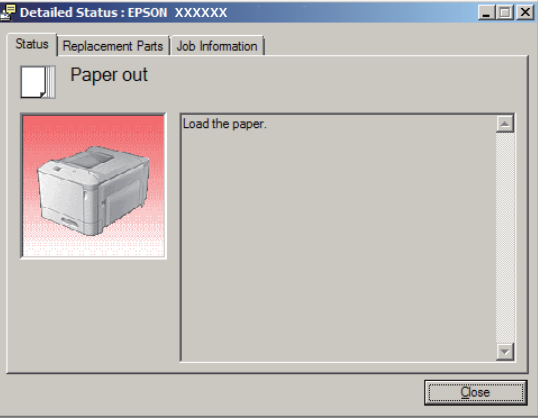

Per conoscere lo stato corrente della stampante fare clic sull'icona EPSON Status Monitor nella barra delle applicazioni e selezionare il nome della stampante e il menu a cui si desidera accedere.

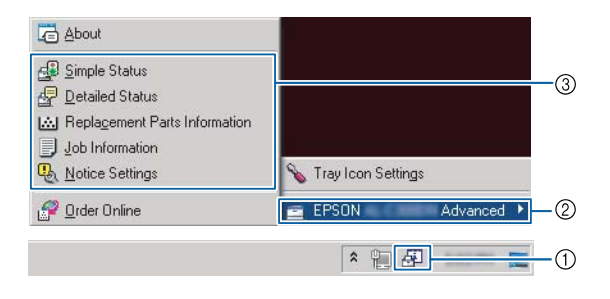

<span id="page-56-0"></span>Per conoscere la durata utile rimanente delle parti di ricambio, fare clic su **Replacement Parts Information (Info su parti di ricambio)**.

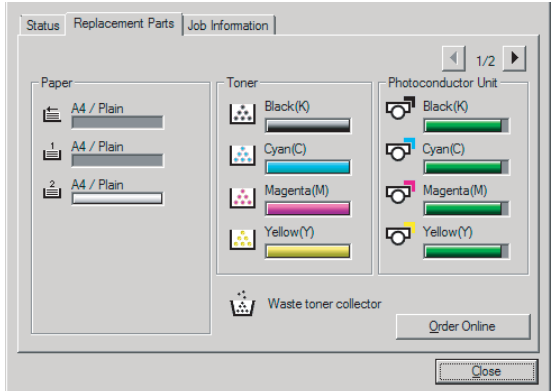

# **Notice Settings (Impostazioni avviso)**

Questa impostazione determina per quali stati della stampante l'utility invia un avviso.

### **Accesso dalla barra delle applicazioni:**

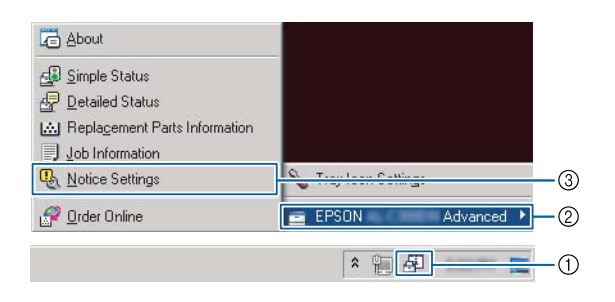

#### **Accesso dal driver della stampante:**

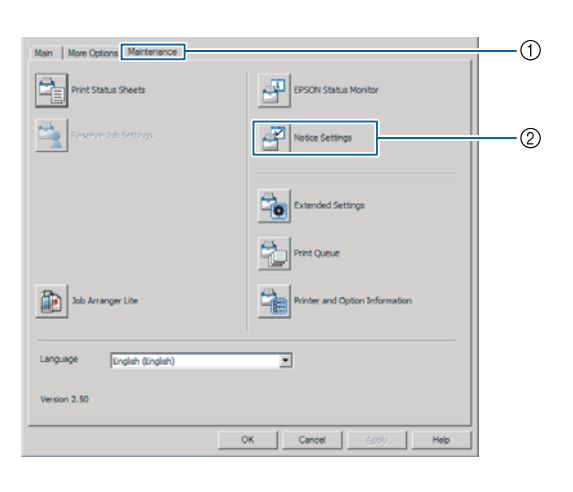

# **Tray Icon Settings (Impostazioni icona cassetto)**

Questa impostazione determina quale schermata viene aperta quando si fa doppio clic sull'icona **EPSON Status Monitor** dell'area di notifica della barra delle applicazioni.

A Fare clic con il pulsante destro sull'icona dell'area di notifica nella barra delle applicazioni e selezionare **Tray Icon Settings (Impostazioni icona cassetto)**.

2 Impostare nelle Tray Icon Settings (Impostazioni icona cassetto) il nome della stampante e le informazioni da visualizzare.

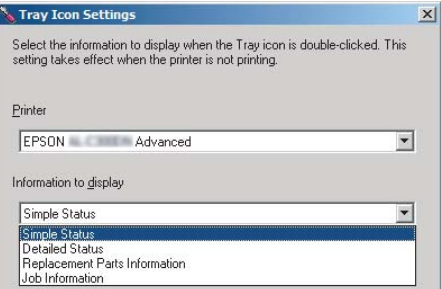

# **Annullamento di un lavoro di stampa**

In questa sezione viene descritto come eliminare e annullare un lavoro di stampa nel computer o in una stampante.

# **Dalla stampante**

Attenersi ai seguenti passaggi per annullare un lavoro.

A Premere il pulsante W**Pausa/Rilascia**.

**2** Premere il pulsante  $\blacktriangledown$  Giù o  $\blacktriangle$  Su per selezionare il lavoro che si desidera annullare, quindi premere il pulsante **OK**.

C Premere il pulsante ▼ Giù o ▲ Su per selezionare Cancel Job (Annulla lavoro), quindi premere il pulsante **OK**. La stampa viene annullata.

#### *Nota:*

*Selezionare* Cancel All Jobs (Annul. tutti i lavori) *nel passaggio 3 per annullare tutti i lavori di stampa nella memoria della stampante.*

# **Dal computer**

# **Per Windows**

*Nota:*

*Se la trasmissione è stata completata, annullare il lavoro di stampa dal pannello di controllo della stampante.*

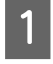

A Fare clic sulla scheda **Maintenance (Utility)** del driver della stampante e quindi su **Print Queue (Coda di stampa)**.

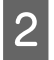

2 Fare clic con il pulsante destro del mouse sul lavoro da annullare e selezionare **Cancel (Annulla)**.

# <span id="page-58-0"></span>**Disinstallazione e installazione di software**

# **Disinstallazione di software**

Per poter eseguire l'upgrade del software o reinstallarlo è necessario prima disinstallarlo.

#### *Nota:*

- ❏ *La disinstallazione del software della stampante potrebbe richiedere privilegi di amministratore.*
- ❏ *Riavviare il computer prima di reinstallare il software disinstallato.*

Per disinstallare il software della stampante chiudere tutte le applicazioni, quindi disinstallare il software della stampante dal menu seguente del Control Panel (Pannello di controllo).

- ❏ **Uninstall a Program (Disinstalla un programma)** (per Windows 8.1, Windows 8, Windows Server 2012/R2)
- ❏ **Programs and Features (Programmi e funzionalità)** (per Windows 7, Windows Vista, Windows Server 2008/R2)
- ❏ **Change or Remove Programs (Cambia/rimuovi programmi)** (per Windows XP o Windows Server 2003)

Selezionare il software della stampante che si desidera disinstallare e fare clic sull'elemento sottostante.

- ❏ **Uninstall/Change (Disinstalla/Cambia)** (per Windows 7, Windows Vista, Windows Server 2008/R2)
- ❏ **Change/Remove (Cambia/Rimuovi)** (per Windows XP o Windows Server 2003)

#### *Nota:*

*Se si disinstalla il driver di stampante, viene disinstallato anche EPSON Status Monitor.*

#### *Nota per gli utenti di Mac OS X:*

- ❏ *Per disinstallare tutti i driver della stampante Epson Page in una sola volta, utilizzare il programma di disinstallazione. Scaricare il programma di disinstallazione dal sito web Epson. <http://www.epson.eu/Support>(Europa) <http://support.epson.net/> (al di fuori dell'Europa)*
- ❏ *Per utilizzare il programma di disinstallazione, fare doppio clic sull'icona del programma di disinstallazione, quindi selezionare la casella di controllo del software di stampante da disinstallare e fare clic su Disinstalla.*

# **Installazione di software**

Per installare o reinstallare software che non è stato installato al momento dell'installazione, è possibile scegliere il programma software e installarlo.

#### *Nota:*

- ❏ *La disinstallazione del software stampante potrebbe richiedere privilegi di amministratore.*
- ❏ *Riavviare il computer prima di reinstallare il software disinstallato.*

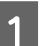

Chiudere tutte le applicazioni.

- Per installare il driver stampante tramite<br>un'interfaccia USB, scollegare il cavo USB dalla stampante e non collegarlo fino a quando non viene richiesto di farlo.
- C Visitare il seguente sito web di Epson per scaricare e installare il software della stampante. <http://www.epson.eu/Support> (Europa) <http://support.epson.net/>(al di fuori dell'Europa)

#### *Nota:*

- ❏ *Per gli utenti di Windows, se il computer è dotato di unità CD/DVD, è possibile installare il driver della stampante dal disco del software in dotazione con la stampante.*
- ❏ *I seguenti siti web di Epson sono a disposizione degli utenti Windows che desiderano installare il driver di stampante ESC/Page ed EPSON Status Monitor, o per gli utenti di Mac OS X che desiderano installare il driver di stampante Postscript. <http://support.epson.net/setupnavi/>*

# **Installazione del driver di stampante PostScript in Windows**

Per stampare nella modalità PostScript, è necessario installare il driver di stampante. Per le istruzioni relative all'installazione, consultare le sezioni appropriate a seconda dell'interfaccia utilizzata per stampare.

# **Installazione del driver di stampante PostScript per l'interfaccia USB**

#### *Nota:*

- ❏ *L'installazione del software stampante per Windows potrebbe richiedere privilegi di amministratore. In caso di problemi, contattare l'amministratore di sistema per maggiori informazioni.*
- ❏ *Prima di installare il software della stampante, disattivare tutti i programmi antivirus.*

A Assicurarsi che la stampante sia spenta. Inserire il Software Disc nel lettore CD/DVD del computer.

#### *Nota:*

*Se il computer non è dotato di un'unità CD/DVD, scaricare il driver dal sito web Epson.*

*<http://www.epson.eu/Support> (Europa) <http://support.epson.net/>(al di fuori dell'Europa)*

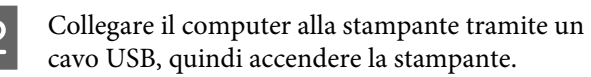

#### *Nota per utenti Windows Vista:*

*Se non è presente il driver per Windows o il driver per Adobe PS, sul display viene visualizzato "Trovato nuovo hardware". In questo caso, fare clic su Ask me again later (Visualizza questo messaggio in seguito).*

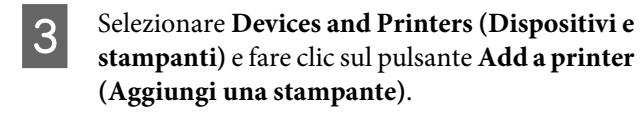

Per Windows 8.1 o Windows 8 fare clic con il pulsante destro nell'angolo inferiore sinistro dello schermo in stile desktop, selezionare **Control Panel (Pannello di controllo)**, fare clic su **View devices and printers (Visualizza dispositivi e stampanti)**, quindi fare clic sul pulsante **Add a printer (Aggiungi una stampante)**.

In Windows Vista, Windows XP o Windows Server 2008/R2, fare clic su **Start**, scegliere **Printer and Faxes (Stampanti e fax)** e fare clic su **Add a printer (Aggiungi una stampante)** nel menu Printer Tasks (Operazioni stampante).

In Windows Server 2003, fare clic su **Start**, scegliere **Settings (Impostazioni)** e fare clic su **Printers (Stampanti)**. Fare doppio clic sull'icona **Add Printer (Aggiungi stampante)**.

Viene visualizzata la finestra Add Printer Wizard (Installazione guidata stampante).

### D Selezionare **Add a local printer (Aggiungi stampante locale)**.

In Windows XP o Windows Server 2003, fare clic su **Next (Avanti)** per procedere alla schermata successiva, selezionare **Local printer (Stampante locale)**, quindi fare clic su **Next (Avanti)**.

#### *Nota:*

*Non selezionare la casella di controllo Automatically detect and install my Plug and Play printer (Rileva e installa stampante Plug and Play automaticamente).*

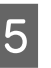

E Selezionare **USB** come porta a cui è collegata la stampante, quindi fare clic su **Next (Avanti)**.

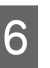

**6** Fare clic su Have Disk (Disco driver) e specificare il seguente percorso per il Software Disc. Se l'unità CD/DVD è D:, il percorso sarà D: \Driver\PostScript\<nome del modello> \eppsnt.inf. Quindi fare clic su **OK**.

#### *Nota:*

*Sostituire la lettera assegnata all'unità a seconda delle impostazioni del sistema in uso.*

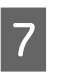

G Selezionare la stampante, quindi fare clic su **Next (Avanti)**.

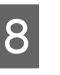

Seguire le istruzioni visualizzate sullo schermo per il resto dell'installazione.

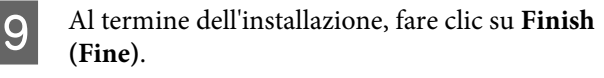

# **Installazione del driver di stampante PostScript per l'interfaccia di rete**

#### *Nota:*

- ❏ *Definire le impostazioni di rete prima di installare il driver di stampante. Per informazioni dettagliate, fare riferimento alla Guida di rete della stampante.*
- ❏ *Prima di installare il software della stampante, disattivare tutti i programmi antivirus.*

A Assicurarsi che la stampante sia accesa. Inserire il Software Disc nel lettore CD/DVD del computer.

#### *Nota:*

*Se il computer non è dotato di un'unità CD/DVD, scaricare il driver dal sito web Epson. <http://www.epson.eu/Support> (Europa) <http://support.epson.net/>(al di fuori dell'Europa)*

# B Selezionare **Devices and Printers (Dispositivi e stampanti)** e fare clic sul pulsante **Add a printer (Aggiungi una stampante)**.

Per Windows 8.1 o Windows 8 fare clic con il pulsante destro nell'angolo inferiore sinistro dello schermo in stile desktop, selezionare **Control Panel (Pannello di controllo)**, fare clic su **View devices and printers (Visualizza dispositivi e stampanti)**, quindi fare clic sul pulsante **Add a printer (Aggiungi una stampante)**.

In Windows Vista, Windows XP o Windows Server 2008/R2, fare clic su **Start**, scegliere **Printer and Faxes (Stampanti e fax)** e fare clic su **Add a printer (Aggiungi una stampante)** nel menu Printer Tasks (Operazioni stampante).

In Windows Server 2003, fare clic su **Start**, scegliere **Settings (Impostazioni)** e fare clic su **Printers (Stampanti)**. Fare doppio clic sull'icona **Add Printer (Aggiungi stampante)**.

Viene visualizzata la finestra Add Printer Wizard (Installazione guidata stampante).

#### C Selezionare **Add a local printer (Aggiungi stampante locale)**.

In Windows XP o Windows Server 2003, fare clic su **Next (Avanti)** per procedere alla schermata successiva, selezionare **Local printer (Stampante locale)**, quindi fare clic su **Next (Avanti)**.

#### *Nota:*

*Non selezionare la casella di controllo Automatically detect and install my Plug and Play printer (Rileva e installa stampante Plug and Play automaticamente).*

- D Selezionare la casella di controllo **Create a new port (Crea una nuova porta)** e selezionare **Standard TCP/IP Port (Porta TCP/IP standard)** dall'elenco a discesa. Fare clic su **Next (Avanti)**.
- E (Solo per utenti Windows XP o Windows Server 2003) Fare clic su **Next (Avanti)**.
- F Specificare l'indirizzo IP e il nome della porta, quindi fare clic su **Next (Avanti)**.

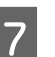

- Fare clic su **Finish (Fine)**.
- 

H Fare clic su **Have Disk (Disco driver)** nell'Add Printer Wizard (Installazione guidata stampante) e specificare il seguente percorso per il Software Disc. Se l'unità CD/DVD è D:, il percorso sarà D:\Driver\PostScript\<nome del modello>\eppsnt.inf. Quindi fare clic su **OK**.

#### *Nota:*

*Sostituire la lettera assegnata all'unità a seconda delle impostazioni del sistema in uso.*

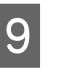

I Selezionare la stampante e fare clic su **Next (Avanti)**.

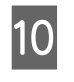

10 Seguire le istruzioni visualizzate sullo schermo per il resto dell'installazione.

K Al termine dell'installazione, fare clic su **Finish (Fine)**.

# **Installazione del driver di stampante PostScript in Mac OS**

# **Installazione del driver di stampante PostScript**

Visitare il seguente sito web di assistenza di Epson per scaricare e installare il driver. <http://www.epson.eu/Support>(Europa) <http://support.epson.net/> (al di fuori dell'Europa)

# **Selezione della stampante**

Dopo aver installato il driver di stampante PostScript 3, è necessario selezionare la stampante.

### **In un ambiente di rete**

#### *Nota:*

- ❏ *Quando la stampante è collegata tramite USB, stampa IP o Bonjour, è necessario definire manualmente le impostazioni degli accessori opzionali installati.*
- ❏ *Assicurarsi di impostare ASCII come formato dei dati nell'applicazione.*
- A Aprire System Preferences (Preferenze di sistema) quindi fare doppio clic sull'icona Print & Fax (Stampa e fax) ("Print & Scan (Stampa e scansione)" per Mac OS X 10.7 o versioni successive).

Viene visualizzata la finestra Print & Fax (Stampa e fax) ("Print & Scan (Stampa e scansione)" per Mac OS X 10.7 o versioni successive).

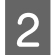

Fare clic su  $+$  nella finestra Printers (Stampanti).

Selezionare il nome della stampante in uso dalla casella con il nome delle stampanti.

#### *Nota:*

*Se la stampante non è nell'elenco, controllare che sia collegata correttamente al computer e che sia accesa.*

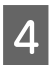

Fare clic su **Add** (Aggiungi).

Verificare che il nome della stampante sia stato aggiunto all'elenco Printers (Stampanti). Quindi uscire da **Print & Fax (Stampa e fax)** ("**Print & Scan (Stampa e scansione)**" per Mac OS X 10.7 o versioni successive).

# **Installazione del driver di stampante PCL (solo per Windows)**

Epson Universal Printer Driver è il driver di stampa universale compatibile con PCL6 e presenta le seguenti caratteristiche:

❏ Supporta le funzioni di stampa di base necessarie per situazioni aziendali.

- ❏ Supporta diverse stampanti aziendali Epson oltre a questa stampante.
- ❏ Supporta la maggior quantità di lingue fra i driver di stampa di questa stampante.

#### *Nota:*

*Supporta anche la stampa in modalità ESC/Page.*

A Visitare il seguente sito web di Epson per scaricare il più recente file eseguibile del driver. <http://www.epson.eu/Support> (Europa) <http://support.epson.net/>(al di fuori dell'Europa)

B Fare doppio clic sul file scaricato eseguibile e seguire le istruzioni visualizzate.

 $\overline{3}$  Al termine dell'installazione accedere alle **Properties (Proprietà)** e alle **Printing Preferences (Preferenze di stampa)** della stampante per personalizzare le impostazioni del driver della stampante.

# **Risoluzione dei problemi**

# **Controllo dello stato della stampante**

# **Messaggi di stato e di errore sul pannello di controllo**

In questa sezione sono descritti i messaggi visualizzati sul pannello LCD e il loro significato.

Quando sulla destra del messaggio di avviso viene visualizzato il simbolo  $\blacklozenge$ , si sono verificati più messaggi di avviso. Premere i pulsanti ▲ Giù o ▼ Su per visualizzare gli avvisi.

#### *Nota:*

- ❏ *Se sul pannello LCD è visualizzato* lPress for help (Premi per guida)*, premere il pulsante* l *Sinistra per mostrare la guida. Premere quindi il pulsante*
	- d *Giù per andare al passaggio successivo, il pulsante*
	- u *Su per andare al passaggio precedente o il pulsante*
	- l *Sinistra per chiudere la guida.*
- ❏ *Per annullare un messaggio di avviso, selezionare* Reset Menu (Menù Reset) *in* Common Settings (Impostazioni comuni) *dal pannello di controllo, quindi selezionare* Clear Warning (Attenzione Reset)*. Per istruzioni, vedere ["Modalità di accesso ai](#page-14-0) [menu del pannello di controllo" a pagina 15.](#page-14-0)*

#### **Adjusting Printer (Regolazione Stampante)**

Attendere alcuni minuti. Non aprire o chiudere i coperchi o spegnere la stampante fino a quando non sparisce questo messaggio.

#### **Bookmark Failed (Segnalibro non salvato)**

Il menu selezionato non può essere registrato come segnalibro. Alcuni menu non possono essere registrati come segnalibro.

#### **Bookmark Registered (Segnalibro salvato)**

Il menu selezionato è registrato come segnalibro.

**Canceling All Job (Cancella Stampe)**

È in corso l'annullamento di tutti i lavori di stampa nella memoria della stampante, compresi quelli in fase di ricezione o di stampa. Questo messaggio appare quando viene selezionato Cancel All Jobs (Annul. tutti i lavori) nel pannello di controllo.

### **Canceling Job (Cancellazione Lavoro)**

Questo messaggio indica che è in corso l'annullamento del lavoro di stampa corrente e del lavoro di stampa specificato. Questo messaggio appare quando viene selezionato Cancel Job (Annulla lavoro) nel pannello di controllo dopo aver specificato il file da annullare.

#### **Can't Print (stampa impedita)**

I dati di stampa sono stati eliminati in quanto errati.

Assicurarsi che sia impostato il formato carta appropriato e che sia in uso il driver della stampante corretto. Se si stampa dalla memoria USB, assicurarsi che il file sia normale e non sia corrotto.

#### **Can't Print Duplex (NO Stampa FRONTE/RETRO)** (solo AL-C300DN)

Si sono verificati dei problemi durante il processo di stampa fronte/retro. Assicurarsi che il tipo e il formato della carta utilizzati siano adatti alla stampa fronte/ retro. Il problema potrebbe essere dovuto anche a un'errata impostazione dell'origine della carta. Per proseguire la stampa su un solo lato del foglio, premere il pulsante **OK**. Per annullare il lavoro di stampa, vedere ["Annullamento di un lavoro di stampa" a pagina 57](#page-56-0).

#### **Can't Print Files (Impossibile stampare)**

Nella memoria USB non sono presenti dati disponibili.

#### **Can't Use Bookmark (Impossibile usare segnalibro)**

Il menu registrato non può essere utilizzato in quanto il menu è disabilitato in seguito a modifiche di impostazioni avvenute dopo la registrazione del menu come segnalibro.

#### **CF CHECK**

È in corso la verifica della memoria CompactFlash.

**Check Duplex Paper Size (Verifica FRONTE/ RETRO)** (solo AL-C300DN)

Il formato di carta caricato nella stampante non è disponibile per la stampante. Assicurarsi che il formato della carta corretto sia caricato nell'origine della carta specificata.

Per annullare questo messaggio di avviso, selezionare Clear Warning (Attenzione Reset) dal pannello di controllo, quindi selezionare Reset Menu (Menù Reset).

# **Check Media Type (Verificare Tipo Carta)**

Il tipo di carta caricato nella stampante non corrisponde a quello indicato per l'impostazione del tipo di carta nel driver della stampante. Per la stampa verrà utilizzata solo la carta che corrisponde al formato selezionato.

Per cancellare questo messaggio di avvertimento, selezionare Clear Warning (Attenzione Reset) da Reset Menu (Menù Reset) del pannello di controllo.

# **Check Paper Size (VERIF.FORMATO CARTA)**

Il formato della carta selezionato è diverso da quello caricato nella stampante. Assicurarsi che il formato della carta corretto sia caricato nell'origine della carta specificata.

Per cancellare questo messaggio di avvertimento, selezionare Clear Warning (Attenzione Reset) da Reset Menu (Menù Reset) del pannello di controllo.

# **Clear Paper Jam wwww (Eliminare inceppam. wwww)**

Il punto in cui si è verificato l'inceppamento carta è visualizzato in WWWWW. WWWWW indica la posizione dell'errore.

Se si verifica un inceppamento della carta in due o più posizioni contemporaneamente, nel messaggio vengono specificate tutte le posizioni.

Per informazioni dettagliate sulla rimozione di inceppamenti, vedere ["Rimozione della carta](#page-69-0) [inceppata" a pagina 70.](#page-69-0)

## **Close Cover wwww (Chiudi coperchio wwww)**

Il coperchio specificato (wwww) non è chiuso in modo saldo. Aprire una volta il coperchio e quindi chiuderlo.

# **Collate Disabled (DISABILITAFASCICOLA)**

Non è più possibile eseguire la stampa del numero di copie specificato poiché la memoria RAM è insufficiente. Se viene visualizzato questo messaggio di avvertimento, stampare una sola copia alla volta.

Per cancellare questo messaggio di avvertimento, selezionare Clear Warning (Attenzione Reset) da Reset Menu (Menù Reset) del pannello di controllo.

## **CompactFlash Error (Errore CompactFlash)**

La memoria CompactFlash installata non è supportata dalla stampante o è stato selezionato No dopo la visualizzazione di Format Required nel pannello di controllo. Spegnere la stampante e rimuovere la memoria CompactFlash. Se Format Required viene visualizzato nel pannello di controllo, selezionare Yes (Sì).

## **CompactFlash Full (CompactFlash piena)**

La memoria CompactFlash opzionale è piena e non è possibile salvare alcun dato. Eliminare dati non necessari dalla memoria CompactFlash. Per cancellare questo messaggio di avvertimento, selezionare Clear Warning (Attenzione Reset) da Reset Menu (Menù Reset) del pannello di controllo.

## **Duplex Memory Overflow (Memoria FRONTE/ RETRO overflow)** (solo AL-C300DN)

La memoria disponibile non è sufficiente per eseguire la stampa fronte/retro. La stampa verrà eseguita solo sul fronte del foglio. Per annullare questo messaggio di errore, effettuare i passaggi che seguono.

Se è selezionato Off come impostazione Auto Cont (Auto Cont.) sul Setup Menu (Menù Setup) del pannello di controllo, premere il pulsante **OK** per stampare sul retro del foglio successivo o per annullare il lavoro di stampa. Per annullare il lavoro di stampa, vedere ["Annullamento di un lavoro di stampa" a](#page-56-0) [pagina 57.](#page-56-0)

Se è selezionato On nell'impostazione Auto Cont (Auto Cont.) del Setup Menu (Menù Setup) del pannello di controllo, la stampa continua automaticamente dopo un determinato periodo di tempo.

**Feed Roller C1 Needed Soon (Rullo avanzamento C1 quasi esaurito), Feed Roller C2 Needed Soon (Rullo avanzamento C2 quasi esaurito)**

Questo messaggio di avviso indica che la durata utile del rullo di avanzamento C1 o C2 è quasi esaurita. È possibile continuare a stampare finché non viene visualizzato il messaggio di errore Replace Feed Roller C1 (Sostituire rullo avanzamento C1) o Replace Feed Roller C2 (Sostituire rullo avanzamento C2).

### **Form Data Canceled (DATI FORMCANCELLATI)**

Impossibile memorizzare i dati di overlay del modulo sulla memoria CompactFlash opzionale. La memoria CompactFlash non è installata correttamente oppure è stato raggiunto il numero massimo di file di overlay del modulo. Confermare che la memoria CompactFlash opzionale sia installata correttamente oppure rimuovere i file di overlay del modulo non più necessari e provare a memorizzare ancora una volta il nuovo overlay.

Per annullare questo errore, selezionare Clear Warning (Attenzione Reset) dal pannello di controllo, quindi selezionare Reset Menu (Menù Reset).

## **Form Feed (Avanzamento)**

La carta viene espulsa dalla stampante a seguito di una richiesta dell'utente. Questo messaggio viene visualizzato quando si preme il pulsante **Pausa/Rilascia** una volta e poi si tiene premuto il pulsante **OK** per più di 2 secondi perché la stampante non ha ricevuto un comando di alimentazione del modulo.

## **Format Required**

La memoria CompactFlash installata deve essere formattata per l'uso con la stampante. Selezionare Yes (Sì) per formattare la memoria oppure selezionare No per annullare la formattazione. Se si seleziona No, viene visualizzato CompactFlash Error (Errore CompactFlash) e non risulta possibile utilizzare la memoria con la stampante. In tal caso, spegnere la stampante e rimuovere la memoria CompactFlash.

## **Formatting CF**

La memoria CompactFlash è in fase di formattazione.

#### **Fuser Needed Soon (Attenzione!Fusore)**

Questo messaggio di avviso indica che la durata utile dell'unità fusore è quasi esaurita. È possibile continuare a stampare finché non viene visualizzato il messaggio di errore Replace Fuser (Sostituire FUSORE).

#### **Image Optimum (OTTIMIZZ. IMMAGINE)**

La memoria è insufficiente per eseguire la stampa della pagina al livello di qualità specificato. La qualità di stampa viene automaticamente ridotta per consentire il proseguimento della stampa. Se la qualità di stampa non è soddisfacente, tentare di rendere più semplice la pagina riducendo la quantità di immagini o il numero e la dimensione dei caratteri.

Per cancellare questo messaggio di avvertimento, selezionare Clear Warning (Attenzione Reset) da Reset Menu (Menù Reset) del pannello di controllo.

### **Install Fuser (Installa FUSORE)**

L'unità fusore non è installata nella stampante. Installare l'unità fusore. Per istruzioni dettagliate, fare riferimento alle istruzioni allegate all'unità del fusore.

# !*Attenzione:*

*Se la stampante è in funzione da un certo periodo di tempo, il fusore e queste aree possono raggiungere temperature molto elevate. Se risulta necessario toccare una di tali aree, spegnere la stampante e attendere 40 minuti affinché il calore venga attenuato.*

#### **Install Photocon uuuu (Installa FOTOC. uuuu)**

L'unità fotoconduttore non è installata nella stampante.

Le lettere C, M, Y o K vengono visualizzate invece di uuuu e indicano rispettivamente i colori Ciano, Magenta, Giallo e Nero. Installare l'unità fotoconduttore. Per istruzioni dettagliate, fare riferimento alle istruzioni allegate all'unità fotoconduttore.

### **Install uuuu Toner Cartridge (Installa Cart. toner uuuu)**

La cartuccia toner non è installata nella stampante.

Le lettere C, M, Y o K vengono visualizzate invece di uuuu e indicano rispettivamente i colori Ciano, Magenta, Giallo e Nero. Installare la cartuccia toner. Vedere le istruzioni allegate alla cartuccia del toner.

#### **Invalid Data (Data non valida)**

Il file di spooling nel driver è stato eliminato durante la stampa oppure i dati sono anomali. Premere il pulsante **OK** per cancellare l'errore.

#### **Invalid N/W Module (Modulo N/W invalido)**

Non è presente alcun programma di rete oppure il programma di rete non può essere utilizzato con la stampante in uso. Contattare un rappresentante qualificato dell'assistenza.

### **Invalid PS3 (PS3 non valido)**

Errori nel modulo ROM. Spegnere la stampante e rivolgersi al rivenditore.

## **Memory Overflow (Overflow di memoria)**

La memoria della stampante non è sufficiente per eseguire l'attività corrente. Premere il pulsante **OK** sul pannello di controllo per riprendere la stampa o per annullare il lavoro di stampa. Per annullare il lavoro di stampa, vedere ["Annullamento di un lavoro di stampa"](#page-56-0) [a pagina 57](#page-56-0).

### **Need Memory (MEMORIA INSUFF.)**

La memoria della stampante non è sufficiente per completare il lavoro di stampa corrente.

Per annullare questo messaggio di avviso, selezionare Clear Warning (Attenzione Reset) dal pannello di controllo, quindi selezionare Reset Menu (Menù Reset).

Per evitare il ripetersi del problema, ridurre la risoluzione dell'immagine da stampare.

## **Non-Genuine Toner uuuu (Toner non orig. uuuu)**

La cartuccia del toner installata non è una cartuccia toner Epson originale. Si raccomanda di installare una cartuccia toner originale.

La stampa e la durata utile rimanente delle cartucce del toner visualizzate sul pannello di controllo possono essere diverse da quelle ottenute utilizzando cartucce di toner originali Epson. Epson non è responsabile di danni o problemi derivanti dall'utilizzo di materiali di consumo non prodotti o approvati da Epson.

Premere il pulsante **OK** sul pannello di controllo per riprendere la stampa.

## **Not Supported USB Device (USB non supportata)**

È collegato un dispositivo USB non supportato.

#### **Paper Out tttt sssss (Fine carta tttt sssss)**

La carta è esaurita nell'origine della carta specificata (tttt). Caricare la carta del formato (sssss) indicato nell'origine carta.

#### **Photocon uuuu Needed Soon (Fotoconduttore uuuu sul finire)**

Questo messaggio di avviso indica che la durata utile dell'unità fotoconduttore è quasi esaurita.

Le lettere C, M, Y o K vengono visualizzate invece di uuuu e indicano rispettivamente i colori Ciano, Magenta, Giallo e Nero. È possibile continuare a stampare finché non viene visualizzato il messaggio di errore Replace Photoconductor (Sost. FOTOCONDUTTORE).

### **Photocon Trouble uuuu (Problema FOTOC. uuuu)**

Si è verificato un problema con l'unità fotoconduttore.

Le lettere C, M, Y o K vengono visualizzate invece di uuuu e indicano rispettivamente i colori Ciano, Magenta, Giallo e Nero. Rimuovere l'unità fotoconduttore e reinserirla. Se l'errore persiste, sostituire l'unità fotoconduttore con una nuova. Per istruzioni dettagliate sulla sostituzione, fare riferimento alle istruzioni allegate all'unità fotoconduttore.

#### **Please Wait (Attendere prego)**

La stampa non può iniziare poiché il lavoro precedente è ancora in elaborazione. Riprovare dopo alcuni secondi

#### **Print Overrun (Eccesso Pagine)**

Il tempo richiesto per l'elaborazione dei dati di stampa supera la velocità del motore di stampa in quanto la pagina corrente è troppo complessa. Premere il pulsante **OK** per riprendere la stampa o per annullare il lavoro di stampa. Per annullare il lavoro di stampa, vedere ["Annullamento di un lavoro di stampa" a pagina 57.](#page-56-0) Se questo messaggio viene visualizzato di nuovo, selezionare On come impostazione di Page Protect (Protezione Pagina) nel Setup Menu (Menù Setup) del pannello di controllo.

Se il messaggio viene nuovamente visualizzato durante la stampa di una pagina specifica, tentare di rendere più semplice la pagina riducendo la quantità di immagini o il numero e la dimensione dei caratteri.

#### **PS3 CompactFlash Full (CompactFlash PS3 piena)**

La memoria allocata sulla memoria CompactFlash opzionale per la scrittura dei comandi PostScript 3 è piena. Per cancellare questo messaggio di avvertimento, selezionare Clear Warning (Attenzione Reset) da Reset Menu (Menù Reset) del pannello di controllo.

## **RAM CHECK**

È in corso la verifica della RAM.

## **Ready (Pronta)**

La stampante è pronta a ricevere dati ed eseguire la stampa.

### **Reboot to apply settings (Riavviare per appl. le impostazioni)**

Si è selezionato No quando è stato visualizzato Do you want to reboot to apply the settings? (Riavviare per applic. impostazioni?). Per cancellare questo messaggio di avvertimento, selezionare Clear Warning (Attenzione Reset) da Reset Menu (Menù Reset) del pannello di controllo.

### **Replace 2nd Transfer Unit (Sostituire 2° unità trasferimento)**

La durata utile della seconda unità di trasferimento è esaurita. È necessario sostituirla. Premere il pulsante **OK** per cancellare questo errore.

#### **Replace Feed Roller C1 (Sostituire rullo avanzamento C1), Replace Feed Roller C2 (Sostituire rullo avanzamento C2)**

La durata utile del rullo di avanzamento C1 o C2 è esaurita. È necessario sostituirlo. Premere il pulsante **OK** per cancellare questo errore.

## **Replace Fuser (Sostituire FUSORE)**

La durata utile dell'unità fusore è esaurita. È necessario sostituirla. Premere il pulsante **OK** per cancellare questo errore. Per istruzioni dettagliate sulla sostituzione, fare riferimento alle istruzioni allegate all'unità del fusore.

# !*Attenzione:*

*Se la stampante è in funzione da un certo periodo di tempo, il fusore e queste aree possono raggiungere temperature molto elevate. Se risulta necessario toccare una di tali aree, spegnere la stampante e attendere 40 minuti affinché il calore venga attenuato.*

## **Replace Photocon uuuu (Sost. FOTOC. uuuu)**

La durata utile dell'unità fotoconduttore è esaurita. È necessario sostituirla.

Le lettere C, M, Y o K vengono visualizzate invece di uuuu e indicano rispettivamente i colori Ciano, Magenta, Giallo e Nero. Se la spia di errore lampeggia, premere il pulsante **OK** per cancellare l'errore. Per istruzioni dettagliate sulla sostituzione, fare riferimento alle istruzioni allegate all'unità fotoconduttore.

## **Replace Toner uuuu (Sostituire TONER uuuu)**

La durata utile della cartuccia toner è esaurita. È necessario sostituirla.

Le lettere C, M, Y o K vengono visualizzate invece di uuuu e indicano rispettivamente i colori Ciano, Magenta, Giallo e Nero. Per istruzioni dettagliate sulla sostituzione, fare riferimento alle istruzioni allegate alla cartuccia toner.

### **Replace Toner uuuu Print in monochrome? (Cambiare toner uuuu Stampare monocr.?)**

La durata utile della cartuccia toner è esaurita. È necessario sostituirla. Le lettere C, M, Y o K vengono visualizzate invece di uuuu e indicano rispettivamente i colori Ciano, Magenta, Giallo e Nero.

Questo messaggio viene visualizzato solo quando Convert to Monochrome (Converti in B/N) è impostato su On e il toner nero è ancora disponibile. È possibile stampare in bianco e nero premendo il pulsante **OK**.

## **Replace Transfer Unit (Sostituire UNITÀ TRANSFER.)**

La durata utile dell'unità di trasferimento è esaurita. È necessario sostituirla. Premere il pulsante **OK** per cancellare questo errore.

## **Replace Waste Toner Box (Sostituire COLLETTORE TONER)**

La durata utile del flacone toner usato è esaurita. È necessario sostituirlo. Per istruzioni, vedere ["Sostituzione dei materiali di consumo/parti di](#page-84-0) [manutenzione" a pagina 85](#page-84-0).

## **Reserve Job Canceled (LAV. MEM.CANCELLATO)**

La stampante non può memorizzare i dati del lavoro di stampa utilizzando la funzione Conserva lavoro. È stato raggiunto il numero massimo di lavori di stampa memorizzati nella memoria della stampante oppure l'unità non dispone di memoria sufficiente per memorizzare un nuovo lavoro. Per memorizzare un nuovo lavoro di stampa, eliminare un lavoro memorizzato precedentemente. Inoltre se vi sono altri Confidential Job (Lavoro confidenziale) memorizzati, la stampa di tali lavori libererà ulteriore memoria.

È anche possibile aumentare la memoria disponibile cambiando l'impostazione RAM Disk (Disco RAM) su Normal (Normale) o Maximum (Massimo). Per informazioni dettagliate, vedere ["Setup Menu \(Menù](#page-19-0) [Setup\)" a pagina 20](#page-19-0).

Per annullare questo messaggio di avviso, selezionare Clear Warning (Attenzione Reset) dal pannello di controllo, quindi selezionare Reset Menu (Menù Reset).

## **Reset All (Reset Generale I/O)**

L'interfaccia globale utilizzata dalla stampante è stata reimpostata e il buffer è stato azzerato. La stampante viene automaticamente riavviata.

## **Reset to Save (Reset per salvare)**

Un'impostazione di un menu del pannello di controllo è stata modificata durante la stampa. Premere il pulsante **OK** per cancellare questo messaggio. La nuova impostazione viene resa effettiva al termine della stampa.

In alternativa è possibile cancellare il messaggio eseguendo Reset All (Reset Generale I/O) sul pannello di controllo. Tuttavia, i dati di stampa verranno eliminati.

# **ROM CHECK**

È in corso la verifica della ROM.

## **Searching Files (Ricerca file)**

La stampante sta eseguendo una ricerca nei file della memoria USB.

## **SELF TEST (Self Test)**

È in corso un test di controllo e l'inizializzazione.

**Service Req Cffff (Rich. manutenz. Cffff)/ Service Req Exxx (Rich. manutenz. Exxx)**

Si è verificato un errore del controller o del motore di stampa. Spegnere la stampante. Attendere almeno 5 secondi, quindi riaccenderla. Se il messaggio di errore continua a essere visualizzato, annotare il numero dell'errore indicato sul pannello LCD (Cffff/Exxx), spegnere la stampante, scollegare il cavo di alimentazione e rivolgersi a un centro di assistenza qualificato.

## **Set Paper tttt pppp (Impostare carta tttt pppp)**

La carta caricata nell'origine carta specificata (tttt) non corrisponde al tipo carta richiesto (FFFF). Sostituire la carta caricata con carta del tipo corretto e premere il pulsante **OK** per riprendere la stampa o per annullare il lavoro di stampa. Per annullare il lavoro di stampa, vedere ["Annullamento di un lavoro di stampa"](#page-56-0) [a pagina 57.](#page-56-0)

Se si preme il pulsante **OK** senza sostituire la carta, la stampa viene eseguita sulla carta caricata anche se il tipo di carta non corrisponde a quello richiesto.

## **Set Paper tttt sssss (Impostare carta tttt sssss)**

La carta caricata nell'origine carta specificata (tttt) non corrisponde al formato carta richiesto (sssss). Sostituire la carta caricata con carta del formato corretto e premere il pulsante **OK** per riprendere la stampa o per annullare il lavoro di stampa. Per annullare il lavoro di stampa, vedere ["Annullamento di un lavoro di stampa"](#page-56-0) [a pagina 57.](#page-56-0)

Se si preme il pulsante **OK** senza sostituire la carta, la stampa viene eseguita sulla carta caricata anche se il formato di carta non corrisponde a quello richiesto.

## **Set Paper tttt ssss1 or ssss2 (Impostare carta tttt ssss1 o ssss2)**

Questo messaggio viene visualizzato nelle situazioni seguenti se A4/LT Auto Switching (Autocommuta A4/LT) nel Setup Menu (Menù Setup) è impostato su A4->LT, LT->A4 o A4<->LT:

- quando si stampa un lavoro specificato come **A4** nel driver della stampante, non vi è alcuna origine carta impostata come A4 o LT (formato alternativo per A4) in Tray Menu (Menù Carta)

- quando si stampa un lavoro specificato di formato Letter nel driver di stampa, non vi è alcuna origine carta impostata come  $LT$  o  $A4$  (formato alternativo per  $LT$ ) in Tray Menu (Menù Carta)

Per cancellare questo messaggio di avvertimento, assicurarsi che A4 o LT sia impostato nell'origine carta specificata (tttt) in Tray Menu (Menù Carta), caricare carta di formato A4 o Letter (ssss1 o ssss2) nell'origine carta specificata (tttt) e fare clic sul pulsante **OK** o annullare il lavoro di stampa. Per annullare il lavoro di stampa vedere ["Annullamento di](#page-56-0) [un lavoro di stampa" a pagina 57.](#page-56-0)

**Sleep** (quando il pulsante **Risveglio/Riposo** è acceso)

La stampante è attualmente in modalità di risparmio energia. Questa modalità viene annullata quando la stampante riceve dei dati di stampa.

### **Toner Cartridge Error uuuu (Errore Cart. toner uuuu)**

Si è verificato un problema con la cartuccia toner.

Le lettere C, M, Y o K vengono visualizzate invece di uuuu e indicano rispettivamente i colori Ciano, Magenta, Giallo e Nero. Rimuovere la cartuccia toner e reinserirla. Se l'errore persiste, sostituire la cartuccia toner con una nuova. Per istruzioni dettagliate sulla sostituzione, fare riferimento alle istruzioni allegate alla cartuccia toner.

## **Toner Low uuuu (TONER SCARSO uuuu)**

Questo messaggio di avviso indica che la durata utile della cartuccia toner è quasi esaurita.

Le lettere C, M, Y o K vengono visualizzate invece di uuuu e indicano rispettivamente i colori Ciano, Magenta, Giallo e Nero. Preparare una nuova cartuccia toner.

## **Unable Clear Error (Errore Critico)**

Il messaggio di errore non può essere annullato perché lo stato di errore persiste. Tentare di risolvere nuovamente il problema.

## **Waste Toner Box Near Full (COLLETTORE TONER QUASI PIENO)**

Il flacone di toner usato è quasi pieno di toner.

## **Warming Up (Riscaldamento)**

È in corso il riscaldamento iniziale dell'unità fusore.

## **Write Error ROM P (Err. scrittura ROM P)**

Questo messaggio indica un errore interno nella stampante. Eseguire il reset della stampante. Se questo errore persiste, contattare il rivenditore.

### **Writing ROM P (Scrittura ROM P)**

Questo messaggio indica che è in corso la scrittura su un modulo ROM nell'alloggiamento. Attendere che il messaggio scompaia.

## **Wrong Photocon uuuu (FOTOCOND. errato uuuu)**

È installata un'unità fotoconduttore non appropriata.

Le lettere C, M, Y o K vengono visualizzate invece di uuuu e indicano rispettivamente i colori Ciano, Magenta, Giallo e Nero. Installare esclusivamente l'unità fotoconduttore indicata nella sezione ["Materiali](#page-99-0) [di consumo, parti soggette a manutenzione e opzioni" a](#page-99-0) [pagina 100.](#page-99-0)

#### **Wrong Toner Cartridge uuuu (Cart. toner uuuu errata)**

È stata installata una cartuccia toner non appropriata.

Le lettere C, M, Y o K vengono visualizzate invece di uuuu e indicano rispettivamente i colori Ciano, Magenta, Giallo e Nero. Installare esclusivamente la cartuccia toner indicata nella sezione ["Materiali di](#page-99-0) [consumo, parti soggette a manutenzione e opzioni" a](#page-99-0) [pagina 100.](#page-99-0)

# **Stampa di un foglio di stato**

Per confermare che lo stato e le impostazioni correnti della stampante sono adatte allo scopo, stampare il foglio di stato appropriato. Nella seguente tabella sono descritti i principali fogli di stato che possono essere stampati dal pannello di controllo della stampante.

#### *Nota:*

*Sono disponibili altri fogli stampabili oltre a quelli elencati nella tabella che segue. Vedere il menu* System Report (Rapporto sistema) *in ["System Information](#page-15-0) [\(Informazioni sistema\)" a pagina 16](#page-15-0) per ulteriori informazioni.*

Print Configu‐ ration Status Sheet (Stampa foglio stato configurazio‐ ne)\* Stampa la configurazione dell'hardwa‐ re e le impostazioni dei menu del pan‐ nello di controllo.

<span id="page-69-0"></span>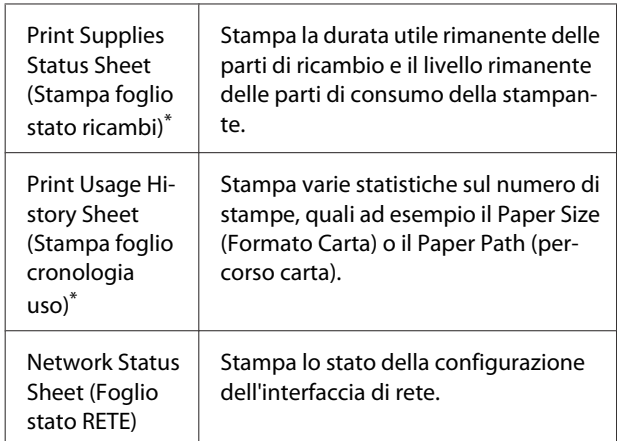

\* Il driver della stampante può inoltre stampare fogli di stato. Accedere alla scheda **Maintenance (Utility)**, quindi fare clic sull'icona **Print Status Sheets (Fogli di stato stampa)**.

Seguire la procedura sotto riportata per stampare e confermare il Configuration Status Sheet (Foglio stato configurazione) dal pannello di controllo, come esempio.

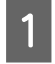

A Accendere la stampante. Il pannello LCD mostra Ready (Pronta).

Premere il pulsante **> Destra** per accedere ai menu del pannello di controllo.

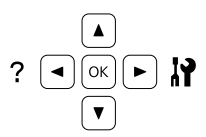

Utilizzare il pulsante ▼ Giù per selezionare System Information (Informazioni sistema), quindi premere il pulsante **Destra**.

- **4** Utilizzare il pulsante ▼ Giù per selezionare<br>System Report (Rapporto sistema), quindi premere il pulsante **Destra**.
	- Utilizzare il pulsante ▼ Giù per selezionare Print Configuration Status Sheet (Stampa foglio stato configurazione), quindi premere il pulsante r **Destra**.
- F Verificare che le informazioni relative alle unità opzionali installate siano corrette. Se le unità opzionali sono installate correttamente vengono visualizzate in Hardware Configuration (CONFIGURAZIONE HW). Se un'unità opzionale non è presente nell'elenco, eseguirne nuovamente l'installazione.

#### *Nota:*

- ❏ *Se le unità opzionali installate non sono elencate correttamente nell'elenco del foglio di stato configurazione, verificare che siano collegate in modo corretto alla stampante.*
- ❏ *Se non è possibile stampare un foglio di stato configurazione corretto, rivolgersi al rivenditore.*
- ❏ *Stampare il foglio di stato configurazione su carta formato A4.*

# **Rimozione della carta inceppata**

Se la carta rimane inceppata all'interno della stampante, sul pannello LCD della stampante e in EPSON Status Monitor vengono visualizzati messaggi di avviso. Gli inceppamenti di carta possono verificarsi in più punti contemporaneamente. Quando sul pannello LCD viene visualizzato un messaggio, quale ad esempio Clear Paper Jam B D (Eliminare inceppam. B D), eliminare gli inceppamenti nell'ordine in cui vengono visualizzati.

Prima di rimuovere la carta inceppata, leggere attentamente le avvertenze riportate di seguito.

- ❏ Non rimuovere con forza la carta inceppata. La carta strappata può essere difficile da rimuovere e potrebbe causare ulteriori inceppamenti. Tirare la carta delicatamente e fermamente per evitare di strapparla, cadere e procurarsi lesioni.
- ❏ Rimuovere sempre la carta inceppata con entrambe le mani per impedire che si strappi.
- ❏ Se della carta strappata rimane all'interno della stampante o se il tipo di inceppamento verificatosi non è descritto in questa sezione, rivolgersi al rivenditore.
- ❏ Assicurarsi che il tipo di carta caricato corrisponda all'impostazione di Paper Type (Tipo di carta) definita nel driver di stampante.

# !*Attenzione:*

❏ *Salvo quanto diversamente indicato dalla presente guida, fare attenzione a non toccare né il fusore contrassegnato dall'etichetta di avvertimento né le aree circostanti. Se la stampante è in funzione da un certo periodo di tempo, il fusore e queste aree possono raggiungere temperature molto elevate. Se risulta necessario toccare una di tali aree, attendere prima 40 minuti affinché il calore venga attenuato.*

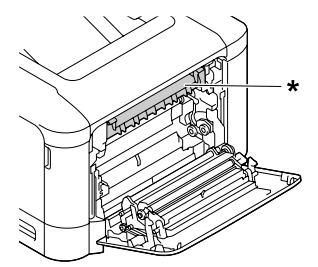

### *\* etichetta di avvertimento*

❏ *Non introdurre la mano nell'unità fusore. Alcuni componenti sono taglienti e possono provocare lesioni.*

## c*Importante:*

*Non toccare i rulli di trasferimento per evitare di danneggiarli.*

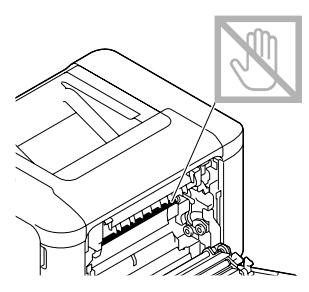

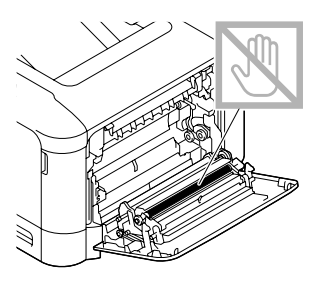

# **B (Coperchio B)**

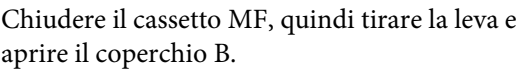

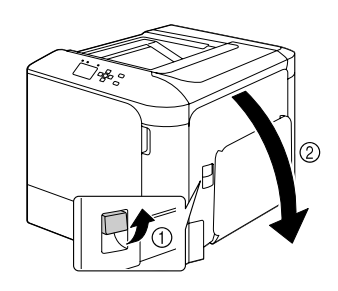

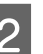

2 Se è presente della carta inceppata, rimuoverla delicatamente con entrambe le mani. Fare attenzione a non strappare la carta inceppata.

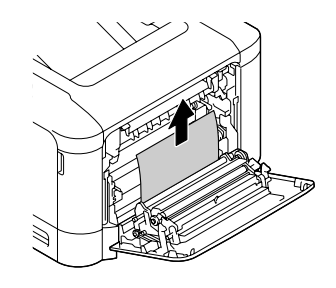

# !*Attenzione:*

*Fare attenzione a non toccare l'unità fusore poiché potrebbe essere molto calda.*

# c*Importante:*

*Non toccare i rulli di trasferimento per evitare di danneggiarli.*

C Per i modelli con unità per stampa fronte/retro, se la carta si inceppa rimuoverla con molta delicatezza. Fare attenzione a non strappare la carta inceppata.

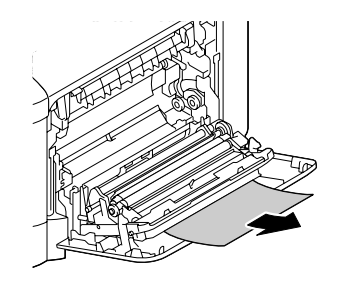

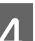

A Chiudere il coperchio B.

# **D (Coperchio D)**

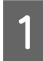

Chiudere il cassetto MF, quindi tirare la leva e aprire il coperchio B.

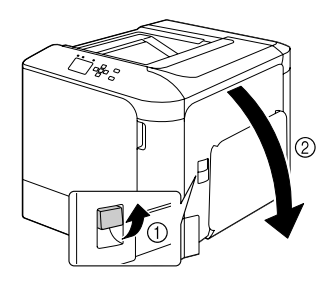

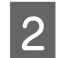

Aprire il coperchio D.

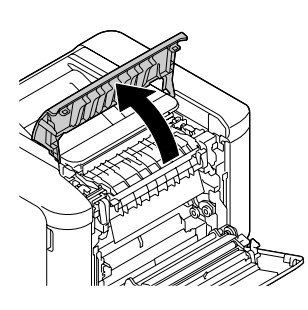

# !*Attenzione:*

*Fare attenzione a non toccare l'unità fusore poiché potrebbe essere molto calda.*

## c*Importante:*

*Non toccare i rulli di trasferimento per evitare di danneggiarli.*

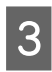

Sbloccare le leve di rilascio su entrambi i lati dell'unità fusore.

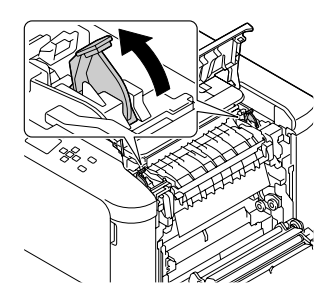

Afferrare le linguette verdi del coperchio a espulsione e aprirlo.

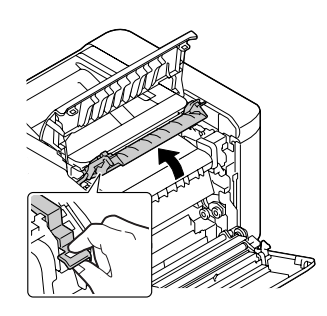

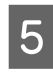

E Rimuovere delicatamente la carta inceppata. Fare attenzione a non strappare la carta inceppata.

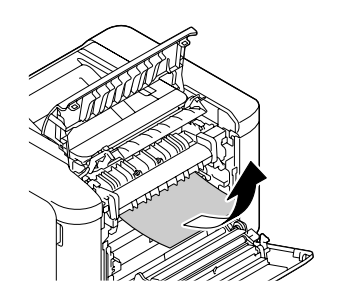

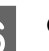

**6** Chiudere il coperchio a espulsione.

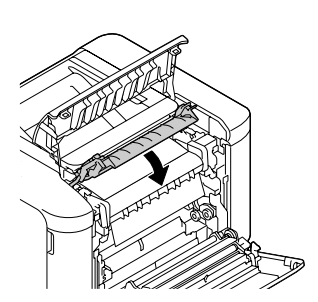

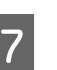

G Bloccare le leve di rilascio su entrambi i lati dell'unità fusore.

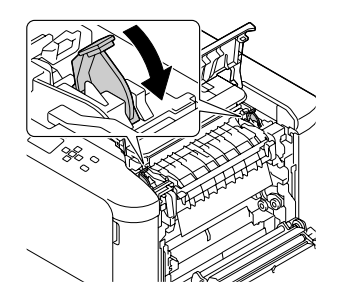
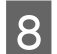

H Chiudere il coperchio D e quindi il coperchio B.

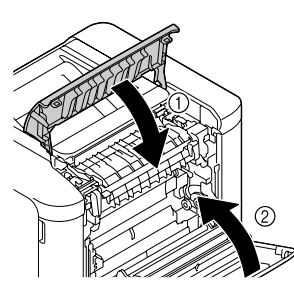

# **C1 (Cassetto 1), C2 (Cassetto 2)**

Per queste istruzioni si è utilizzato come esempio il cassetto carta standard (C1). Utilizzare la stessa procedura per il cassetto carta opzionale (C2).

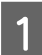

Far scorrere il cassetto della carta per aprirlo.

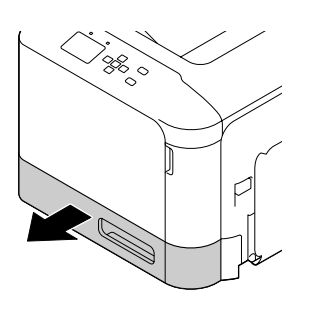

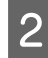

2 Rimuovere eventuale carta inceppata, quindi chiudere il cassetto carta nella stampante.

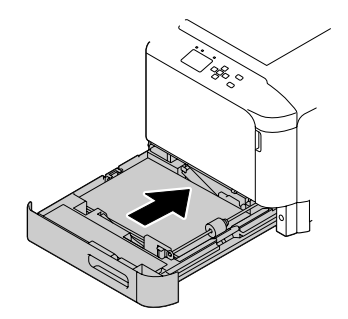

# **E (Coperchio E)**

A Chiudere il vassoio MF, quindi aprire il coperchio E.

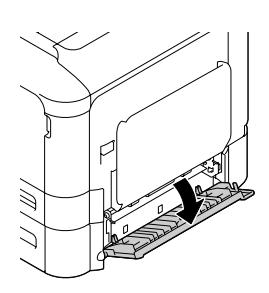

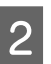

2 Rimuovere delicatamente la carta inceppata. Fare attenzione a non strappare la carta inceppata.

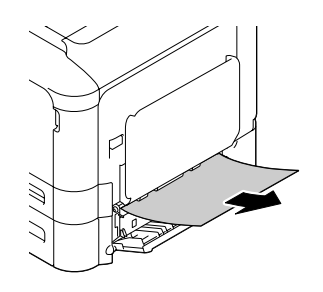

S Chiudere il coperchio E.

# **La carta non viene alimentata correttamente**

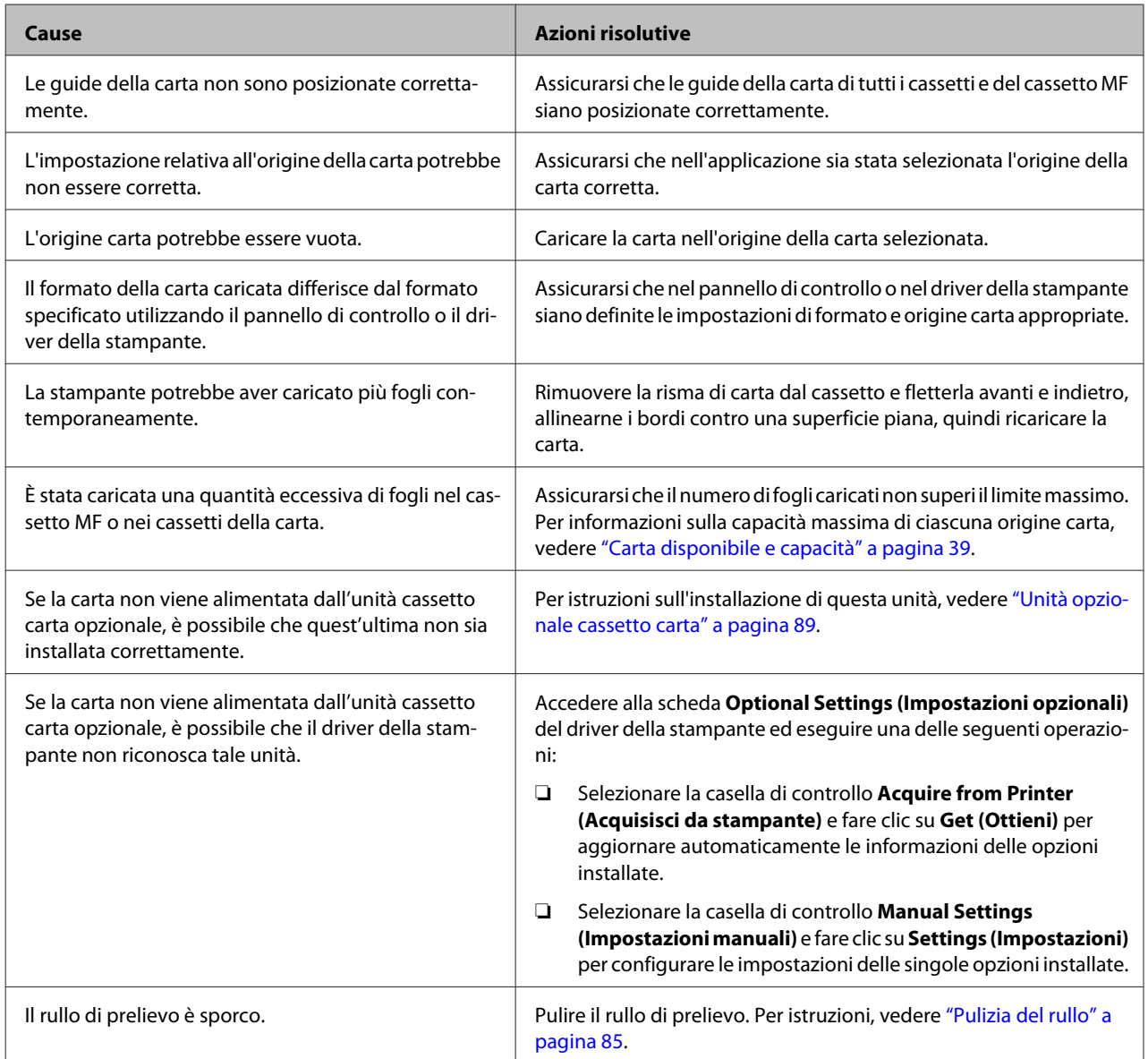

# **Problemi di alimentazione elettrica e del pannello di controllo**

# **La spia Pronta non si accende**

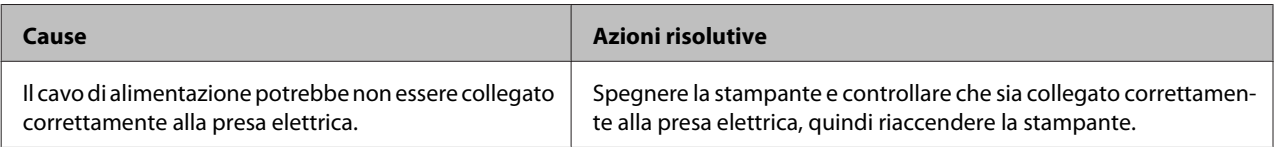

<span id="page-74-0"></span>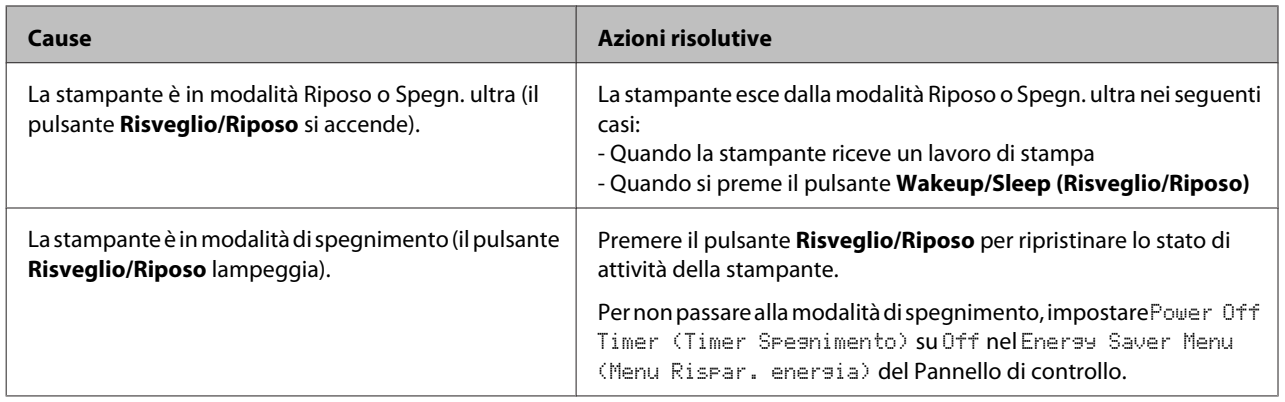

# **La stampante non si spegne**

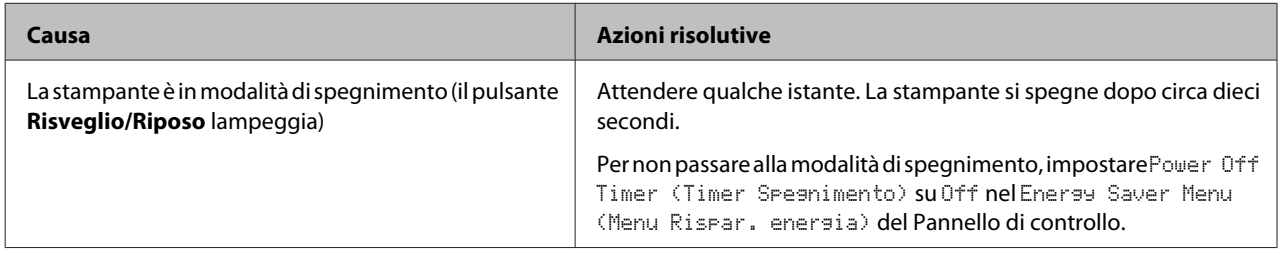

# **La stampante non stampa**

# **La spia Ready (Pronta) è spenta e non viene stampato nulla**

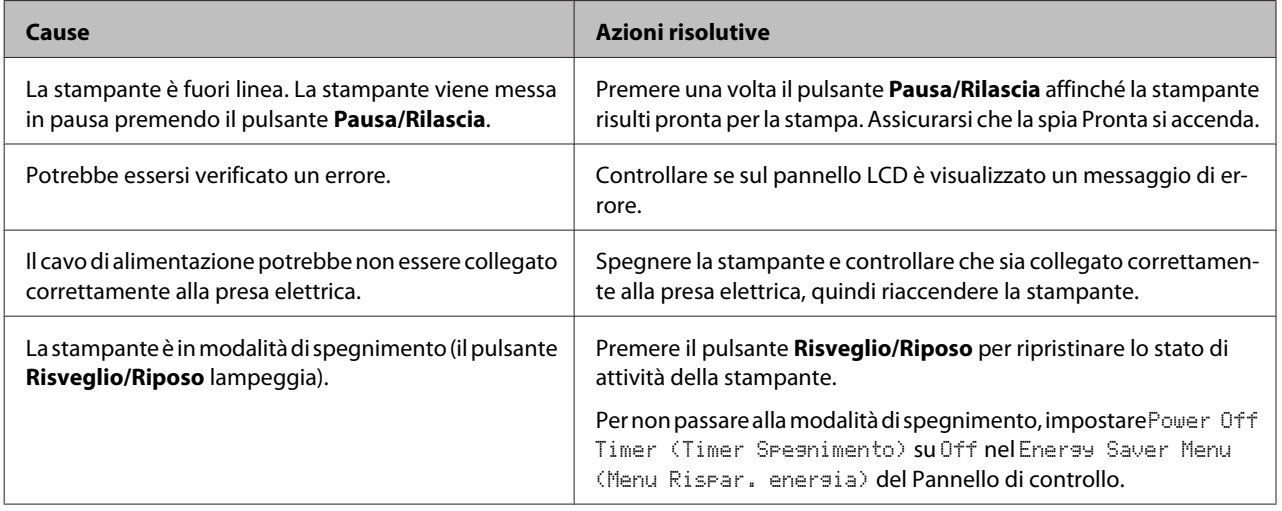

# **La spia di Pronta è accesa, ma la stampa non viene eseguita**

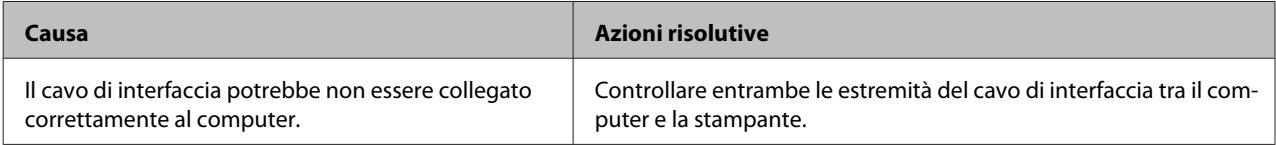

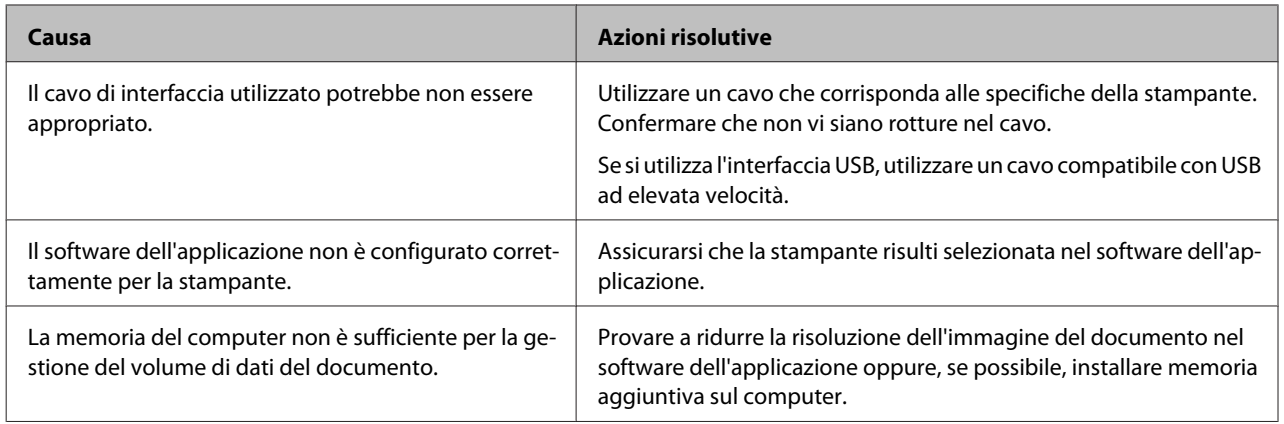

# **Problemi di stampa**

# **La qualità della stampa è scadente**

Far riferimento alla tabella seguente se le stampe sono chiare, sbiadite, irregolari, scure o sporche o se alcune aree non sono state stampate.

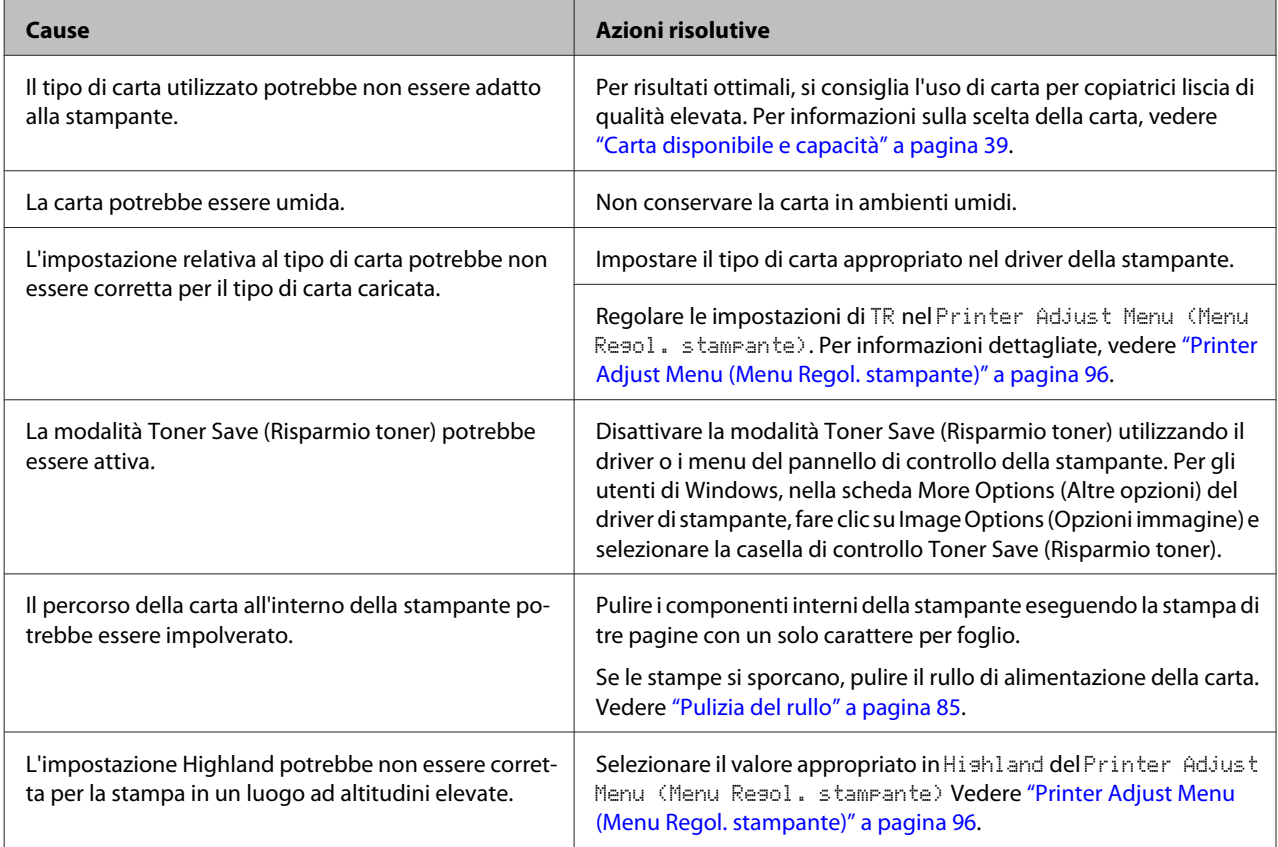

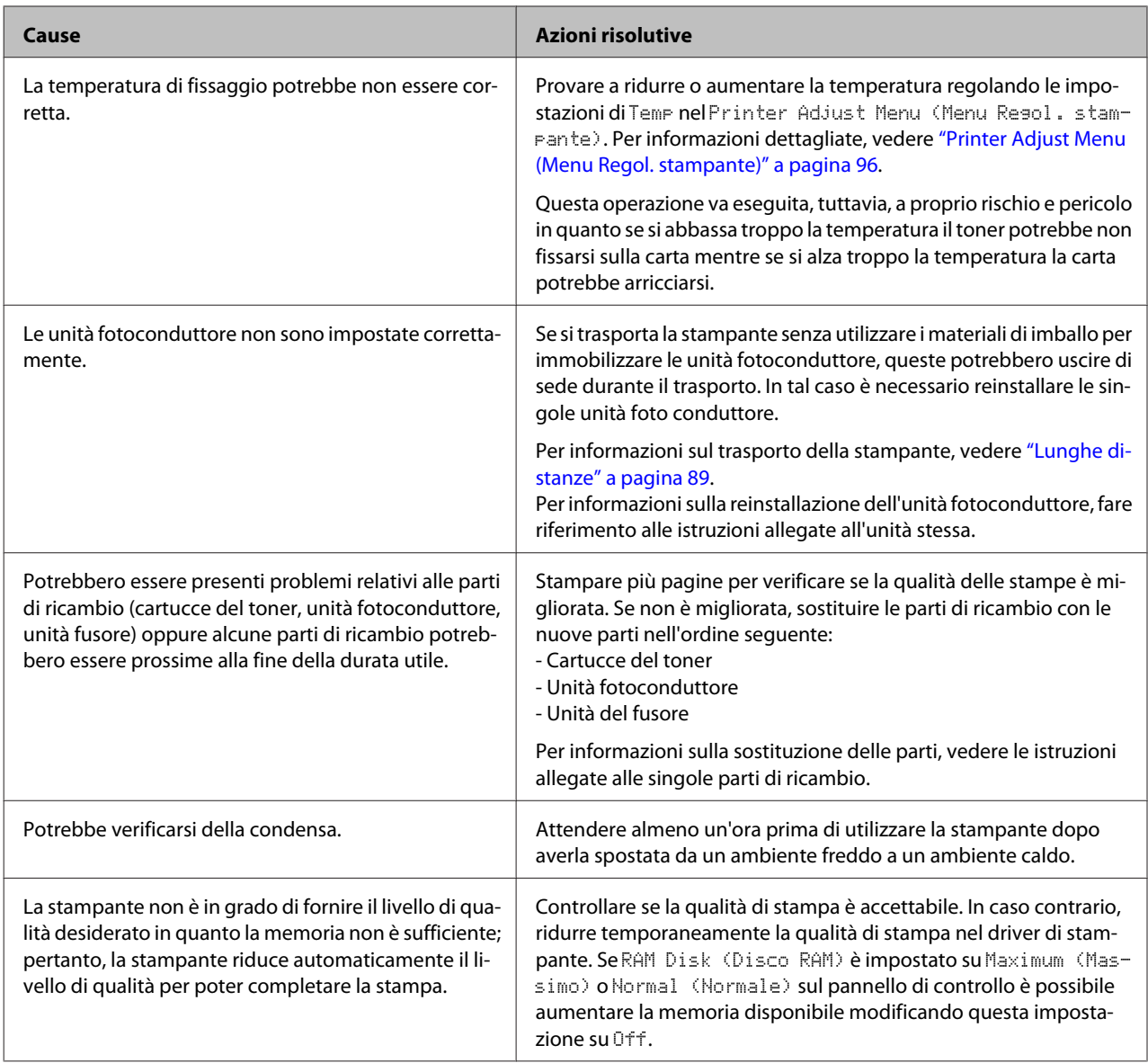

# **Sulla stampa compaiono linee verticali**

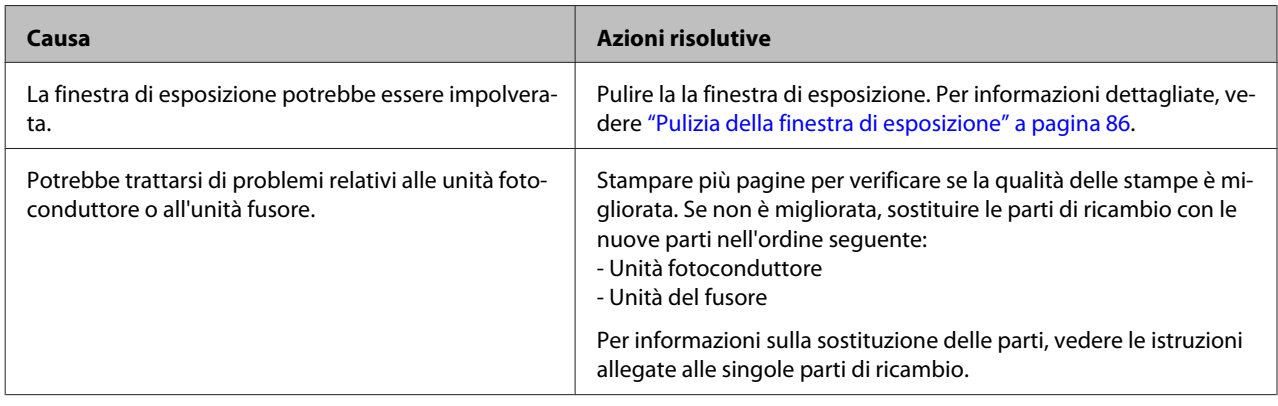

### **La stampa è scura**

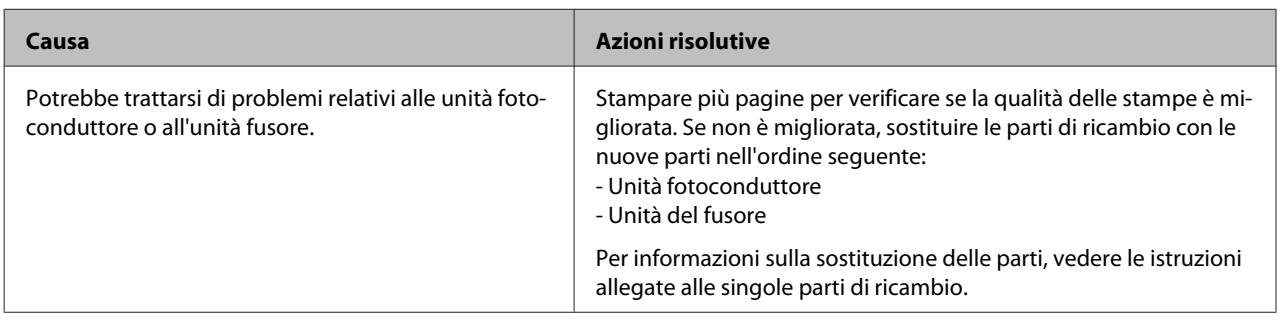

# **La stampa è diversa dal previsto**

### **Alcune parti della grafica o del testo sono diverse da ciò che si vede sullo schermo del computer**

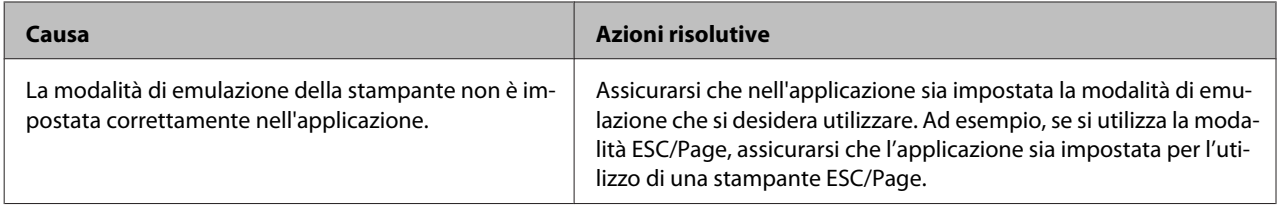

### **Impossibile stampare a colori**

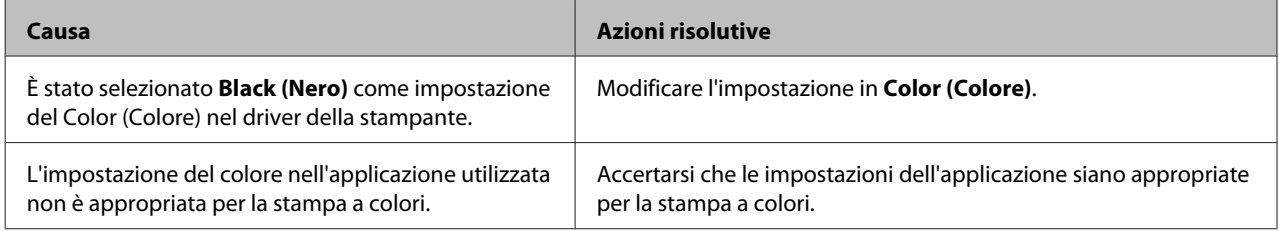

### **La posizione della stampa non è corretta**

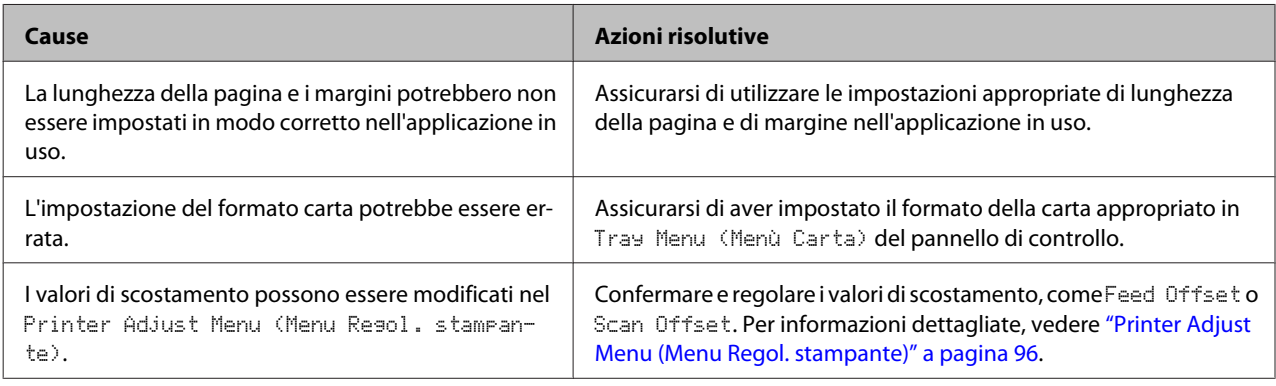

### **Impossibile stampare tutte le copie**

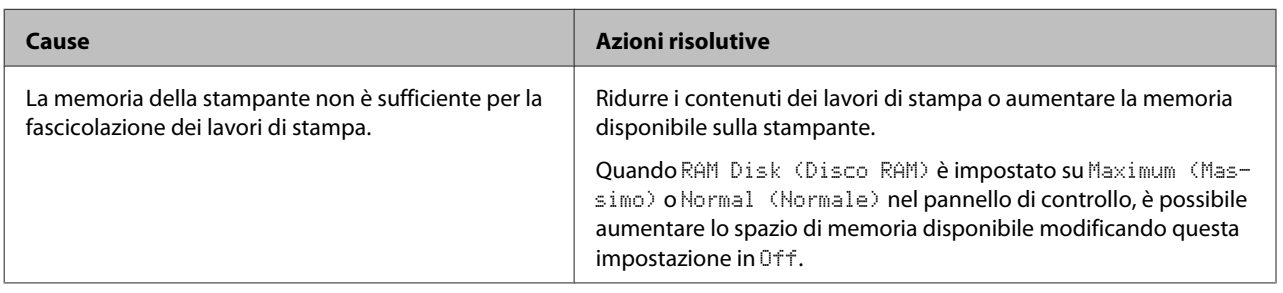

### **L'ultima pagina di una stampa su due lati viene stampata sul lato sbagliato della carta (solo AL-C300DN)**

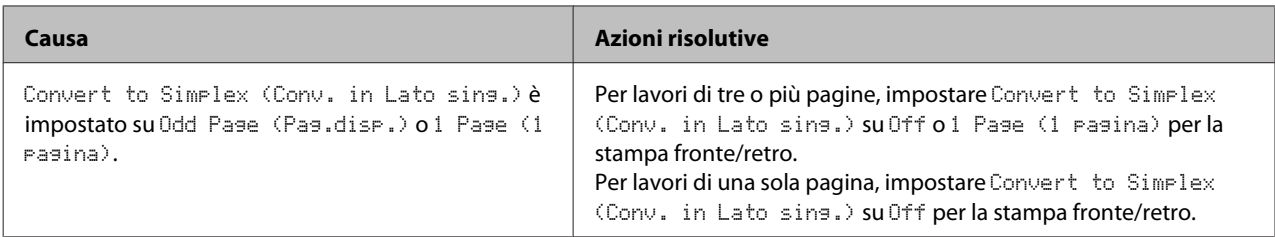

### **I dati stampati risultano alterati**

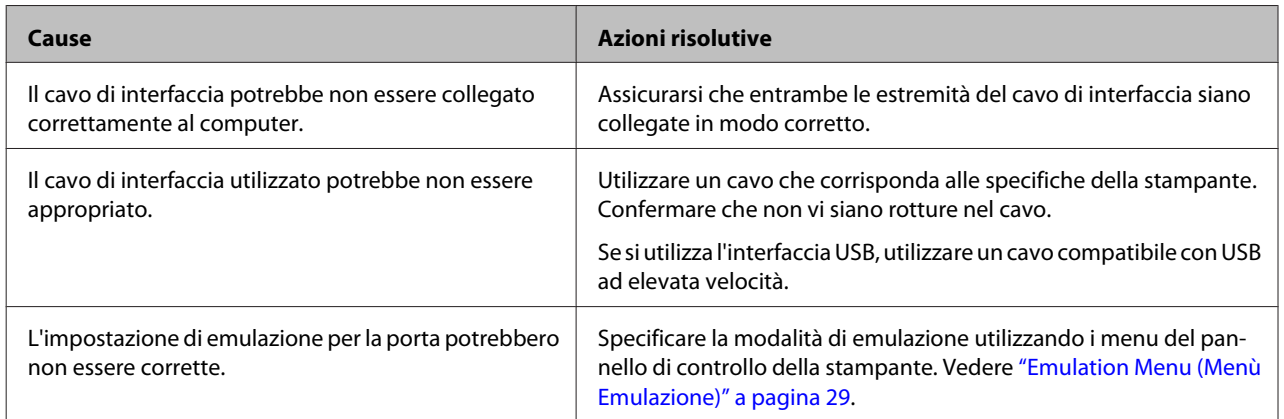

#### *Nota:*

*Se un foglio di stato configurazione non viene stampato correttamente, è possibile che la stampante sia danneggiata. In questo caso, rivolgersi al rivenditore o a un rappresentante dell'assistenza qualificato.*

### **Non è possibile stampare il carattere**

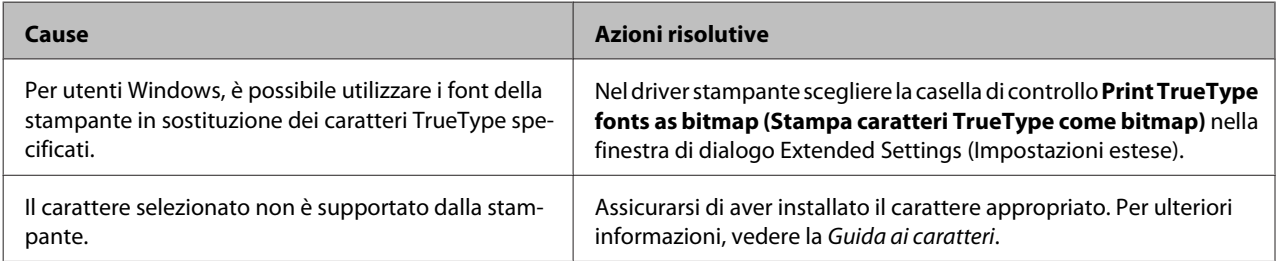

# **Problemi di stampa in modalità PostScript 3**

In questa sezione vengono elencati i problemi che si possono riscontrare quando si stampa con il driver PostScript. Tutte le istruzioni delle procedure si riferiscono al driver di stampante PostScript.

# **La stampante non stampa in modo corretto nella modalità PostScript**

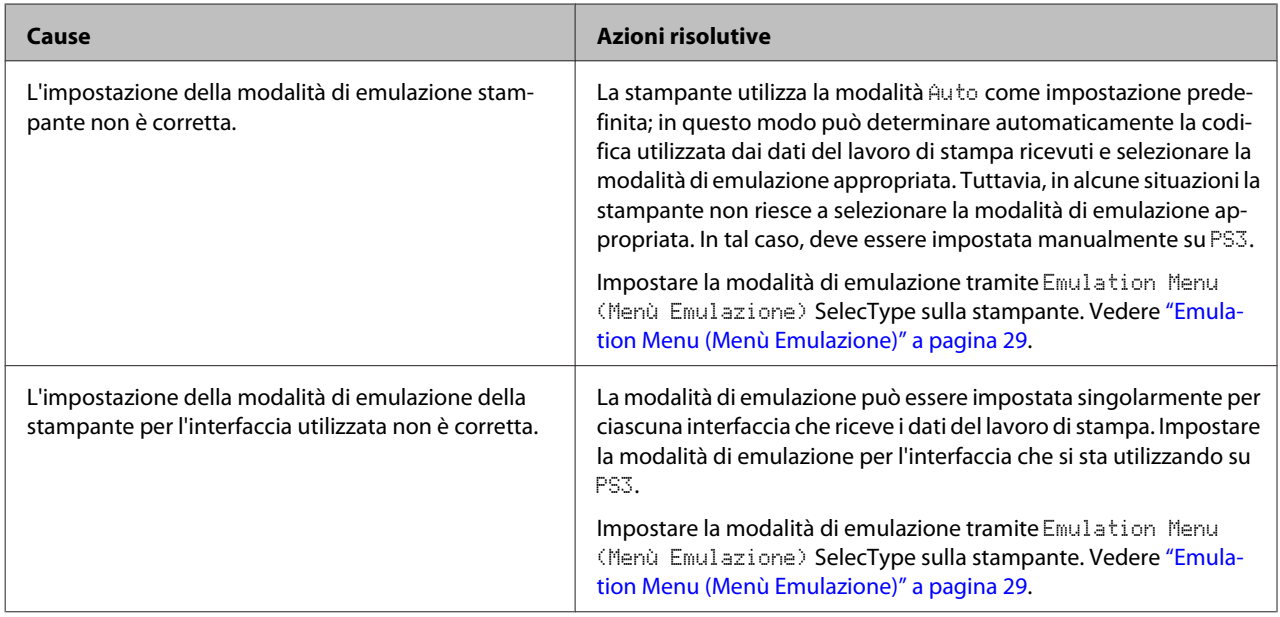

### **La stampante non stampa**

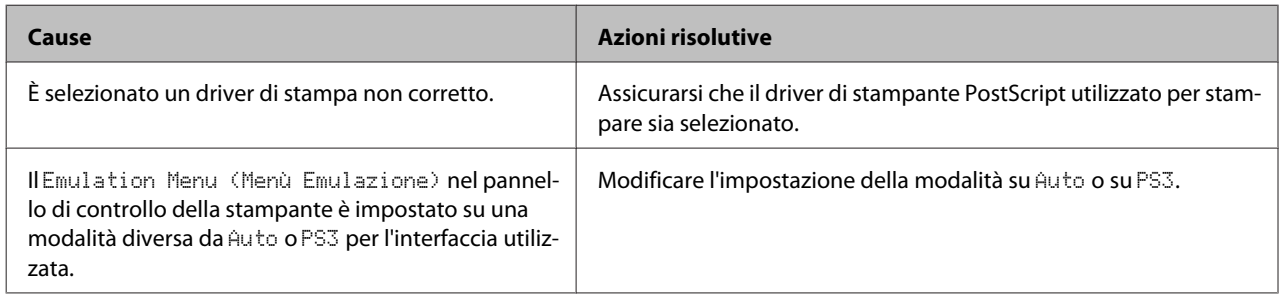

# **La stampante o il relativo driver non appare nelle utility nella configurazione della stampante (solo Mac OS)**

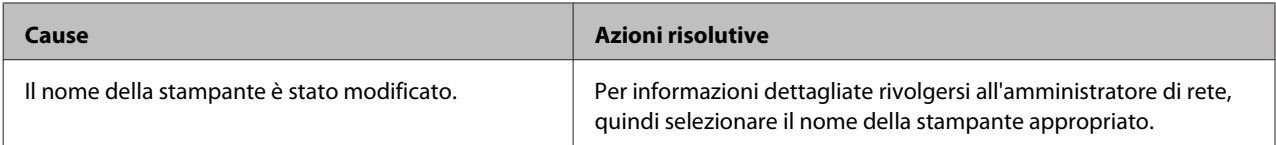

# **Il carattere sulla stampa risulta diverso dal carattere sullo schermo.**

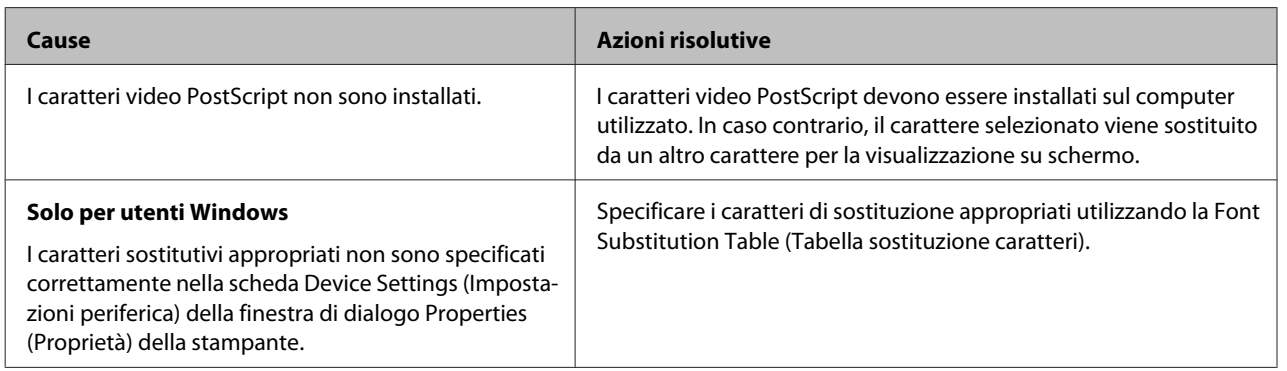

# **Non è possibile installare i caratteri per stampante**

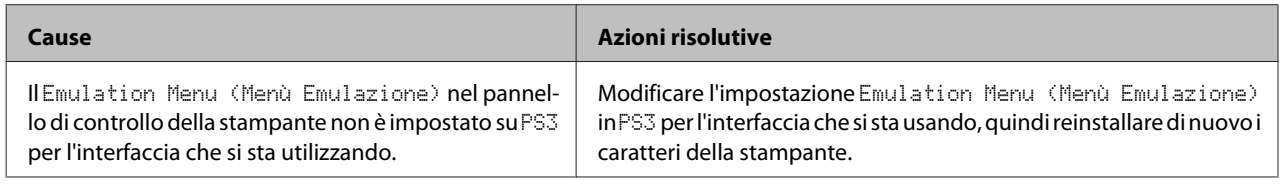

# **Le estremità del testo e/o delle immagini non sono uniformi**

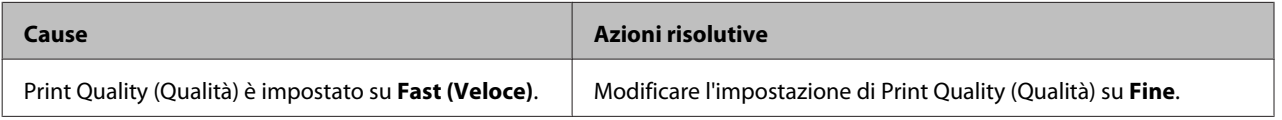

# **La stampante non stampa in modo normale tramite l'interfaccia USB**

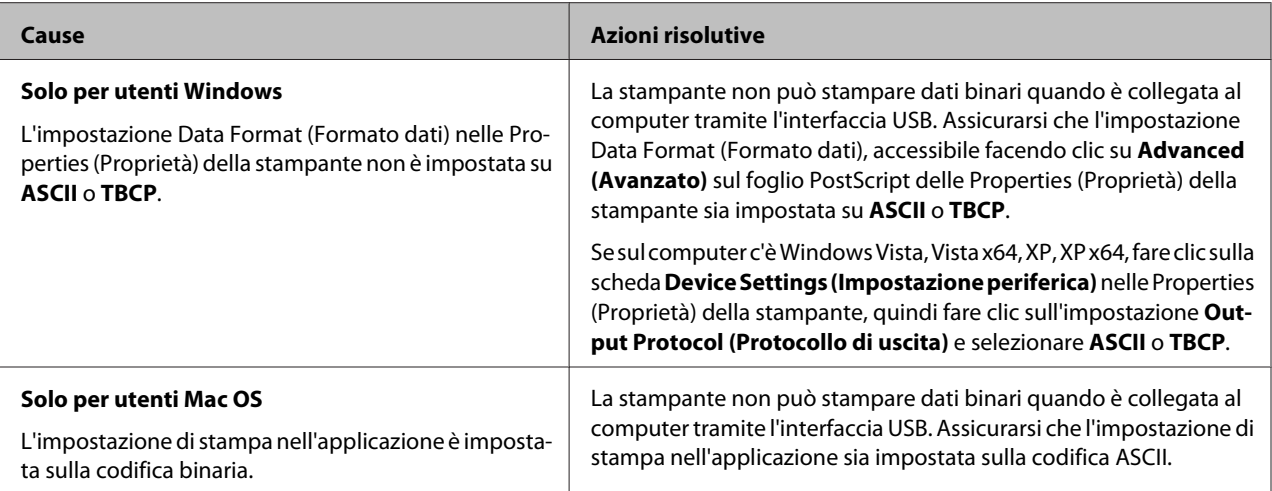

# **La stampante non stampa in modo normale tramite l'interfaccia di rete**

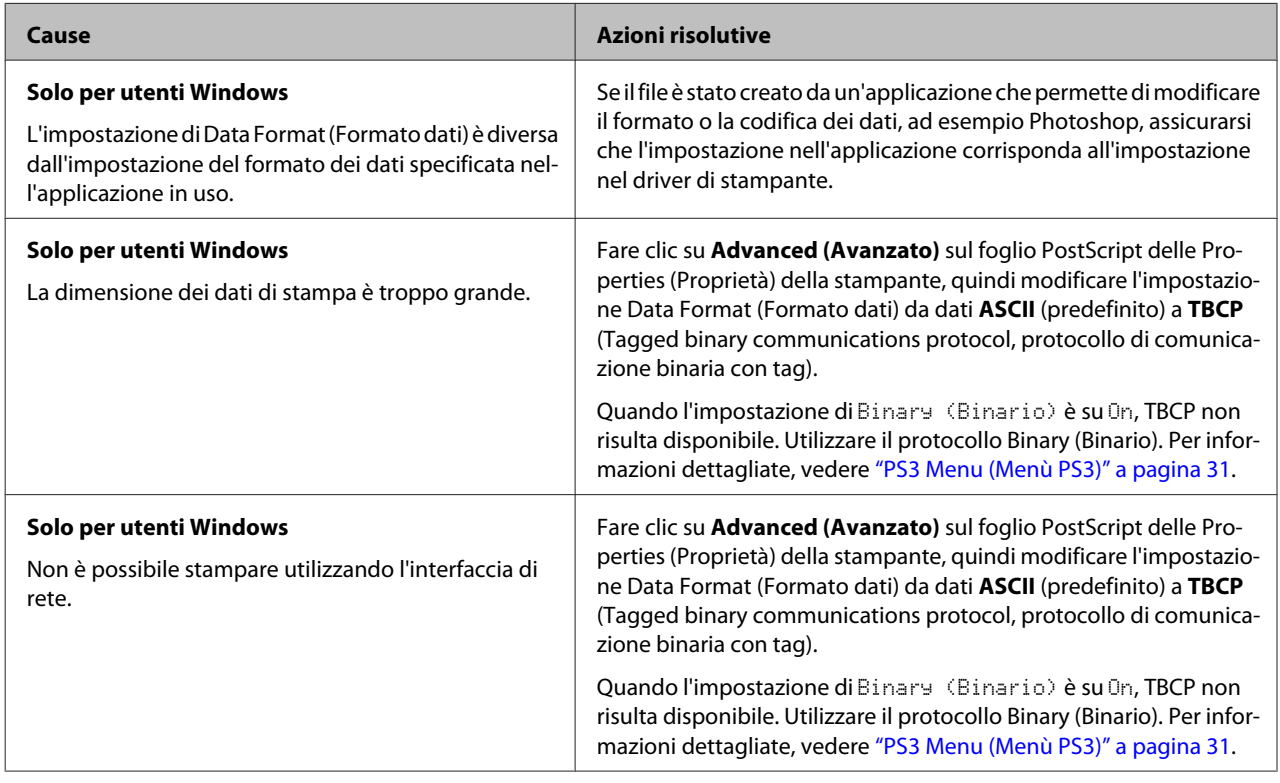

# **Si è verificato un errore sconosciuto (solo Mac OS)**

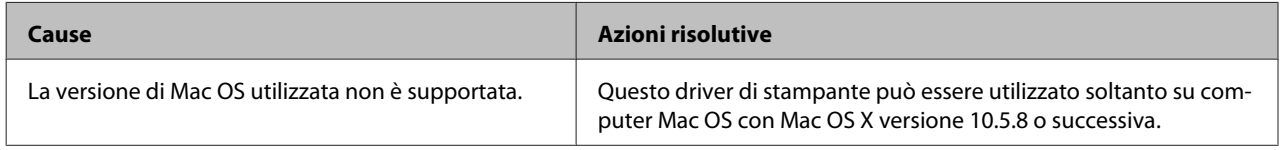

# **Altri problemi**

# **Il prodotto opzionale non è disponibile**

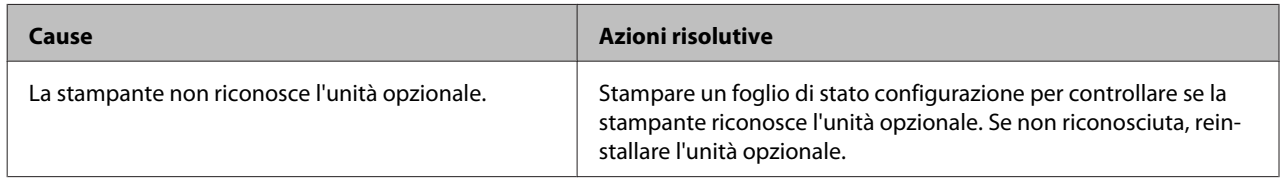

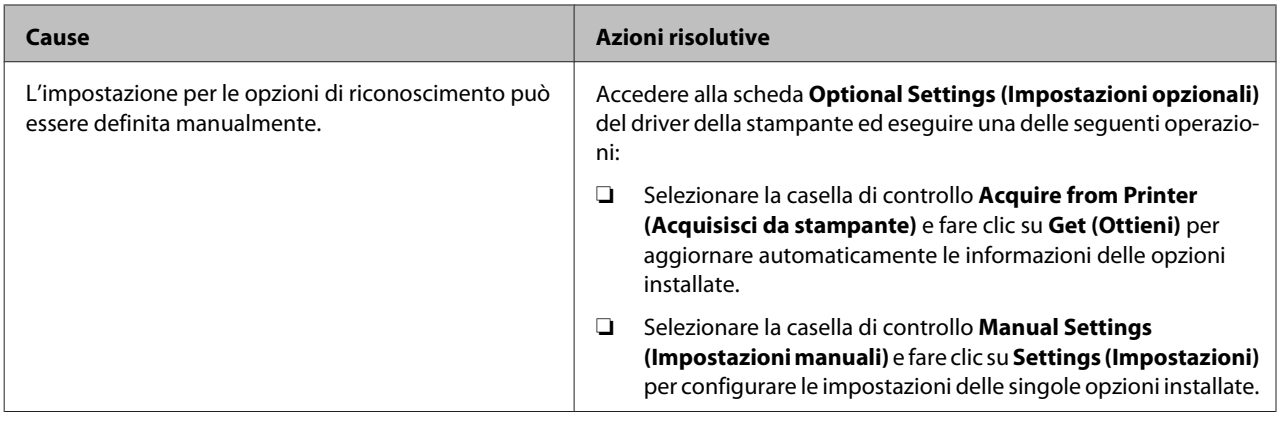

# **Correzione dei problemi USB**

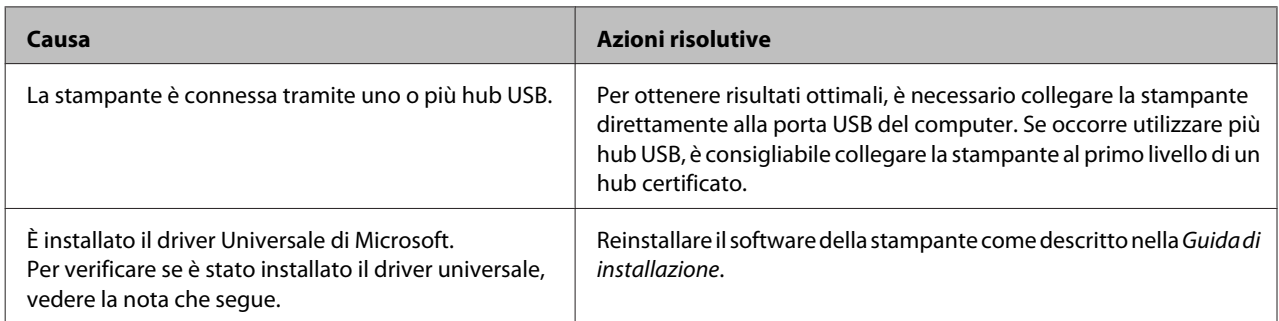

#### *Nota:*

*Per verificare se è stato installato il driver Universal, effettuare i passaggi che seguono.*

A Aprire **Devices and Printers (Dispositivi e stampanti)**. Quindi fare clic con il pulsante destro sull'icona della stampante.

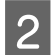

B Fare clic su **Printing Preferences (Preferenze stampa)** nel menu visualizzato, quindi fare clic con il pulsante destro in un punto qualsiasi del driver.

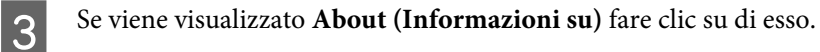

D Se viene visualizzato un messaggio con le parole "Unidrv Printer Driver (Driver stampante universale)", significa che il software non è stato installato correttamente. Si tenga presente che se **About (Informazioni su)** non viene visualizzato, il software della stampante è stato installato correttamente.

Per Windows Vista, Windows XP o Windows Server 2003, se la finestra di dialogo di installazione del software viene visualizzata durante il processo di installazione, fare clic su **Continue Anyway (Continua)**. Se si fa clic su **STOP Installation (Arresta installazione)**, sarà necessario installare nuovamente il software della stampante.

# **Impossibile accedere alla stampante condivisa**

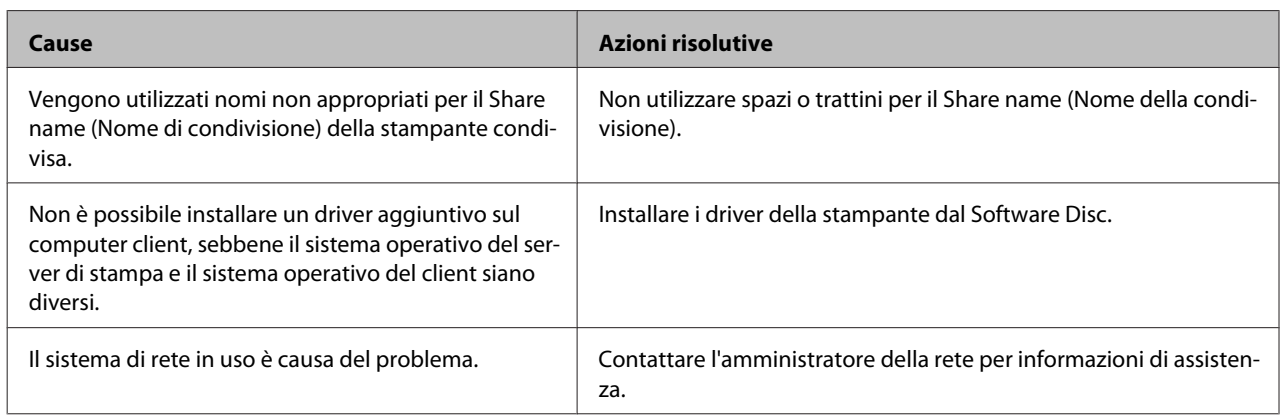

#### *Nota:*

*Per il driver aggiuntivo da installare, vedere la tabella che segue.*

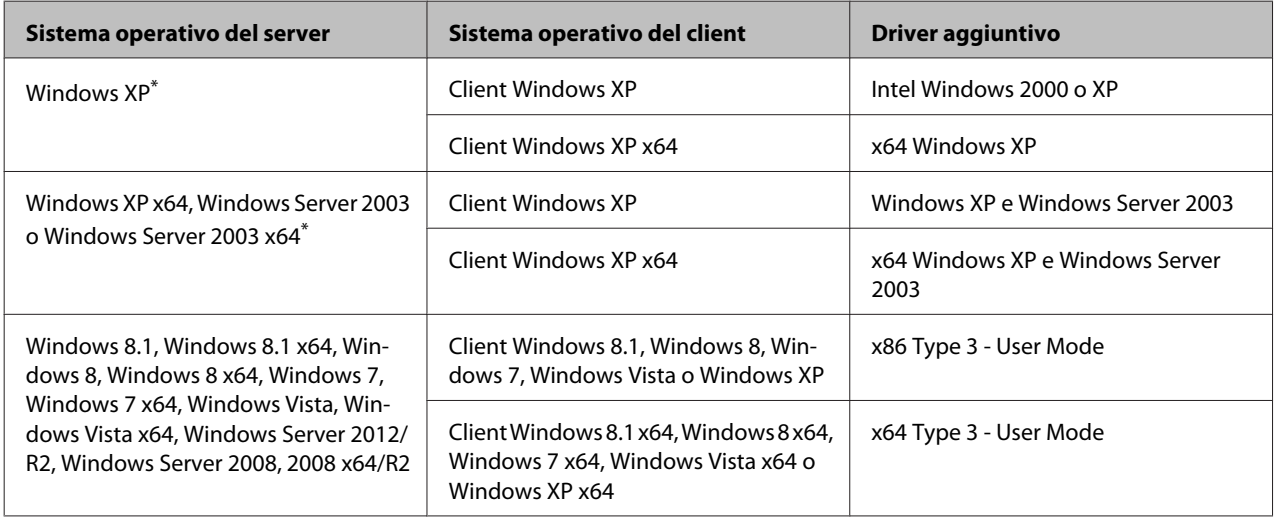

\* Il driver aggiuntivo per Windows XP x64 e Server 2003 x64 può essere utilizzato con Windows XP Service Pack 2, Windows 2003 Service Pack 1 o versioni successive.

# <span id="page-84-0"></span>**Sostituzione dei materiali di consumo/parti di manutenzione**

# **Precauzioni durante la sostituzione**

Attenersi sempre alle seguenti precauzioni d'uso durante la sostituzione dei materiali di consumo o delle parti di manutenzione.

Per istruzioni dettagliate sui ricambi, fare riferimento alle istruzioni allegate ai materiali di consumo.

### !*Attenzione:*

- ❏ *Fare attenzione a non toccare né il fusore, contrassegnato dall'etichetta di avvertimento, né le aree circostanti. Se la stampante è in funzione da un certo periodo di tempo, il fusore e queste aree possono raggiungere temperature molto elevate.*
- ❏ *Non gettare nel fuoco i materiali di consumo o le parti di manutenzione usati per smaltirli, in quanto possono esplodere e provocare lesioni. Lo smaltimento deve essere effettuato in conformità alle norme vigenti.*
- ❏ Fare in modo che vi sia spazio sufficiente per la procedura di sostituzione. Quando si sostituiscono i materiali di consumo o le parti di manutenzione, sarà necessario aprire alcuni componenti della stampante (ad esempio, il coperchio della stampante).
- ❏ Non installare i materiali di consumo usati o le parti di manutenzione che raggiungano il termine di durata utile nella stampante.

Per ulteriori informazioni sulle precauzioni d'uso, consultare ["Movimentazione dei materiali di consumo](#page-7-0) [e delle parti di manutenzione" a pagina 8.](#page-7-0)

Se i materiali di consumo o le parti di manutenzione si esauriscono, sul pannello LCD della stampante o nella finestra di EPSON Status Monitor viene visualizzato il messaggio di errore riportato di seguito.

#### **Messaggio del pannello LCD**

Replace Toner uuuu (Sostituire TONER uuuu)\*

#### **Messaggio del pannello LCD**

Replace Photocon uuuu (Sost. FOTOC. uuuu)\*

Replace Waste Toner Box (Sostituire COLLETTORE TONER)

Replace Fuser (Sostituire FUSORE)

Le lettere C, M, Y o K vengono visualizzate invece di uuuu e indicano rispettivamente i colori Ciano, Magenta, Giallo e Nero.

#### *Nota:*

*I messaggi vengono visualizzati per un materiale di consumo o una parte di manutenzione alla volta. Dopo aver sostituito un materiale di consumo o una parte di manutenzione, verificare se sul pannello LCD vengono visualizzati messaggi relativi ad altri materiali di consumo o parti di manutenzione da sostituire.*

# **Pulizia della stampante**

La stampante richiede solo minime operazioni di pulizia per essere mantenuta in buono stato.

Se il telaio esterno è sporco o impolverato, spegnere la stampante e pulirla con un panno morbido imbevuto di un detergente delicato.

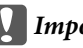

#### *Importante:*

*Non utilizzare mai alcool o solventi per pulire il coperchio della stampante. Tali agenti chimici possono danneggiare i componenti e il telaio. Fare attenzione a non versare acqua sui meccanismi e sui componenti elettrici della stampante.*

# **Pulizia del rullo**

# **Rullo di prelievo sul cassetto MF**

Aprire il cassetto MF.

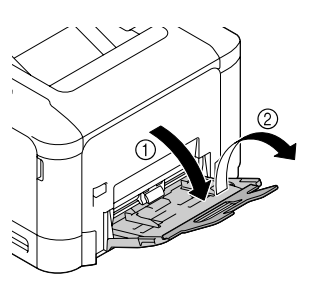

<span id="page-85-0"></span>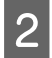

B Premere al centro della piastra di sollevamento della carta fino a quando le linguette di fermo a destra e sinistra (bianche) si bloccano in sede.

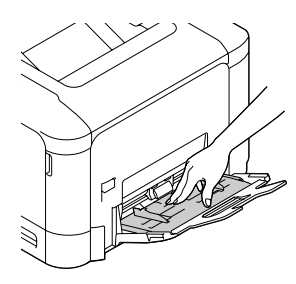

Strofinare delicatamente le parti in gomma del rullo di prelievo con un panno umido ben strizzato.

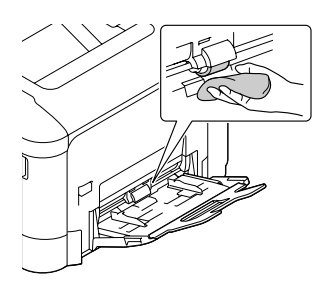

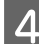

Chiudere il cassetto MF.

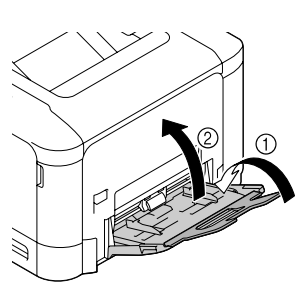

# **Rullo di prelievo nel cassetto carta**

#### *Nota:*

*Questa sezione spiega la procedura per il cassetto carta standard. Utilizzare la stessa procedura per il cassetto carta opzionale.*

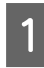

Far scorrere il cassetto della carta per aprirlo.

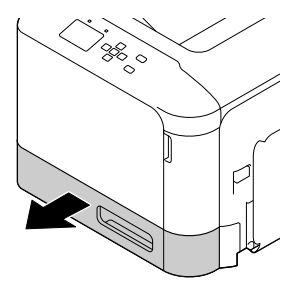

B Strofinare delicatamente le parti in gomma del rullo di prelievo con un panno umido ben strizzato.

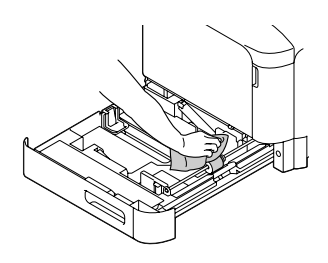

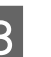

S Chiudere il cassetto della carta all'interno della stampante.

### **Rullo di trasferimento su carta nel cassetto carta opzionale**

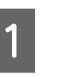

A Chiudere il vassoio MF, quindi aprire il coperchio E.

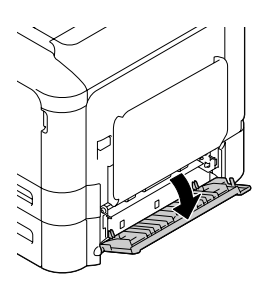

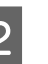

2 Strofinare delicatamente le parti in gomma del rullo con un panno umido ben strizzato.

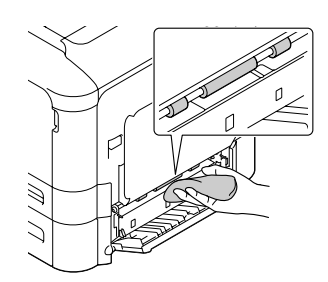

S Chiudere il coperchio E.

# **Pulizia della finestra di esposizione**

La stampante presenta quattro finestre di esposizione. Pulire tutte le finestre come descritto di seguito. L'attrezzo per la pulizia si trova in genere all'interno del cassetto carta standard.

#### **Risoluzione dei problemi**

- 
- A Far scorrere il cassetto carta standard per aprirlo quindi rimuovere il coperchio.

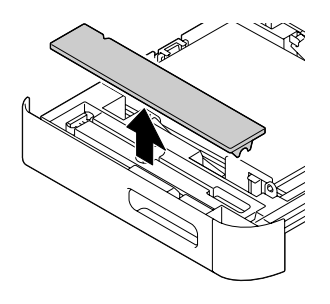

8 Rimuovere l'attrezzo per la pulizia dal cassetto carta standard.

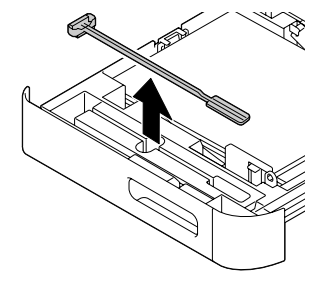

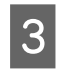

Chiudere il cassetto carta standard all'interno della stampante.

#### *Nota:*

*Non rimettere in sede il coperchio tolto al passaggio 1 in quanto verrà utilizzato in seguito.*

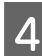

Aprire il coperchio A.

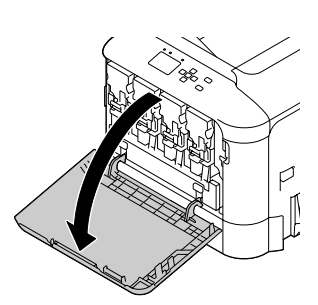

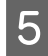

 $\overline{5}$  Afferrare la leva sulla cartuccia di toner del colore la cui finestra si desidera pulire, quindi far scorrere la leva a sinistra per sbloccarla.

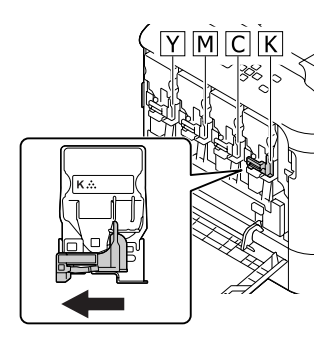

6 Afferrare gli incavi sulla cartuccia e rimuoverla.

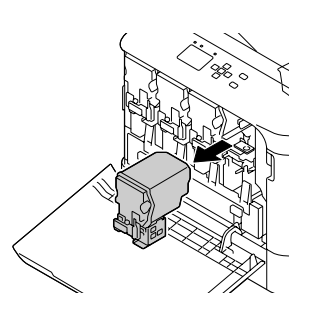

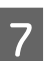

Sollevare la scatola del toner usato (flacone toner usato) per sbloccarla.

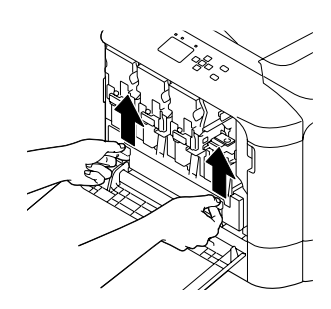

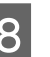

8 Afferrare entrambi i lati della scatola del toner usato (flacone toner usato) ed estrarla.

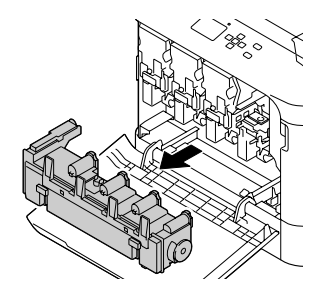

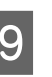

I Premere "PUSH" sul fotoconduttore per sbloccarlo ed estrarlo.

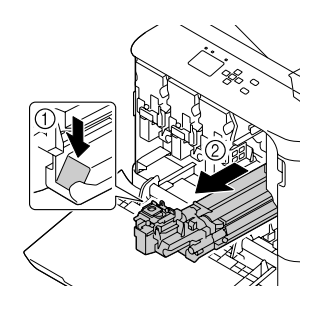

#### **Risoluzione dei problemi**

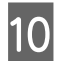

J Applicare il coperchio rimosso al passaggio 1.

#### c*Importante:*

*Mantenere coperta l'unità fotoconduttore fino a quando viene reinstallata. Non esporla alla luce diretta del sole ed evitare di esporla alla luce artificiale per più di tre minuti.*

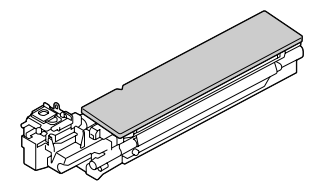

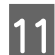

Il Inserire l'attrezzo per la pulizia della finestra<br>
nell'apertura dell'unità del fotoconduttore nell'apertura dell'unità del fotoconduttore, estrarlo e quindi ripetere questo movimento avanti e indietro per 2 o 3 volte.

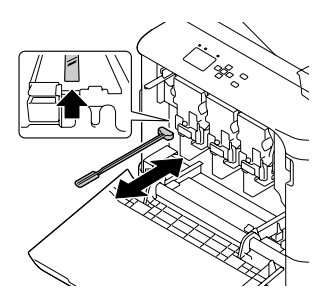

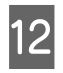

L Rimuovere il coperchio applicato al passaggio 10 dall'unità fotoconduttore.

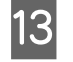

13 Inserire l'unità fotoconduttore fino a quando si blocca.

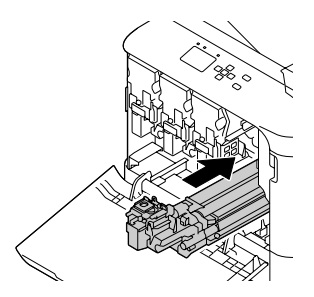

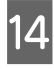

Ripetere i passaggi da 5 a 13 per pulire le finestre degli altri colori.

O Inserire il flacone del toner usato (scatola del toner usato) fino a quando si blocca.

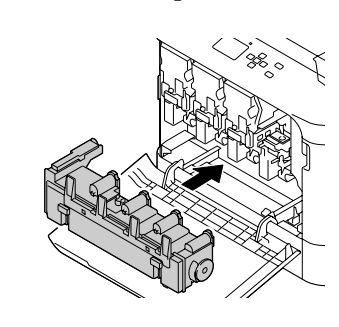

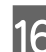

16 Inserire le cartucce del toner.

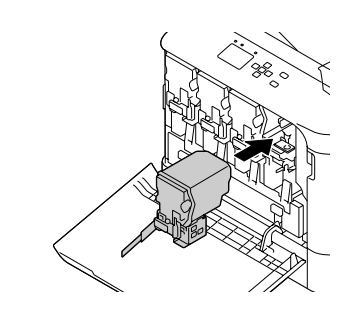

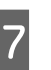

Q Chiudere il coperchio A.

R Far scorrere il cassetto carta standard per aprirlo e reinserire l'attrezzo per la pulizia della finestra nella sua sede.

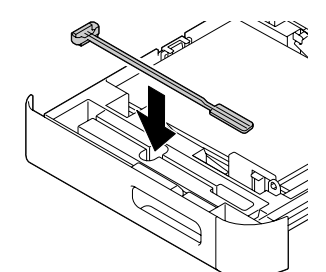

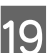

19 Applicare il coperchio.

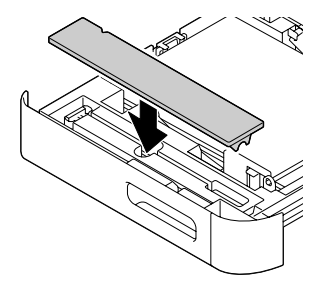

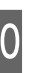

20 Chiudere il cassetto carta standard all'interno della stampante.

# <span id="page-88-0"></span>**Trasporto della stampante**

### **Brevi distanze**

Prima di spostare la stampante, predisporre il sito dove posizionarla.

Vedere le sezioni che seguono.

- ❏ ["Configurazione della stampante" a pagina 6](#page-5-0)
- ❏ ["Posizionamento della stampante" a pagina 7](#page-6-0)
- 

A Spegnere la stampante e rimuovere i seguenti componenti:

- ❏ Cavo di alimentazione
- ❏ Cavi di interfaccia
- ❏ Carta caricata
- ❏ Unità opzionali installate
- 2 La stampante deve essere sollevata afferrandola nei punti appropriati, come indicato nella figura seguente.

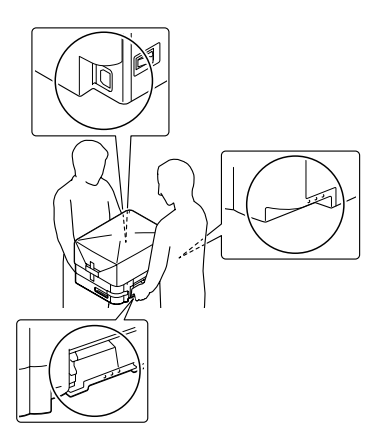

c*Importante:*

*Durante gli spostamenti, tenere sempre la stampante in posizione orizzontale.*

# **Lunghe distanze**

Prima di spostare la stampante, predisporre il sito dove posizionarla.

Vedere le sezioni che seguono.

- ❏ ["Configurazione della stampante" a pagina 6](#page-5-0)
- ❏ ["Posizionamento della stampante" a pagina 7](#page-6-0)

### **Reimballaggio della stampante**

Se è necessario trasportare la stampante per tragitti lunghi, imballarla accuratamente utilizzando la scatola e i materiali di imballaggio originali.

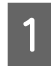

A Spegnere la stampante e rimuovere i seguenti componenti:

- ❏ Cavo di alimentazione
- ❏ Cavi di interfaccia
- ❏ Carta caricata
- ❏ Unità opzionali installate

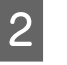

B Applicare i materiali di protezione alla stampante e richiuderla nella scatola originale.

> Assicurarsi di bloccare le unità fotoconduttore con i materiali di protezione rimossi al momento di installare la stampante. Effettuare la procedura di installazione al contrario.

#### *Importante:*

*Durante gli spostamenti, tenere sempre la stampante in posizione orizzontale.*

# **Installazione delle unità opzionali**

# **Unità opzionale cassetto carta**

Per ulteriori informazioni sui tipi e i formati di carta che è possibile utilizzare con l'unità opzionale cassetto della carta, vedere ["Carta disponibile e capacità" a](#page-38-0) [pagina 39.](#page-38-0)

Le unità opzionali cassetto carta disponibili sono le seguenti:

❏ Unità cassetto carta da 500 fogli x 1

### **Precauzioni d'uso**

Leggere le seguenti precauzioni d'uso prima di installare l'unità opzionale:

La stampante deve essere sollevata afferrandola nei punti indicati nella figura seguente.

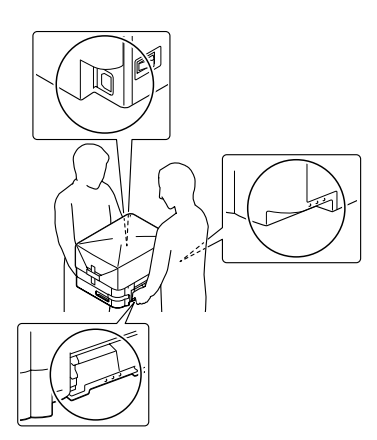

!*Attenzione:*

*Se la stampante non viene sollevata in modo corretto, potrebbe cadere e provocare lesioni.*

### **Installazione dell'unità opzionale cassetto carta**

A Spegnere la stampante, quindi scollegare il cavo di alimentazione e il cavo di interfaccia.

#### c*Importante:*

*Assicurarsi di scollegare il cavo di alimentazione dalla stampante per evitare di generare scosse elettriche.*

B Estrarre delicatamente l'unità opzionale cassetto carta dalla confezione e appoggiarla dove si desidera installare la stampante.

Aprire il cassetto E sul lato destro dell'unità cassetto carta opzionale.

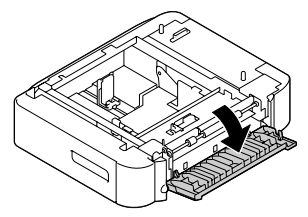

D Posizionare la stampante sull'unità opzionale cassetto carta. Allineare ciascun angolo della stampante con quelli dell'unità opzionale cassetto carta. Quindi abbassare la stampante fino a quando poggia saldamente sull'unità opzionale cassetto carta.

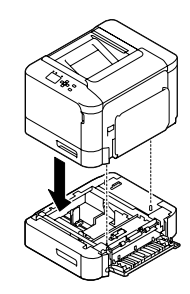

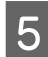

E Chiudere il coperchio E.

F Ricollegare il cavo di interfaccia e il cavo di alimentazione, quindi accendere la stampante.

Per verificare che l'unità opzionale sia installata correttamente, stampare un foglio di stato configurazione. Vedere ["Stampa di un foglio di stato" a](#page-68-0) [pagina 69.](#page-68-0)

### **Rimozione dell'unità opzionale cassetto carta**

Effettuare la procedura di installazione al contrario.

# **Memoria CompactFlash**

### **Installazione di una memoria CompactFlash**

Una memoria CompactFlash opzionale consente di memorizzare moduli di overlay, di utilizzare la funzione Conserva lavoro e di migliorare l'ambiente di stampa con fascicolazione.

### !*Attenzione:*

*Prestare attenzione durante gli interventi all'interno della stampante. Alcune parti sono taglienti e possono provocare lesioni.*

#### c*Importante:*

*Prima di installare una memoria CompactFlash, scaricare l'elettricità statica eventualmente accumulata toccando una superficie metallica dotata di messa a terra. In caso contrario, i componenti sensibili all'elettricità statica potrebbero subire dei danni.*

#### **Risoluzione dei problemi**

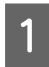

- Spegnere la stampante, quindi scollegare il cavo di alimentazione e il cavo di interfaccia.
- 

Aprire il coperchio posteriore afferrando la maniglia e rimuoverlo.

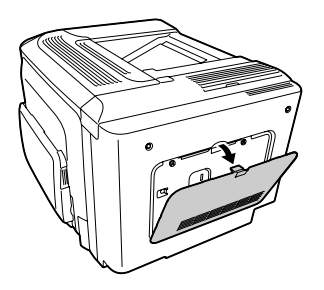

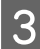

C Allentare le due viti sul coperchio di metallo visibile e rimuoverlo.

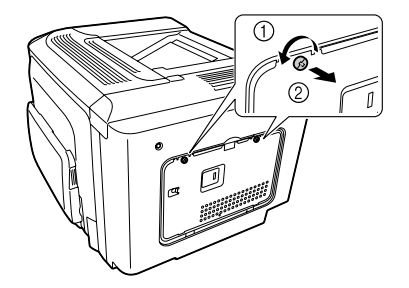

#### !*Attenzione:*

*Se la stampante è in funzione da un certo periodo di tempo, il dissipatore all'interno del coperchio posteriore potrebbe raggiungere temperature molto elevate. Fare attenzione a non toccare il dissipatore. Vedere ["Uso della stampante" a pagina 8.](#page-7-0)*

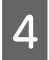

Individuare l'alloggiamento di installazione per la memoria CompactFlash.

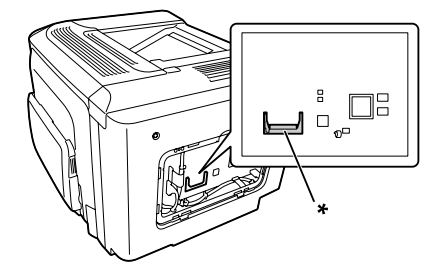

\* alloggiamento per memoria CompactFlash

E Inserire una memoria CompactFlash nell'alloggiamento.

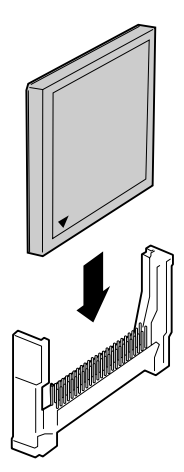

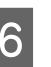

F Riattaccare il coperchio di metallo alla stampante come illustrato di seguito.

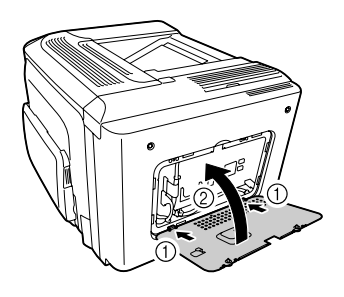

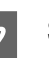

Serrare le viti sul retro della stampante.

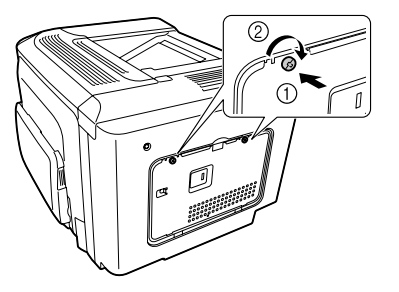

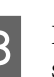

Riattaccare il coperchio posteriore alla stampante come illustrato di seguito.

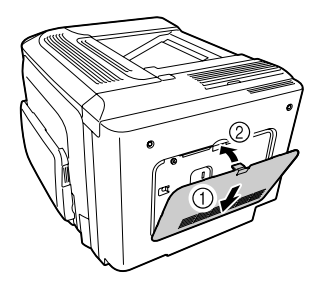

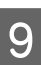

I Ricollegare il cavo di interfaccia e il cavo di alimentazione, quindi accendere la stampante.

#### 10 Accendere la stampante. Se sul pannello di controllo viene visualizzato Format Required, premere il pulsante **OK** per formattare la memoria CompactFlash.

Per verificare che l'unità opzionale sia installata correttamente, stampare un foglio di stato configurazione. Vedere ["La stampante non stampa" a](#page-74-0) [pagina 75](#page-74-0).

#### *Nota per utenti Windows:*

*Se EPSON Status Monitor non è installato è necessario effettuare manualmente le impostazioni nel driver della stampante. Vedere ["Stampa di un foglio di stato" a](#page-68-0) [pagina 69](#page-68-0).*

### **Rimozione di una memoria CompactFlash**

#### !*Attenzione:*

*Prestare attenzione durante gli interventi all'interno della stampante. Alcune parti sono taglienti e possono provocare lesioni.*

#### c*Importante:*

*Prima di rimuovere una memoria CompactFlash, scaricare l'elettricità statica eventualmente accumulata toccando una superficie metallica dotata di messa a terra. In caso contrario, i componenti sensibili all'elettricità statica potrebbero subire dei danni.*

Effettuare la procedura di installazione al contrario.

#### *Nota:*

- ❏ *Cancellare completamente tutti i dati tramite software specifico o eseguire* Delete All CompactFlash Data *in* Support Menu (Menù SUPPORTO) *prima di cedere o smaltire la memoria CompactFlash. Vedere ["Support Menu \(Menù SUPPORTO\)" a pagina 96](#page-95-0).*
- ❏ *L'eliminazione di file o la formattazione della memoria CompactFlash dal computer potrebbe non cancellare completamente i dati. Si consiglia anche la distruzione fisica della memoria CompactFlash quando tale memoria viene smaltita.*

# **Appendice**

# **Specifiche tecniche**

# **Specifiche generali**

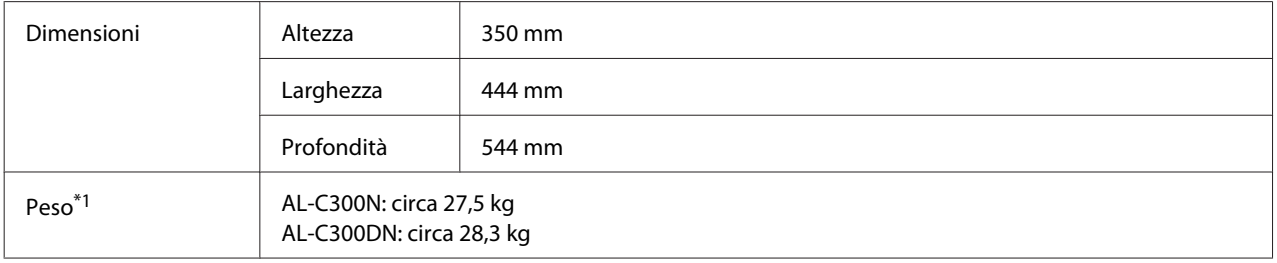

\*1 Inclusi materiali di consumo ed escluse le opzioni.

# **Stampante**

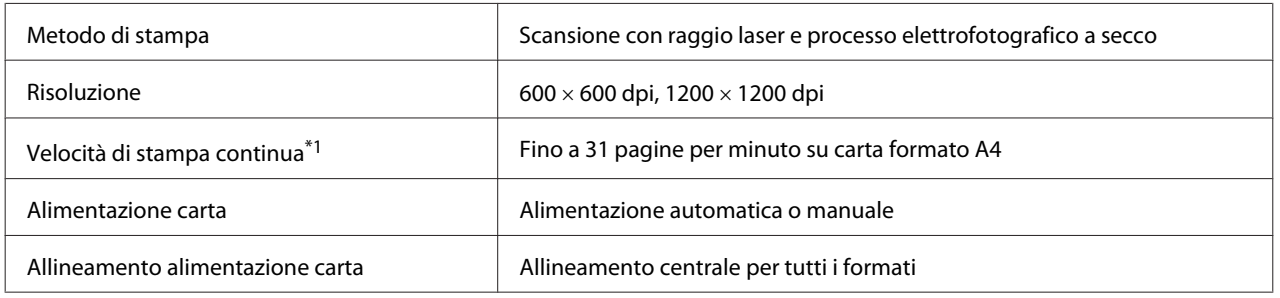

\*1 La velocità di stampa varia a seconda del tipo di carta o altre condizioni.

# **Controller**

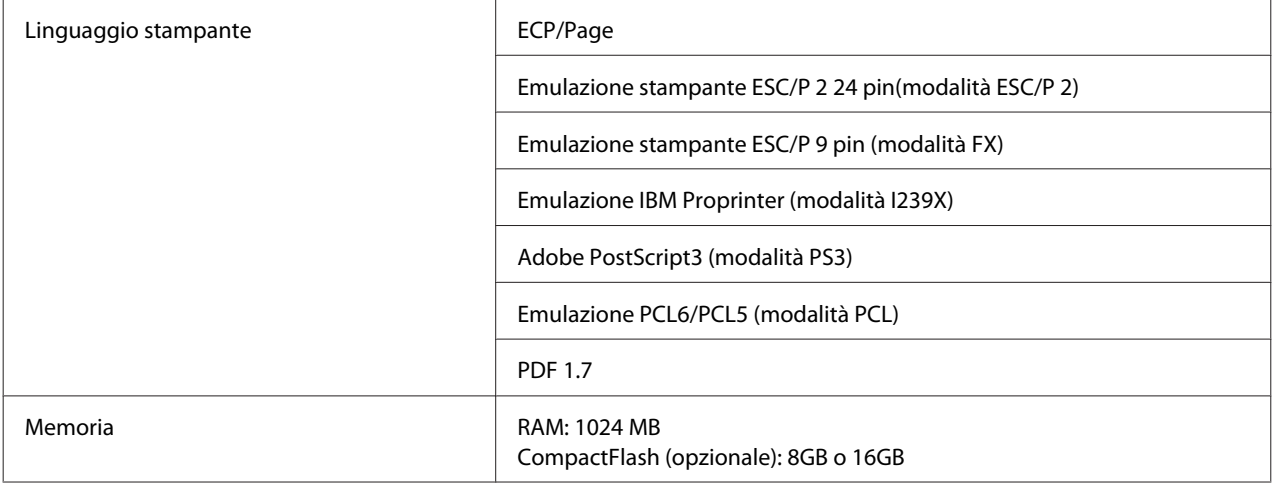

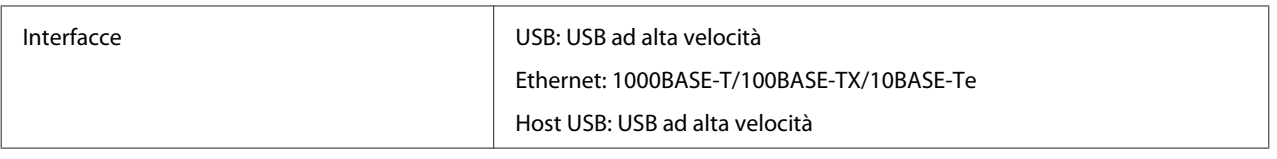

# **Specifiche elettriche**

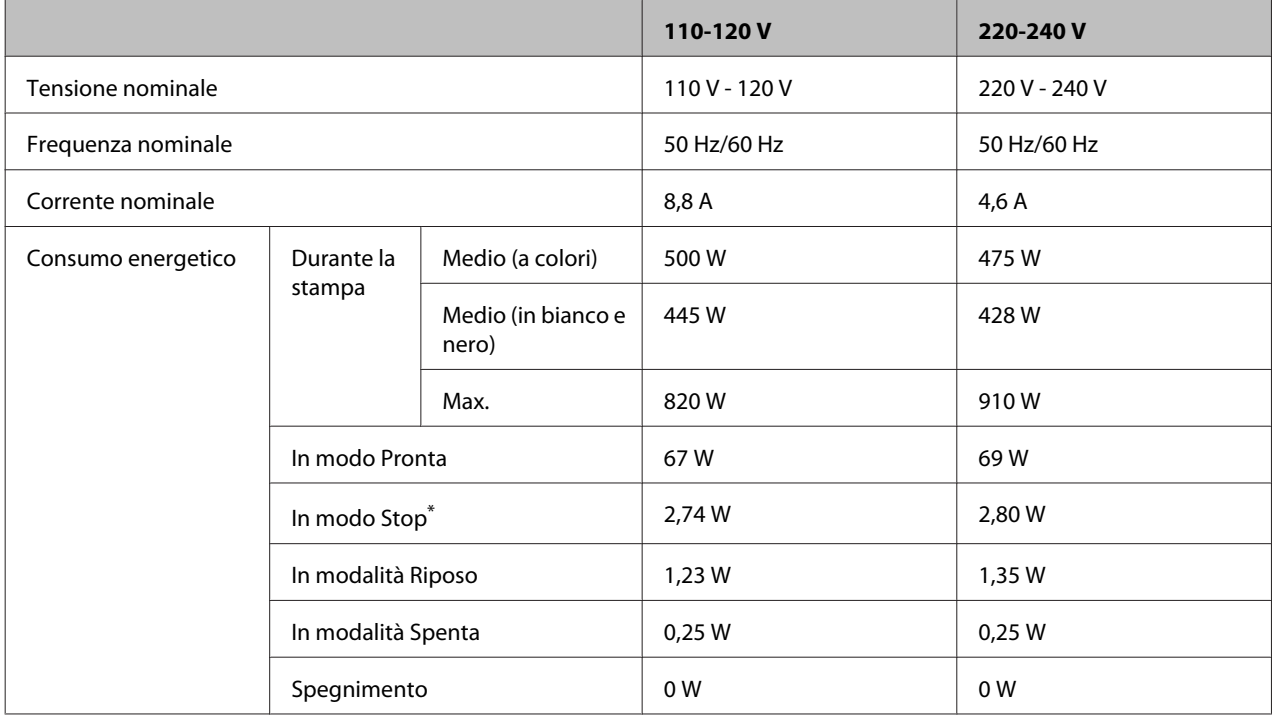

\* I valori indicano il consumo di energia quando sono completamente sospese tutte le operazioni. Il consumo energetico varia a seconda delle condizioni operative.

#### *Nota per gli utenti in Taiwan:*

*La tensione nominale della stampante a Taiwan è da 110 V a 120 V.*

## **Area stampabile**

L'area stampabile garantita è un'area con distanza di 4 mm su ogni lato.

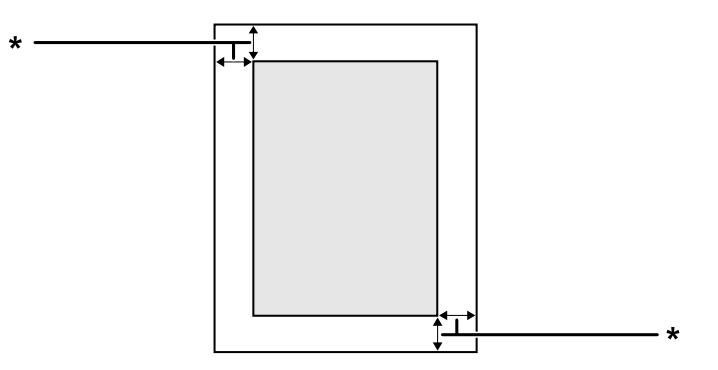

 $*$  4 mm

#### <span id="page-94-0"></span>*Nota:*

*L'area stampabile può essere inferiore a seconda dell'applicazione.*

### **Font**

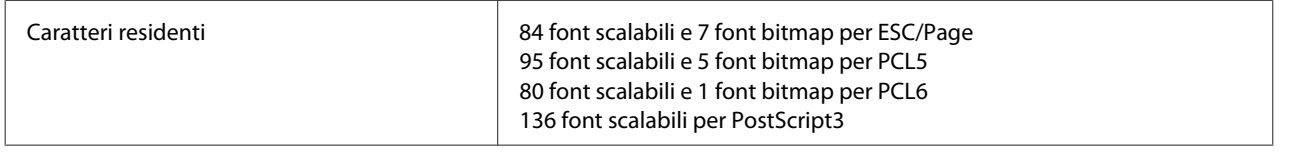

# **Specifiche ambientali**

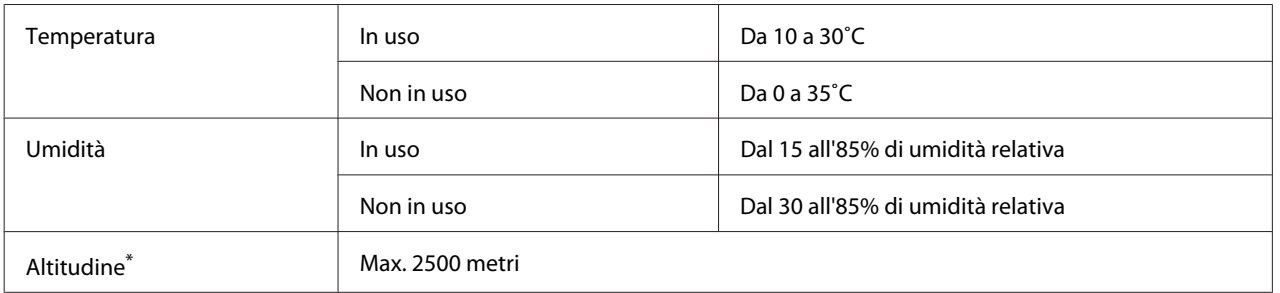

Se la stampante viene utilizzata a un'altitudine maggiore di 1000 m, regolare il valore nell'impostazione Highland del Printer Adjust Menu (Menu Regol. stampante). Per informazioni dettagliate, vedere ["Printer Adjust Menu \(Menu Regol. stampante\)" a](#page-95-0) [pagina 96.](#page-95-0)

# **Sistemi operativi supportati**

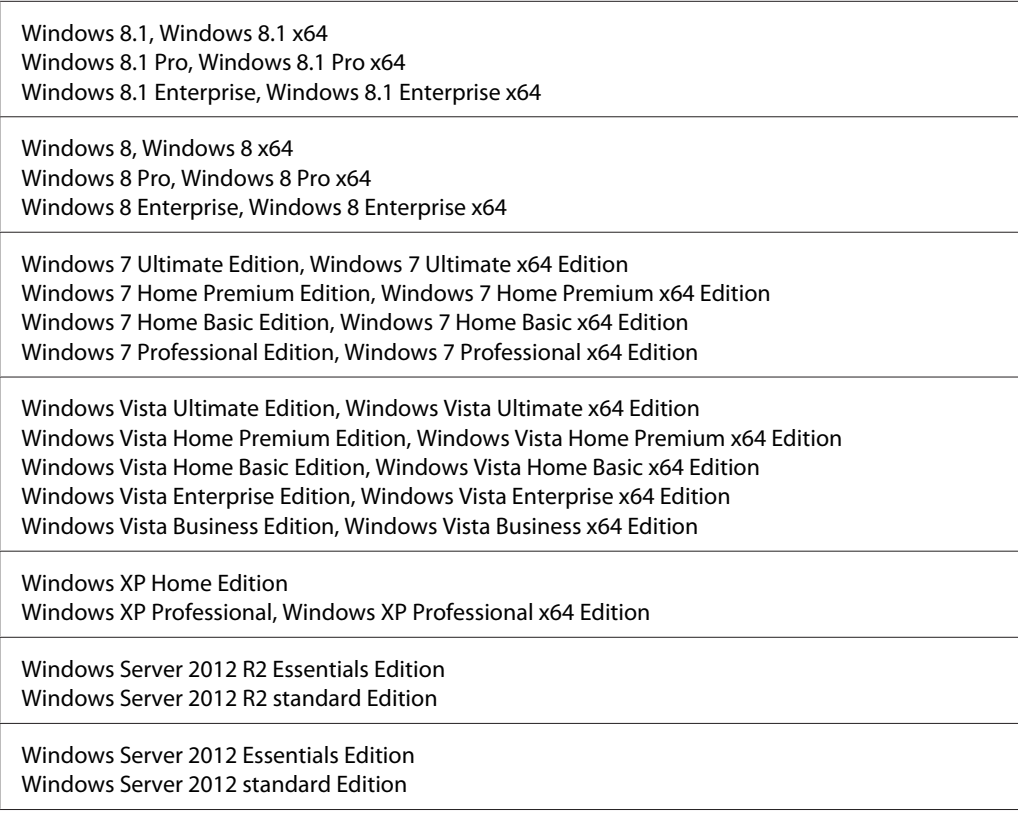

<span id="page-95-0"></span>Windows Server 2008 R2 Enterprise Edition Windows Server 2008 R2 Standard Edition

Windows Server 2008 Standard Edition, Windows Server 2008 x64 Standard Edition Windows Server 2008 Enterprise Edition, Windows Server 2008 x64 Enterprise Edition

Windows Server 2003 Standard Edition, Windows Server 2003 x64 Standard Edition Windows Server 2003 Enterprise Edition, Windows Server 2003 x64 Enterprise Edition

Mac OS X v10.6.8 - v10.9.x

# **Impostazioni della modalità di supporto tramite il pannello di controllo**

È possibile effettuare impostazioni speciali dal pannello di controllo. In genere non è necessario modificare le impostazioni.

Per aggiungere SUPPORT MODE (MODO SUPPORTO) al menu del pannello di controllo, premere il pulsante **V Giù** mentre si accende la stampante.

#### c*Importante:*

*Rimuovere i cavi di interfaccia prima di accedere a* SUPPORT MODE (MODO SUPPORTO)*.*

### **Support Menu (Menù SUPPORTO)**

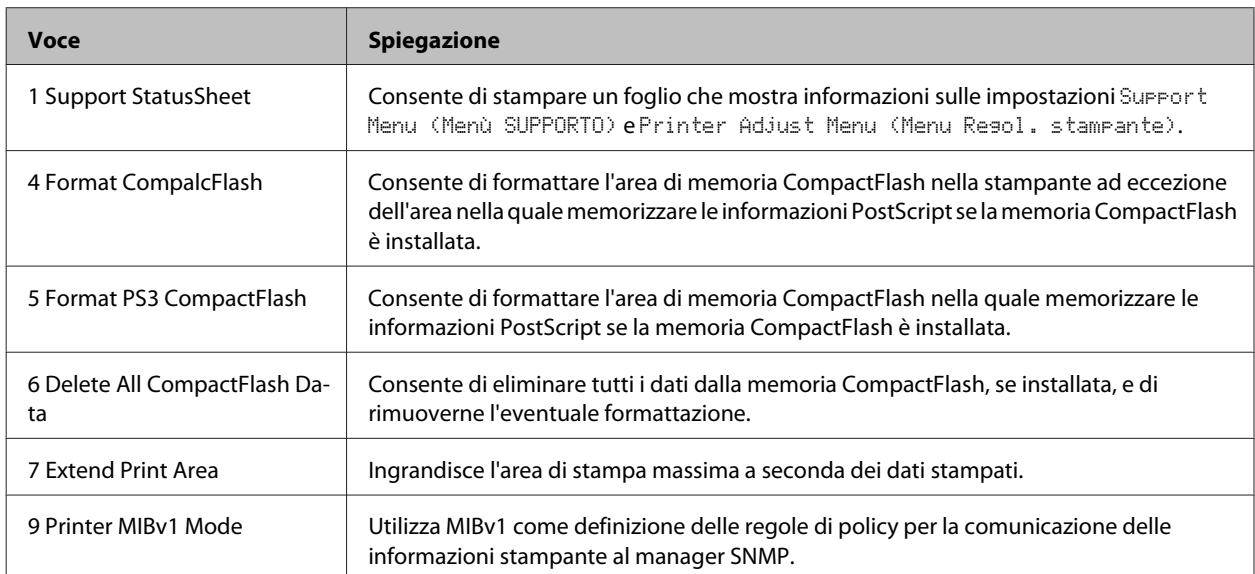

### **Printer Adjust Menu (Menu Regol. stampante)**

#### *Nota:*

- ❏ *Questo menu è riservato a funzioni speciali. Non è necessario modificarlo per il normale utilizzo.*
- ❏ *Le impostazioni di questo menu influiscono sulla durata utile rimanente dei materiali di consumo o delle parti di manutenzione.*

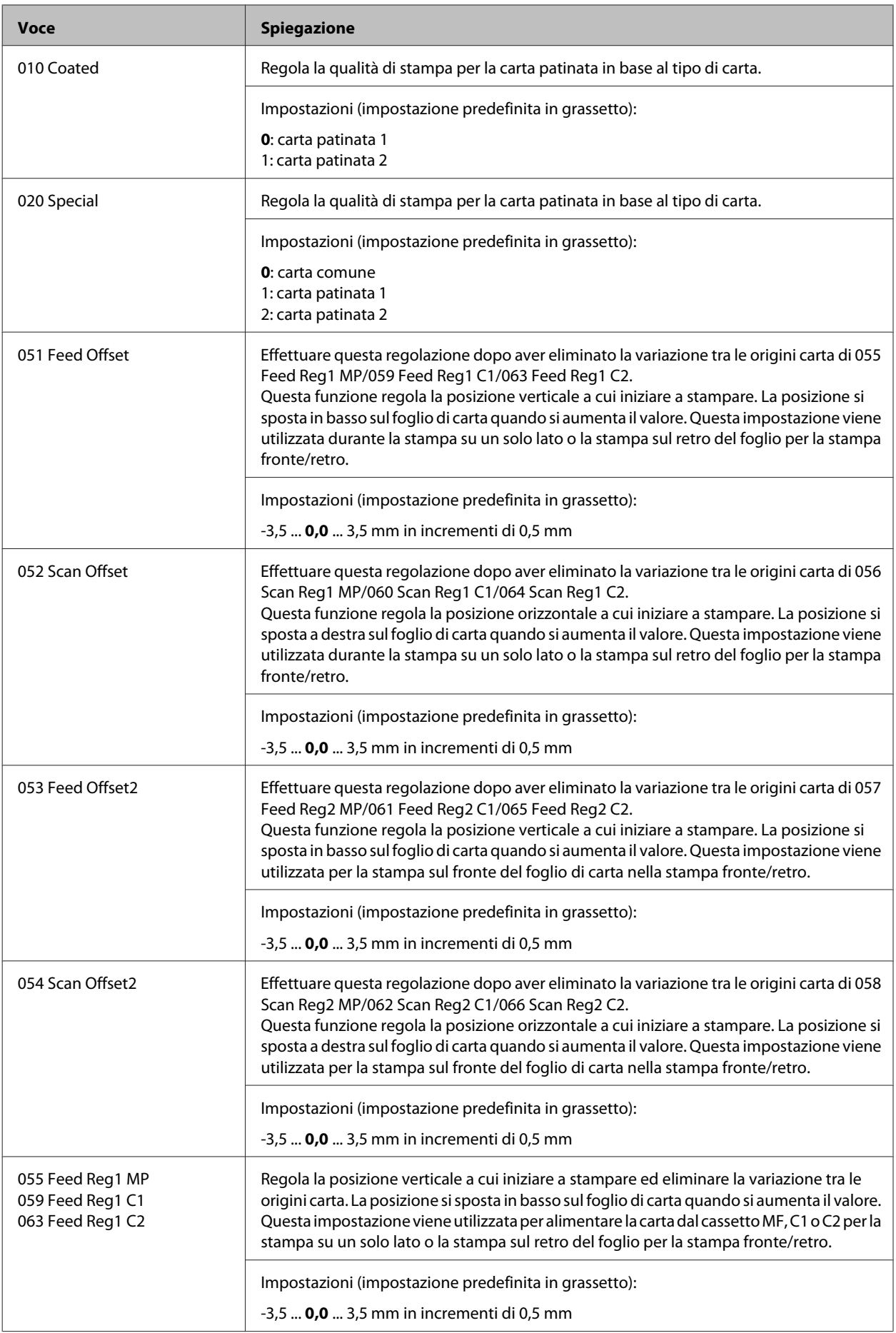

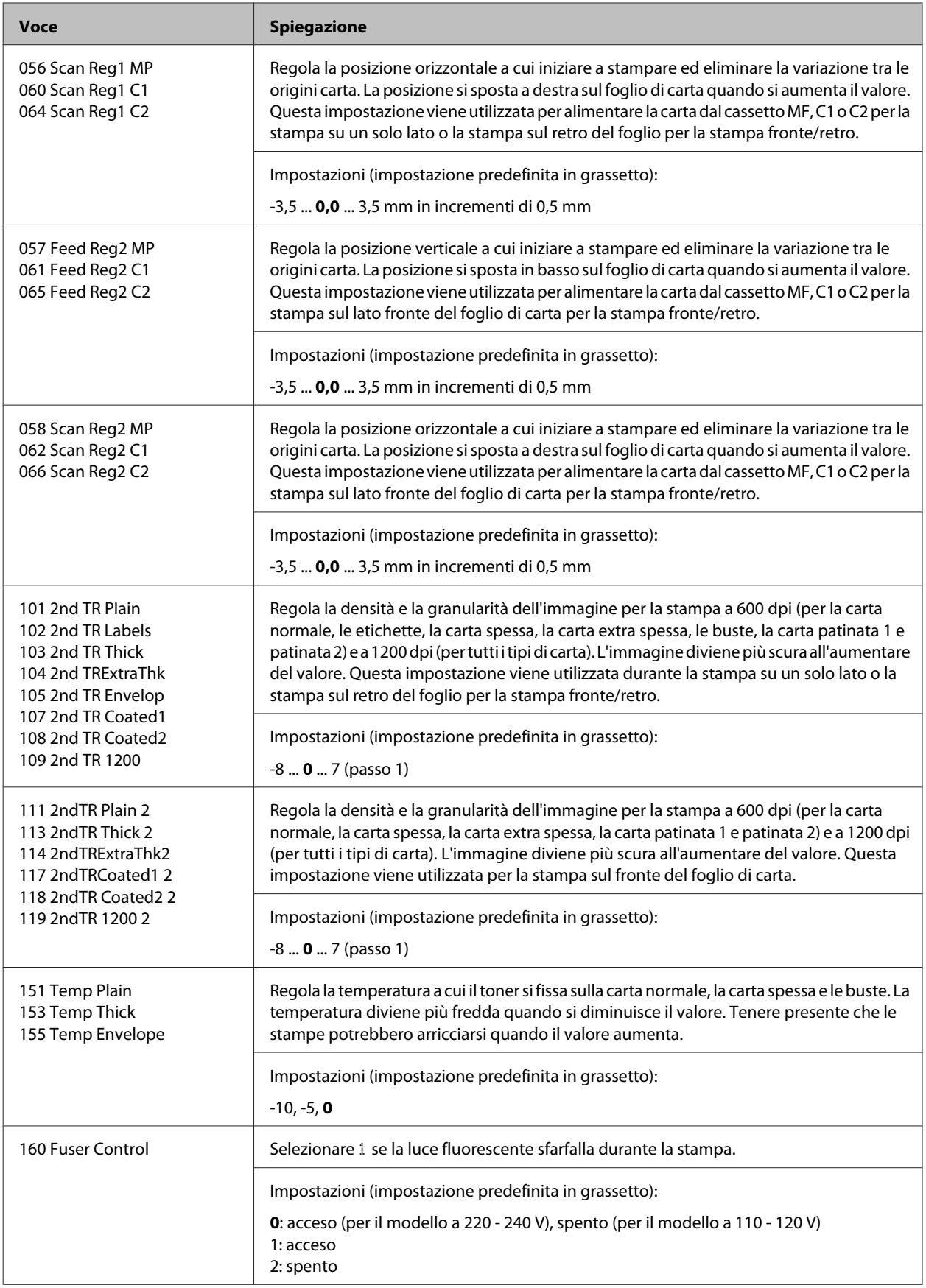

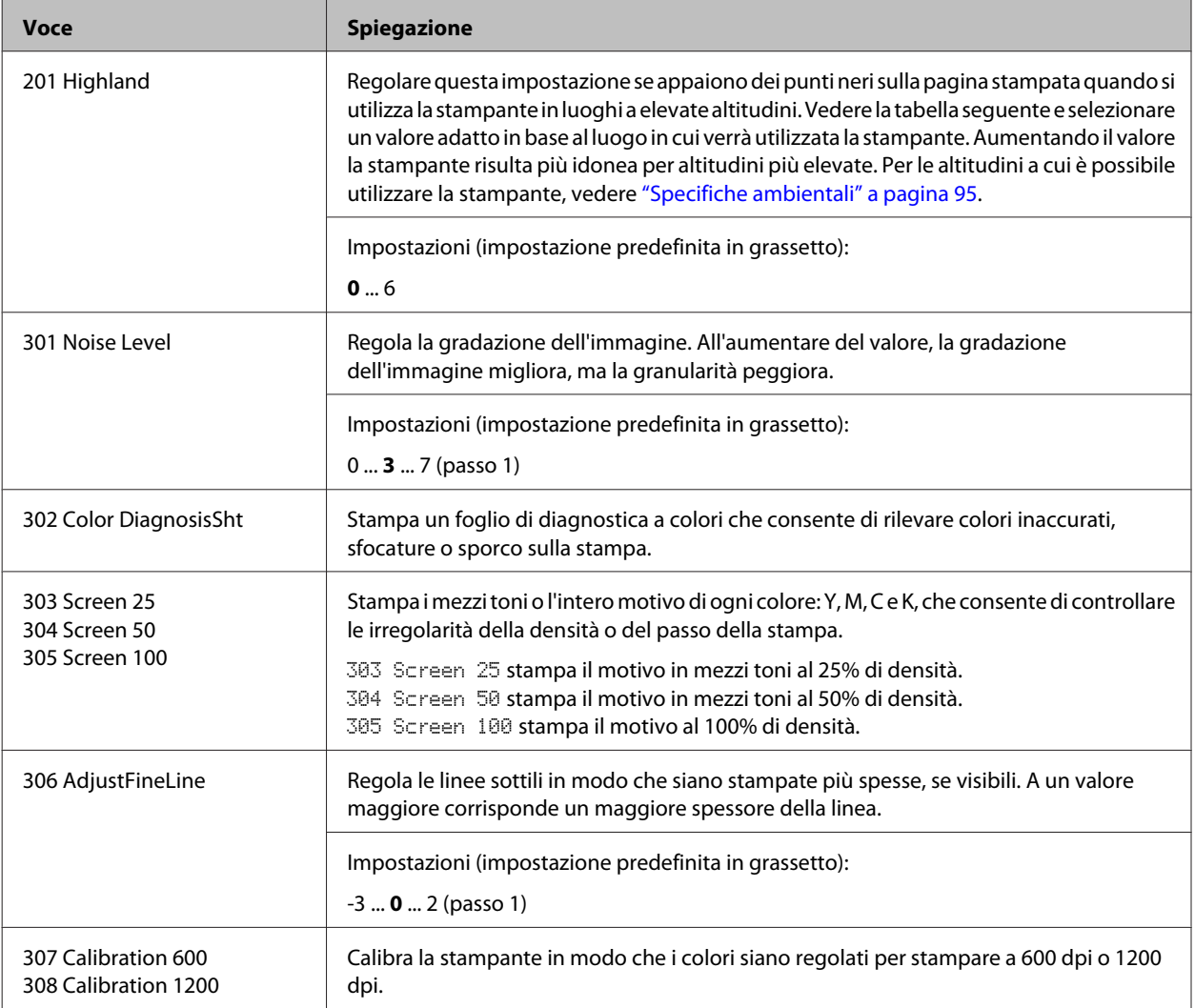

# **Materiali di consumo, parti soggette a manutenzione e opzioni**

# **Materiali di consumo**

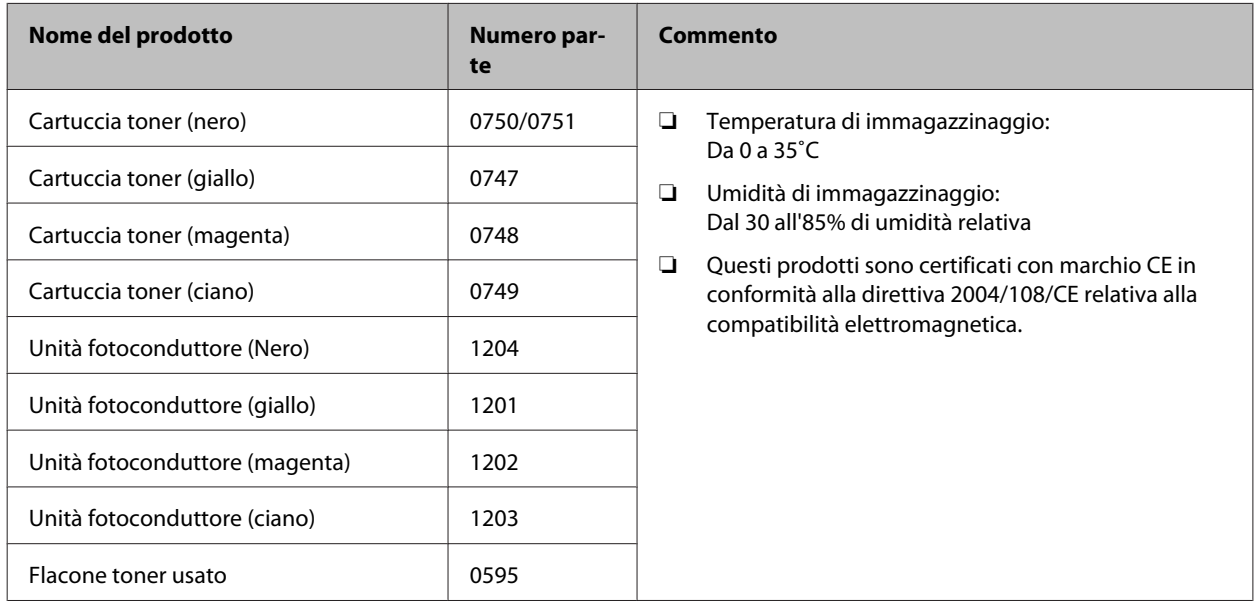

# **Parti soggette a manutenzione**

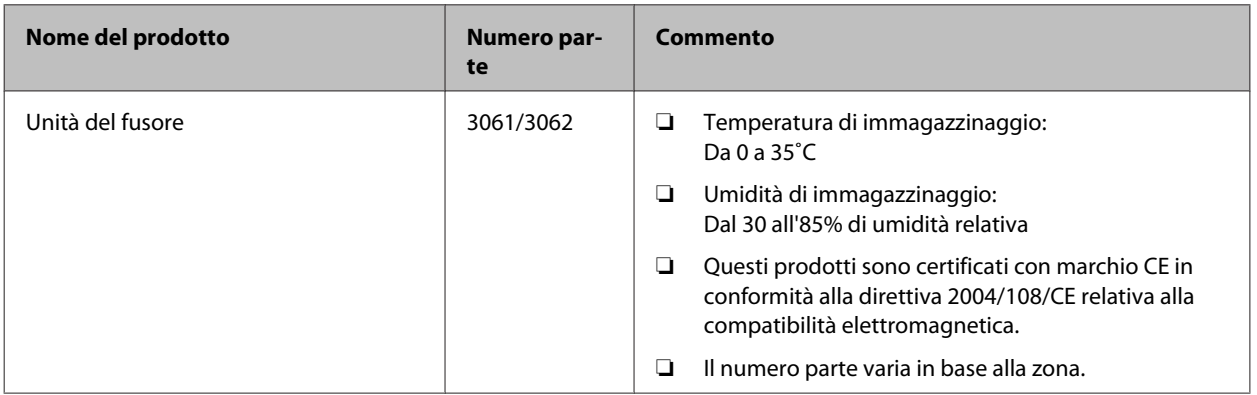

# **Unità opzionali**

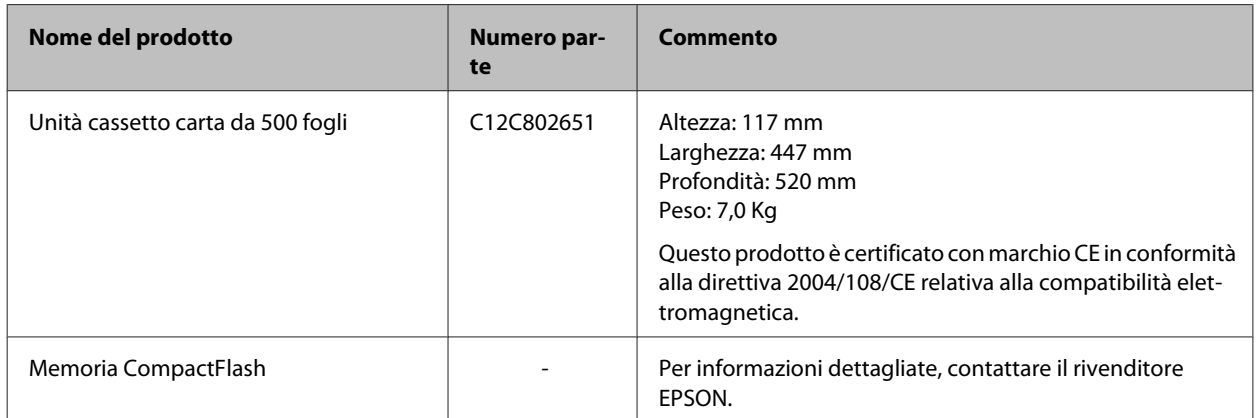

# **Copyright e marchi**

Una parte del profilo ICC contenuto nel presente prodotto è stata creata da Gretag Macbeth ProfileMaker. Gretag Macbeth è il marchio registrato di Gretag Macbeth Holding AG Logo. ProfileMaker è un marchio di LOGO GmbH.

IBM e PS/2 sono marchi registrati di International Business Machines Corporation.

Microsoft®, Windows® e Windows Vista® sono marchi registrati di Microsoft Corporation.

Apple®, Mac®, Mac OS®, Bonjour®, ColorSync® e TrueType® sono marchi registrati di Apple, Inc. Apple Chancery, Chicago, Geneva, Hoefler Text, Monaco e New York sono marchi o marchi registrati di Apple, Inc.

EPSON ed EPSON ESC/P sono marchi registrati; Epson AcuLaser ed Epson ESC/P 2 sono marchi di Seiko Epson Corporation.

Bitstream è un marchio registrato di Bitstream Inc. registrato presso lo United States Patent and Trademark Office (Ufficio Marchi e Brevetti degli Stati Uniti) e potrebbe essere registrato in alcune giurisdizioni.

Swiss è un marchio di Bitstream Inc. registrato presso lo United States Patent and Trademark Office e può essere registrato in alcune giurisdizioni.

Monotype è un marchio di Monotype Imaging, Inc. registrato presso lo United States Patent and Trademark Office e può essere registrato in alcune giurisdizioni.

Albertus, Arial, Coronet, GillSans, Times New Roman e Joanna sono marchi di The Monotype Corporation registrati presso lo United States Patent and Trademark Office e possono essere registrati in alcune giurisdizioni.

ITC Avant Garde Gothic, ITC Bookman, ITC Lubalin, ITC Mona Lisa Recut, ITC Symbol, ITC Zapf-Chancery, e ITC ZapfDingbats sono marchi di International Typeface Corporation registrati presso lo United States Patent and Trademark Office e possono essere registrati in alcune giurisdizioni.

Clarendon, Helvetica, New Century Schoolbook, Optima, Palatino, Stempel Garamond, Times e Univers sono marchi registrati di Heidelberger Druckmaschinen AG, eventualmente registrati in alcune giurisdizioni, concessi in licenza esclusiva tramite Linotype Library GmbH, una società controllata interamente da Heidelberger Druckmaschinen AG.

Wingdings è un marchio registrato di Microsoft Corporation negli Stati Uniti e in altri paesi.

Antique Olive è un marchio registrato di Marcel Olive e può essere registrato in alcune giurisdizioni.

Adobe SunsMM, Adobe SerifMM, Carta e Tekton sono marchi registrati di Adobe Systems Incorporated.

Marigold e Oxford sono marchi di AlphaOmega Typography.

Coronet è un marchio registrato di Ludlow Type Foundry.

Eurostile è un marchio di Nebiolo.

HP e HP LaserJet sono marchi registrati di Hewlett-Packard Company.

PCL è un marchio registrato di Hewlett-Packard Company.

Adobe, Adobe Acrobat, il log Adobe e PostScript3 sono marchi di Adobe Systems Incorporated, che possono essere registrati in alcune giurisdizioni.

*Avviso generale: gli altri nomi di prodotto qui riportati sono utilizzati solo a scopo identificativo e possono essere marchi dei rispettivi proprietari. Epson non riconosce alcun altro diritto relativamente a tali marchi.*

Copyright © 2014 Seiko Epson Corporation. All rights reserved.

# **Standard e approvazioni**

Modello europeo:

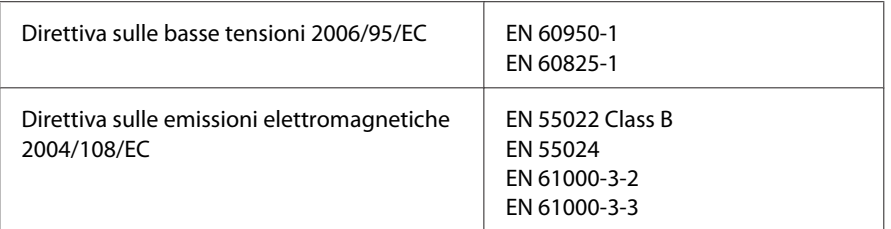

# **Termini della licenza del software**

## **Licenze del software open source**

Questo prodotto contiene software open source. Nella tabella seguente è riportato un elenco del software open source utilizzato da questo prodotto e delle licenze.

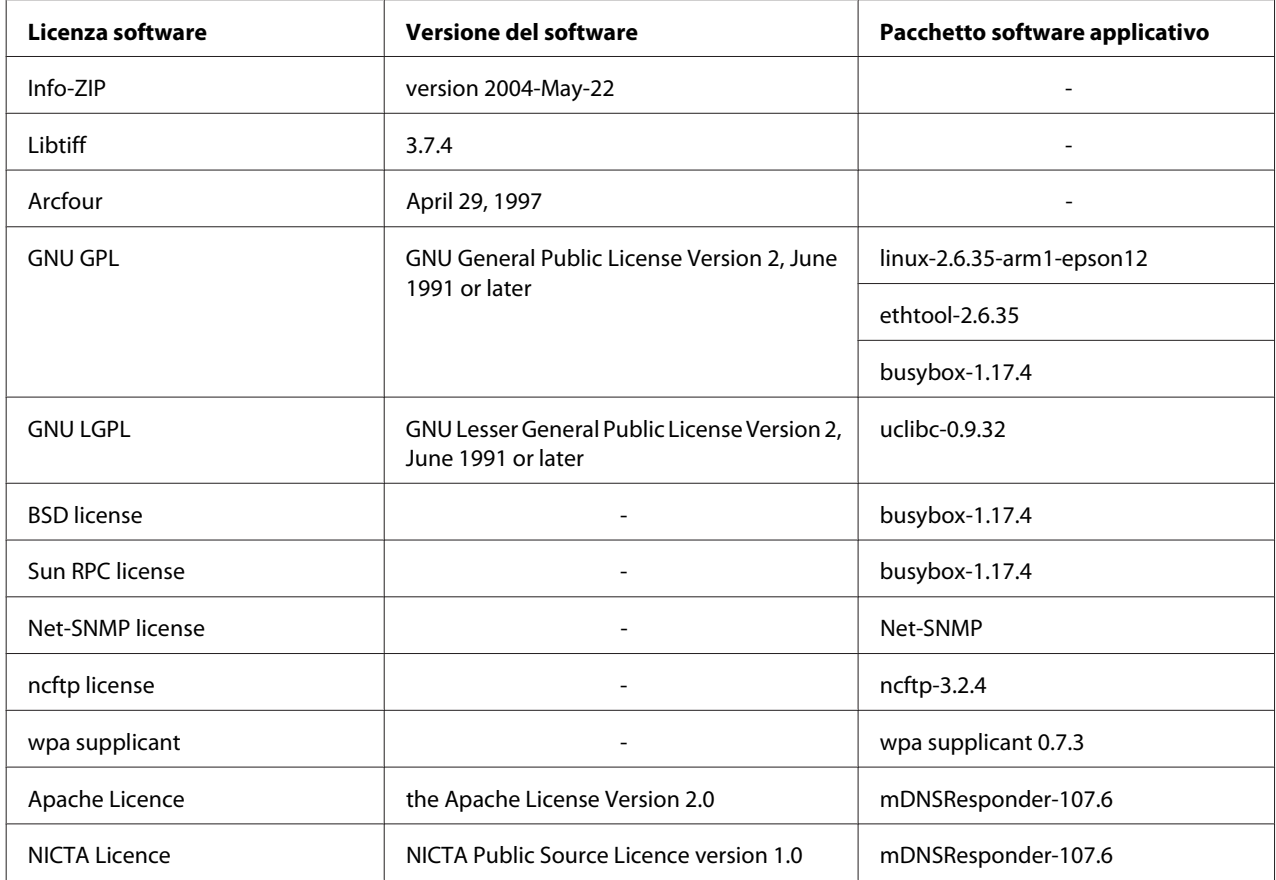

Per una spiegazione dettagliata sulle licenze di software open source, vedere il documento OSS.pdf.

# **Dove ottenere assistenza**

# **Contattare l'assistenza Epson**

### **Prima di contattare Epson**

Se il prodotto Epson non sta funzionando correttamente e non si riesce a risolvere il problema applicando le soluzioni proposte nella documentazione del prodotto, contattare il centro di assistenza tecnica Epson. Se l'assistenza Epson per una determinata zona non figura nell'elenco che segue, rivolgersi al rivenditore presso il quale è stato acquistato il prodotto.

L'assistenza Epson potrà risultare più efficiente e rapida se vengono fornite le seguenti informazioni:

- ❏ Numero di serie del prodotto (L'etichetta del numero di serie si trova di solito sul retro del prodotto.)
- ❏ Modello del prodotto
- ❏ Versione del software del prodotto (Fare clic su **About (Info su)**, **Version Info (Informazioni sulla versione)** o su un pulsante simile nel software del prodotto).
- ❏ Marca e modello del computer
- ❏ Nome e versione del sistema operativo del computer
- ❏ Nomi e versioni delle applicazioni usate abitualmente con il prodotto

### **Assistenza per gli utenti in Europa**

Per informazioni su come contattare l'assistenza Epson, controllare il **documento di garanzia Paneuropeo**.

### **Assistenza per gli utenti in Taiwan**

I contatti per informazioni, supporto e servizi sono i seguenti:

### **World Wide Web ([http://www.epson.com.tw\)](http://www.epson.com.tw)**

Sono disponibili sezioni con specifiche di prodotto, driver da scaricare e richieste di informazioni sui prodotti.

### **Helpdesk Epson (telefono: +0800212873)**

Il personale dell'Helpdesk fornisce assistenza telefonica in materia di:

- ❏ Richieste di informazioni commerciali e sul prodotto
- ❏ Domande o problemi sull'uso del prodotto

❏ Richieste di assistenza in garanzia e riparazione

### **Centro assistenza riparazioni:**

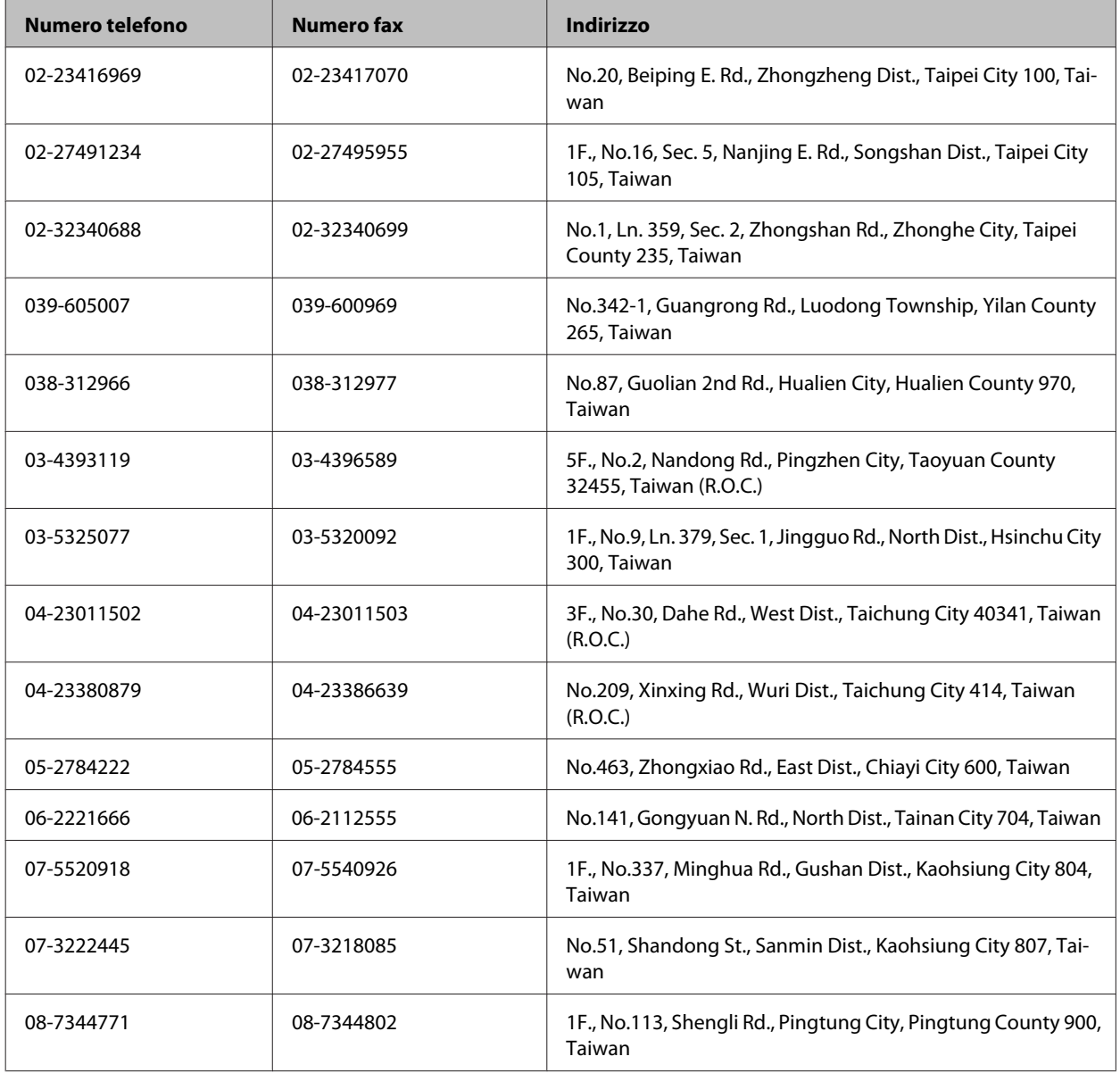

# **Assistenza per gli utenti a Singapore**

Fonti di informazione, assistenza e servizi di Epson Singapore disponibili all'indirizzo:

### **World Wide Web (<http://www.epson.com.sg>)**

Il sito comprende sezioni con specifiche di prodotto, driver da scaricare, FAQ (Frequently Asked Questions), richieste di dati commerciali e supporto tecnico e-mail.

### **HelpDesk Epson (Telefono: (65) 6586 3111)**

Il personale dell'Helpdesk fornisce assistenza telefonica in materia di:

- ❏ Richieste di informazioni commerciali e sul prodotto
- ❏ Domande o problemi sull'uso del prodotto
- ❏ Richieste di assistenza in garanzia e riparazione

# **Assistenza per gli utenti in Tailandia**

I contatti per informazioni, supporto e servizi sono i seguenti:

### **World Wide Web (<http://www.epson.co.th>)**

Sono disponibili sezioni con specifiche di prodotto, driver da scaricare, FAQ e un contatto e-mail.

### **Hotline Epson (Telefono: (66) 2685-9899)**

Il personale della nostra hotline fornisce assistenza telefonica in materia di:

- ❏ Richieste di informazioni commerciali e sul prodotto
- ❏ Domande o problemi sull'uso del prodotto
- ❏ Richieste di assistenza in garanzia e riparazione

# **Assistenza per gli utenti in Vietnam**

I contatti per informazioni, supporto e servizi sono i seguenti:

Hotline Epson (telefono): 84-8-823-9239

Centro assistenza: 80 Truong Dinh Street, District 1, Hochiminh City Vietnam

# **Assistenza per gli utenti in Indonesia**

I contatti per informazioni, supporto e servizi sono i seguenti:

# **World Wide Web ([http://www.epson.co.id\)](http://www.epson.co.id)**

- ❏ Specifiche di prodotto, driver da scaricare
- ❏ FAQ, richieste di informazioni commerciali, domande via e-mail

### **Hotline Epson**

❏ Richieste di informazioni commerciali e sul prodotto

❏ Supporto tecnico

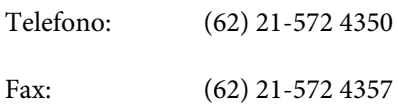

### **Centro assistenza Epson**

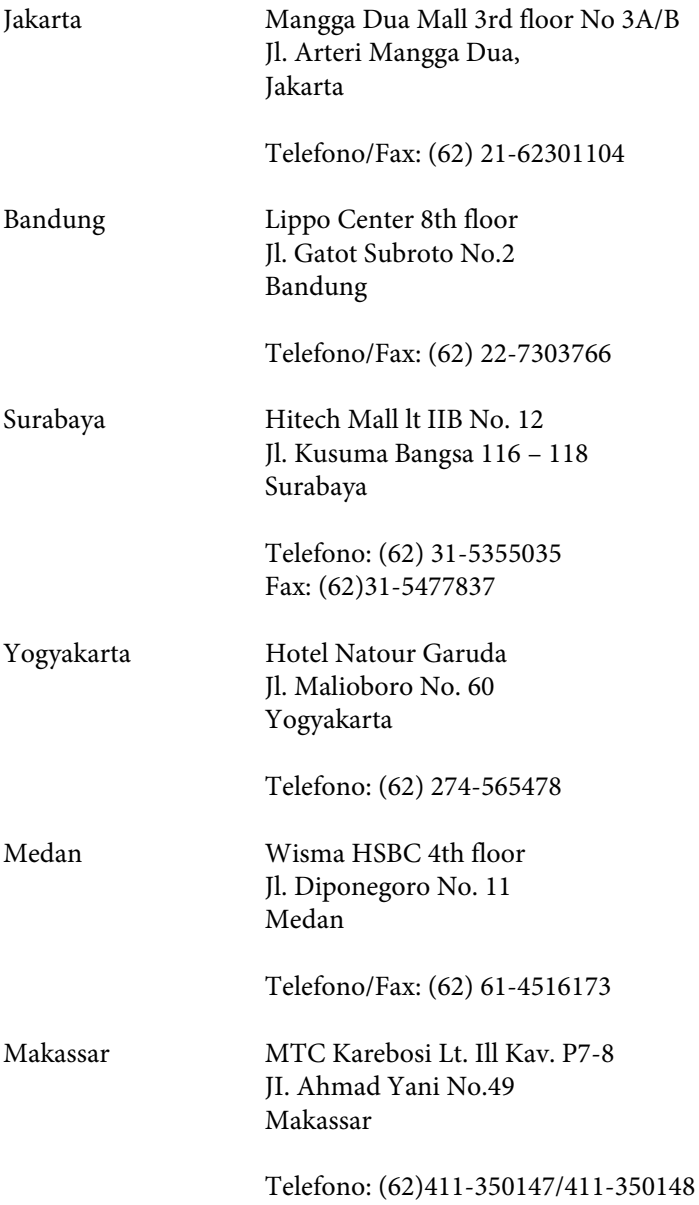

# **Assistenza per gli utenti a Hong Kong**

Per ottenere supporto tecnico e altri servizi post-vendita, gli utenti possono rivolgersi a Epson Hong Kong Limited.

#### **Home page Internet**

Epson Hong Kong ha creato su Internet una home page locale in cinese e inglese per offrire agli utenti le informazioni seguenti:

- ❏ Informazioni sul prodotto
- ❏ Risposte a FAQ
- ❏ Versioni più aggiornate dei driver dei prodotti Epson

Gli utenti possono accedere alla home page sul Web all'indirizzo:

<http://www.epson.com.hk>

#### **Hotline del supporto tecnico**

È inoltre possibile contattare il personale tecnico ai numeri di telefono e fax seguenti:

Telefono: (852) 2827-8911

Fax: (852) 2827-4383

### **Assistenza per gli utenti in Malesia**

I contatti per informazioni, supporto e servizi sono i seguenti:

#### **World Wide Web (<http://www.epson.com.my>)**

- ❏ Specifiche di prodotto, driver da scaricare
- ❏ FAQ, richieste di informazioni commerciali, domande via e-mail

### **Epson Trading (M) Sdn. Bhd.**

Sede centrale

Telefono: 603-56288288

Fax: 603-56288388/399

#### **Helpdesk Epson**

❏ Richieste di informazioni commerciali e sul prodotto (linea informativa)

Telefono: 603-56288222
❏ Richieste su servizi di riparazione e garanzia, uso del prodotto e assistenza tecnica (linea tecnica)

Telefono: 603-56288333

## **Assistenza per gli utenti nelle Filippine**

Per assistenza tecnica e altri servizi post-vendita, gli utenti possono rivolgersi a Epson Philippines Corporation ai numeri di telefono e fax e all'indirizzo e-mail riportati di seguito:

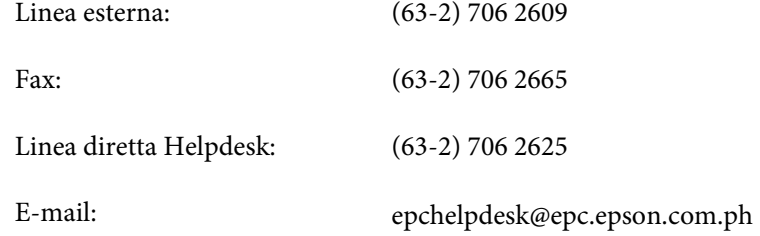

## **World Wide Web** [\(http://www.epson.com.ph](http://www.epson.com.ph))

Sono disponibili sezioni con specifiche di prodotto, driver da scaricare, FAQ e richieste e-mail.

## **Numero verde 1800-1069-EPSON(37766)**

Il personale della nostra hotline fornisce assistenza telefonica in materia di:

- ❏ Richieste di informazioni commerciali e sul prodotto
- ❏ Domande o problemi sull'uso del prodotto
- ❏ Richieste di assistenza in garanzia e riparazione